# **Alienware AW2724DM bildskärm Bruksanvisning**

**Bildskärmsmodell: AW2724DM Regelverksmodell: AW2724DMb**

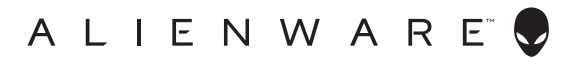

# **Anmärkningar, försiktighetsanvisningar och varningar**

- 
- **ANMÄRKNING: En ANMÄRKNING innebär viktig information som hjälper dig att använda din dator på bästa sätt.**
- **FÖRSIKTIGHETSANVISNING: En FÖRSIKTIGHETSANVISNING innebär risk för skada på maskinvara eller dataförlust om anvisningarna inte efterföljs.**
- **VARNING: En VARNING innebär risk för materiella skador, personskador eller livsfara.**

**© 2023 Dell Inc. eller dess dotterbolag. Med ensamrätt.** Dell, EMC och övriga varumärken är varumärken som tillhör Dell Inc. eller dess dotterbolag. Övriga varumärken kan vara varumärken som tillhör sina respektive ägare.

2023 - 04 Rev. A00

# **Innehåll**

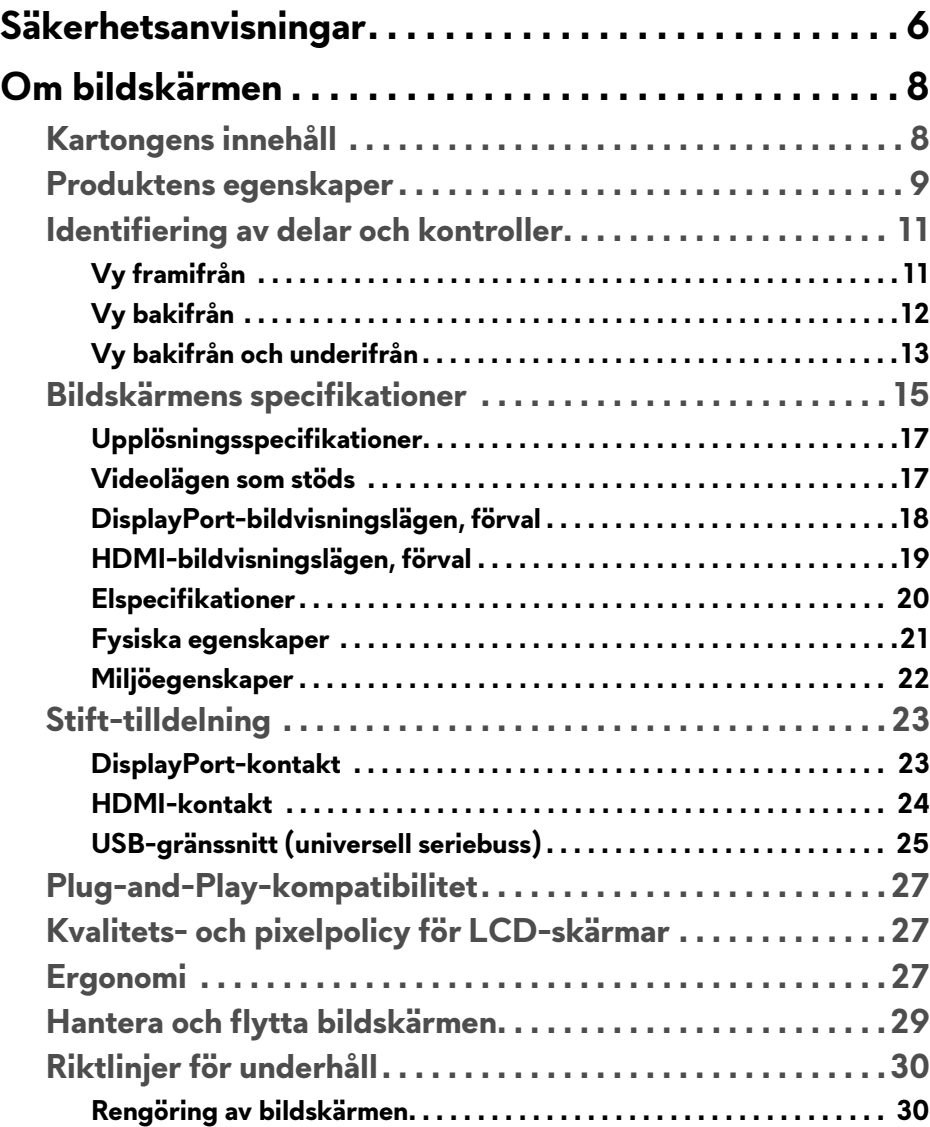

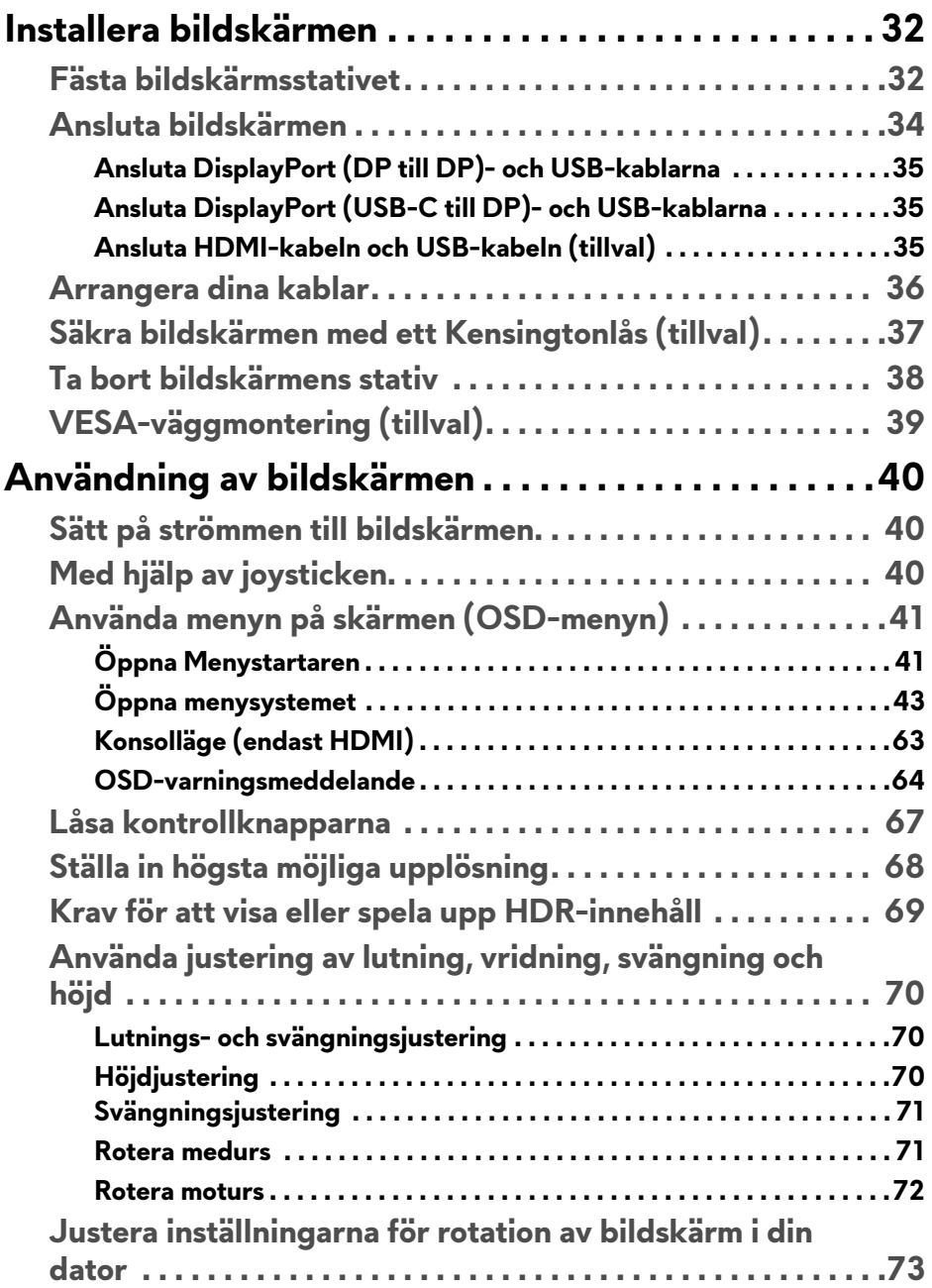

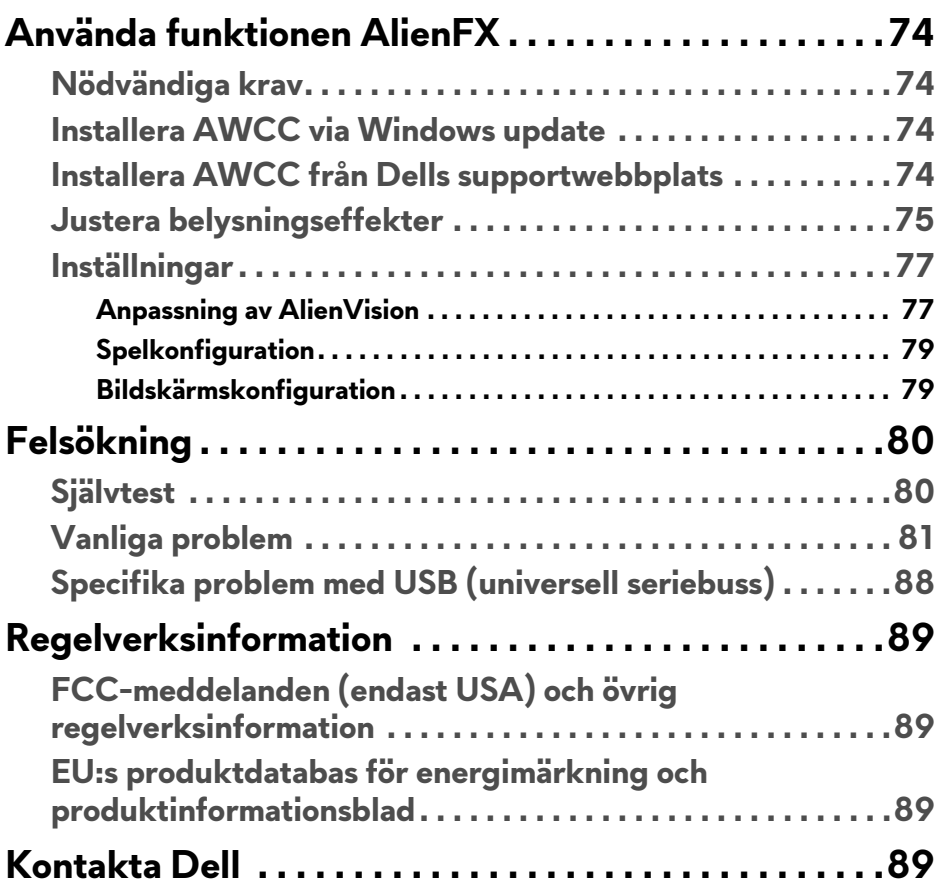

# <span id="page-5-1"></span><span id="page-5-0"></span>**Säkerhetsanvisningar**

Använd följande säkerhetsriktlinjer för att skydda bildskärmen från potentiell skada och för att värna om din personliga säkerhet. Om inget annat sägs förutsätter varje procedur som ingår i detta dokument att du har läst säkerhetsinformationen som medföljer bildskärmen vid leverans.

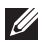

**ANMÄRKNING: Innan du använder bildskärmen ska du läsa säkerhetsinformationen som levereras med bildskärmen och finns märkt på produkten. Behåll dokumentationen på ett säkert ställe för vidare referens.**

**VARNING: Att använda styrenheter, justeringar eller procedurer som skiljer sig från de som anges i detta dokument kan medföra risk för elektriska stötar, elektrisk fara, och/eller mekanisk fara.**

#### **VARNING: Att lyssna på ljud vid hög volym genom hörlurar (på bildskärmar som stöder detta) kan på lång sikt skada din hörsel.**

- Placera bildskärmen på en solid yta och hantera den varsamt. Skärmen är ömtålig och kan skadas om den tappas eller utsätts för vassa föremål.
- Försäkra dig alltid om att bildskärmens elektriska specifikationer uppfyller de elektriska specifikationerna för eluttagen den ansluts till där den används.
- Förvara bildskärmen i rumstemperatur. Alltför kalla eller varma miljöer kan inverka negativt på de flytande kristallerna i skärmen.
- Anslut strömkablarna från bildskärmen till ett lättåtkomligt vägguttag i närheten. Se **[Ansluta bildskärmen](#page-33-1)**.
- Placera inte och använd inte bildskärmen på ett vått underlag eller nära vatten.
- Utsätt inte bildskärmen för kraftiga vibrationer eller kraftiga stötar. Placera till exempel inte bildskärmen inuti bagageutrymmet på en bil.
- Koppla bort bildskärmens strömkabel från eluttaget när den ska stå oanvänd en längre period.
- För att undvika elektriska stötar ska du inte försöka att avlägsna några paneler i chassiet eller bildskärmens insida.
- Läs noga dessa anvisningar. Behåll det här dokumentet för framtida referens. Följ samtliga varningar och anvisningar som är märkta på produkten.
- Vissa bildskärmar kan väggmonteras med hjälp av VESA-fästet som säljs separat. Försäkra dig om att du använder de korrekta VESAspecifikationerna som anges i väggmonteringsavsnittet i *Bruksanvisning*.

#### **6 | Säkerhetsanvisningar**

För mer information om säkerhetsanvisningar, se dokumentet *Information om säkerhet, miljö och föreskrifter* (SERI) som medföljer din bildskärm.

# <span id="page-7-0"></span>**Om bildskärmen**

### <span id="page-7-1"></span>**Kartongens innehåll**

I tabellen nedan finns en lista över de komponenter som levereras med din bildskärm. Om någon komponent saknas ska du kontakta Dell. För ytterligare information, se **[Kontakta Dell](#page-88-4)**.

#### **ANMÄRKNING: Vissa komponenter kan vara tillval och medföljer därför inte bildskärmen. Vissa funktioner kanske inte är tillgängliga i vissa länder.**

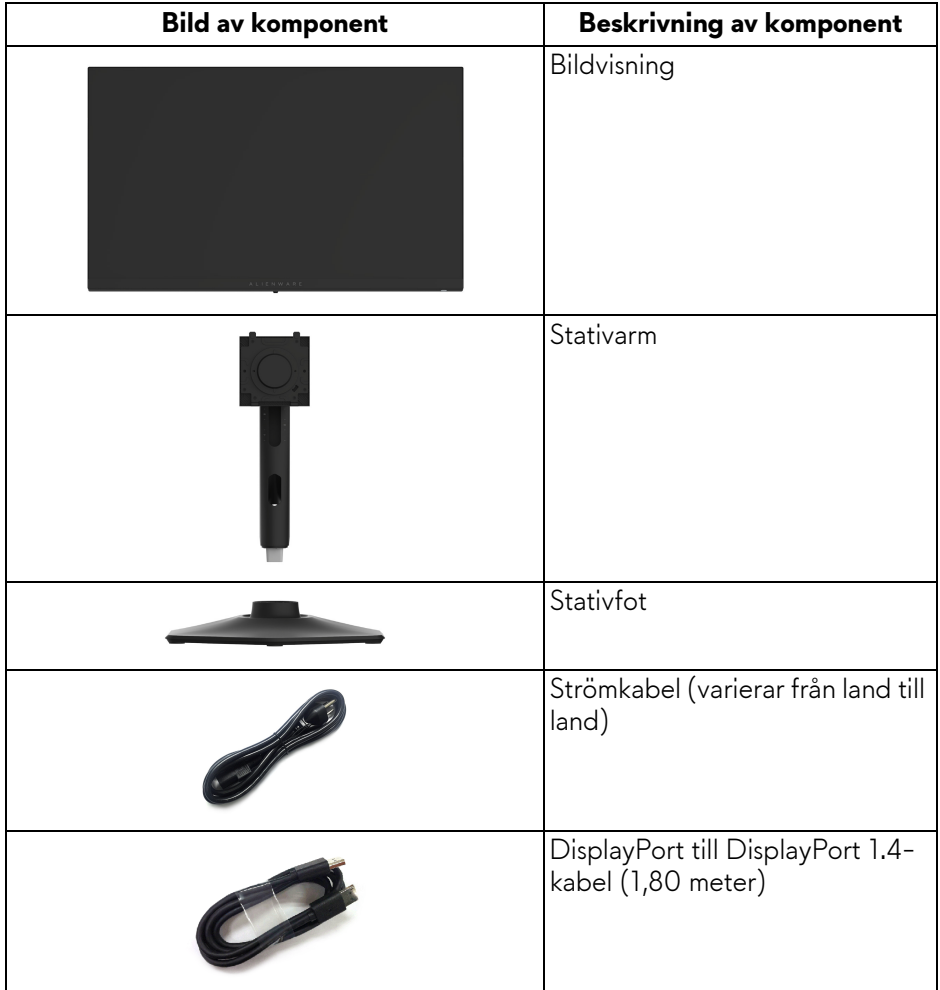

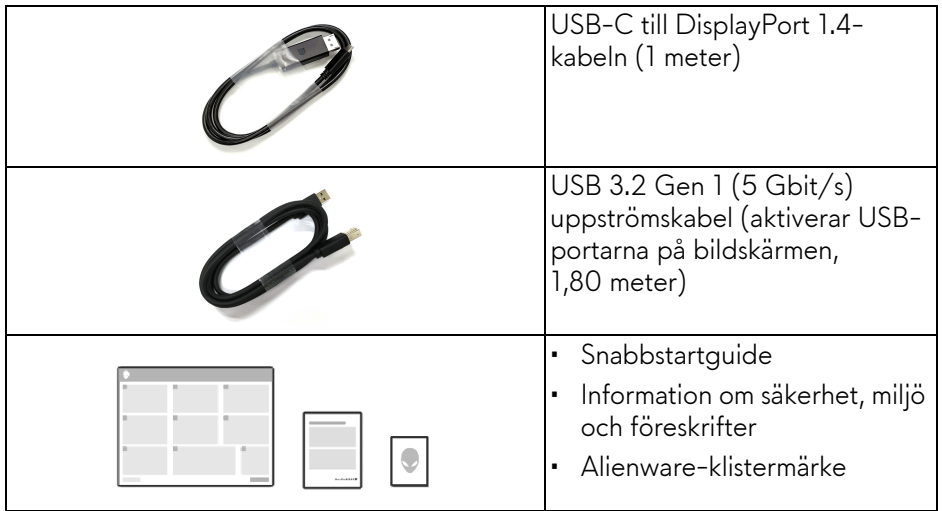

### <span id="page-8-0"></span>**Produktens egenskaper**

Denna **Alienware AW2724DM**-bildskärm har en aktiv matris, tunnfilmstransistorer (TFT), flytande kristaller (LCD) och LEDbakgrundsbelysning. Bildskärmens egenskaper inbegriper:

- 68,50 cm (27 tum) visningsbart område (diagonalt).
- AMD FreeSync Premium Pro Technology och NVIDIA G-SYNC Compatible Certification och VESA AdaptiveSync Display-certifiering minskar grafiska förvrängningar som skärmbristningar och hackande bild för en jämnare, mjukare spelupplevelse.
- Stöder AMD FreeSync Premium Pro Technology med 165 Hz bildhastighet och snabb responstid på 1 ms grått till grått i läget **Extreme (Extrem)**\*.
- Färgomfång på sRGB 100% och DCI-P3 95%.
- Stöder justering av skärmens vertikala och horisontella vinkel, rotation samt höjd.
- Löstagbart stativ och 100 mm Video Electronics Standards Association (VESA) monteringshål för flexibla monteringsmöjligheter.
- Digitalt anslutningsbar med två DisplayPort-portar och en HDMI-port.
- Bildskärmen är utrustad med:
- En SuperSpeed USB 5 Gbit/s (USB 3.2 Gen 1) typ B uppströmsport
- En SuperSpeed USB 5 Gbit/s (USB 3.2 Gen 1) typ A nedströms med batteriladdningsport 1.2
- En SuperSpeed USB 5 Gbit/s (USB 3.2 Gen 1) typ A-nedströmsport
- Stöder Plug-and-play om detta stöds av din dator.
- Justering via OSD-menyer (On-Screen Display) gör det enkelt att konfigurera och optimera skärmen.
- Stöder **Console Mode (Konsolläge)**.
- AW2724DM erbjuder ett par förvalslägen för användarens egna önskemål, inklusive:
- Förstapersonsskjutspel (**FPS**)
- Onlinebaserade arenastridsspel för flera spelare/Realtidsstrategispel (**MOBA/RTS**)
- Rollspel (**RPG**)
- Turbo (**SPORTS**)
- **Color Space (Färgrymd)**
- Tre anpassningsbara spellägen

Dessutom förbättrade spelfunktioner som **Timer (Visningstid)**, **Frame Rate (Bildhastighet)** och **Display Alignment (Skärmtillpassning)** för att förbättra spelupplevelsen för gamers och ge bästa möjliga fördelar i spelet.

- Plats för säkerhetslås.
- Strömförbrukning < 0,5 W i Vänteläge.
- VESA DisplayHDR 600.
- Optimera den visuella komforten med flimmerfri skärm och ComfortView Plus-funktionen.
- Bildskärmen använder en panel med svagt blått ljus som uppfyller kraven för TÜV Rheinland (Maskinvarulösning) vid fabriksåterställning eller standardinställning. Den inbyggda lösningen för svagt blått ljus minskar farlig utstrålning av blått ljus genom att justera visningsparametrarna utan att ge avkall på verklighetstrogen färgåtergivning.
- **VARNING: De potentiella långtidseffekterna av det blå ljus som avges av bildskärmen kan skada ögonen, inklusive bland annat ögontrötthet och digital påfrestning på ögonen. Funktionen ComfortView Plus är framtagen för att minska mängden blått ljus som avges från skärmen för att optimera visningskomforten för ögonen.**

\*1 ms grått-till-grått går att uppnå i läget **Extreme (Extrem)** för att minska rörelseinducerad suddighet och öka bildens responsivitet. Detta kan dock introducera vissa smärre men märkbara artefakter i bilden. Eftersom varje datorkonfiguration och varje spelares behov skiljer sig åt rekommenderar vi att användare experimenterar med de olika lägena för att hitta den inställning som passar just dem.

# <span id="page-10-0"></span>**Identifiering av delar och kontroller**

#### <span id="page-10-1"></span>**Vy framifrån**

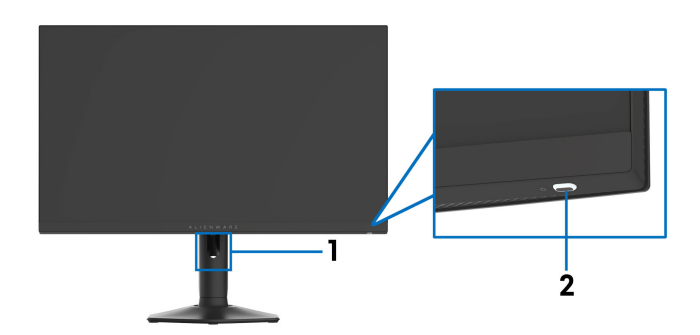

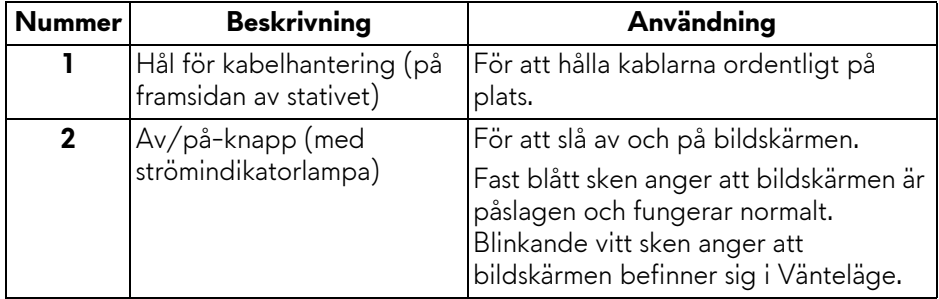

#### <span id="page-11-0"></span>**Vy bakifrån**

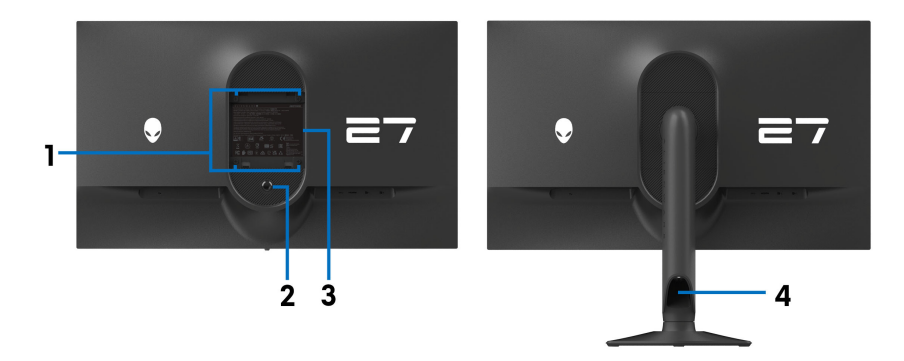

#### **Vy bakifrån med bildskärmsstativ**

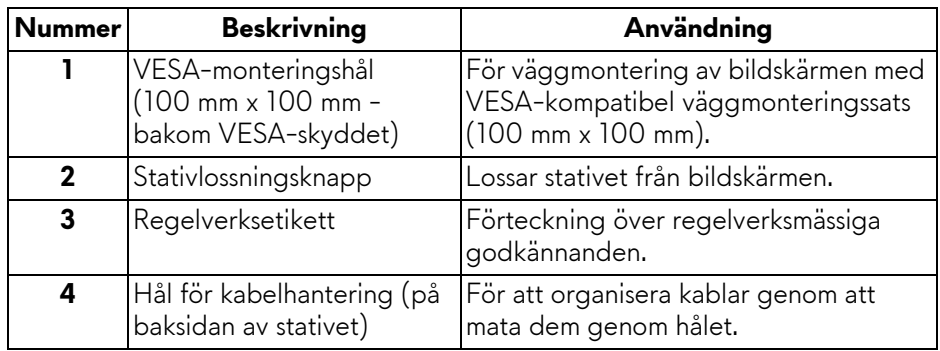

#### <span id="page-12-0"></span>**Vy bakifrån och underifrån**

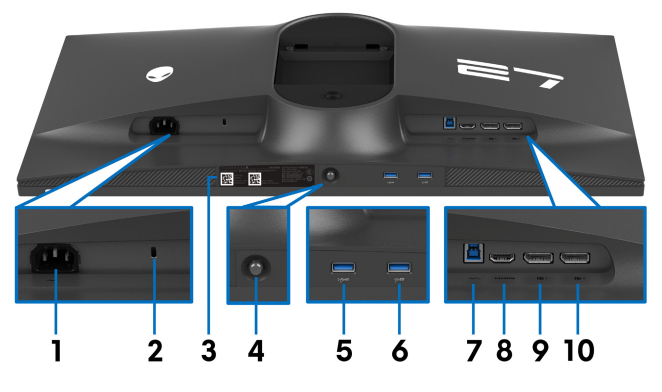

**Vy bakifrån och underifrån utan bildskärmsstativ**

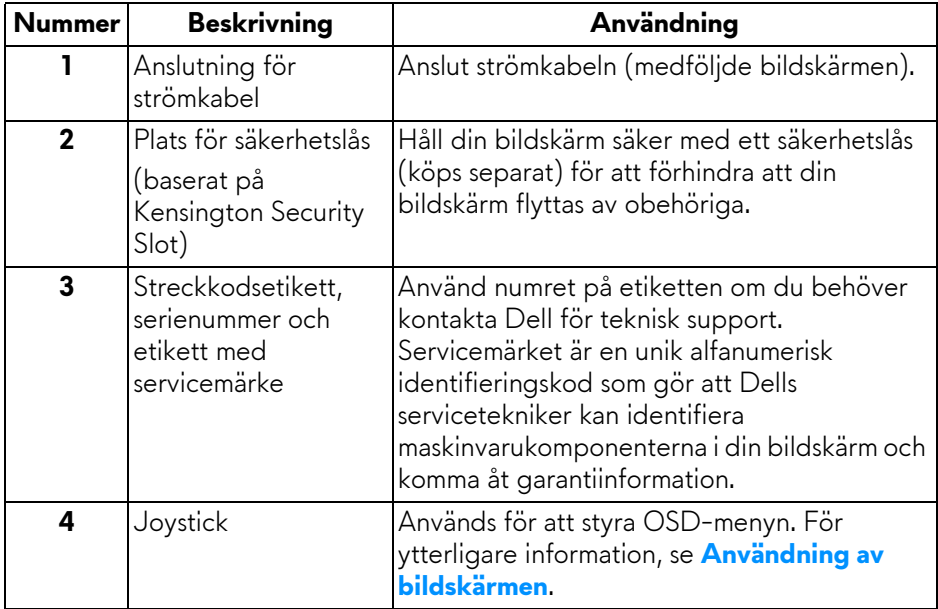

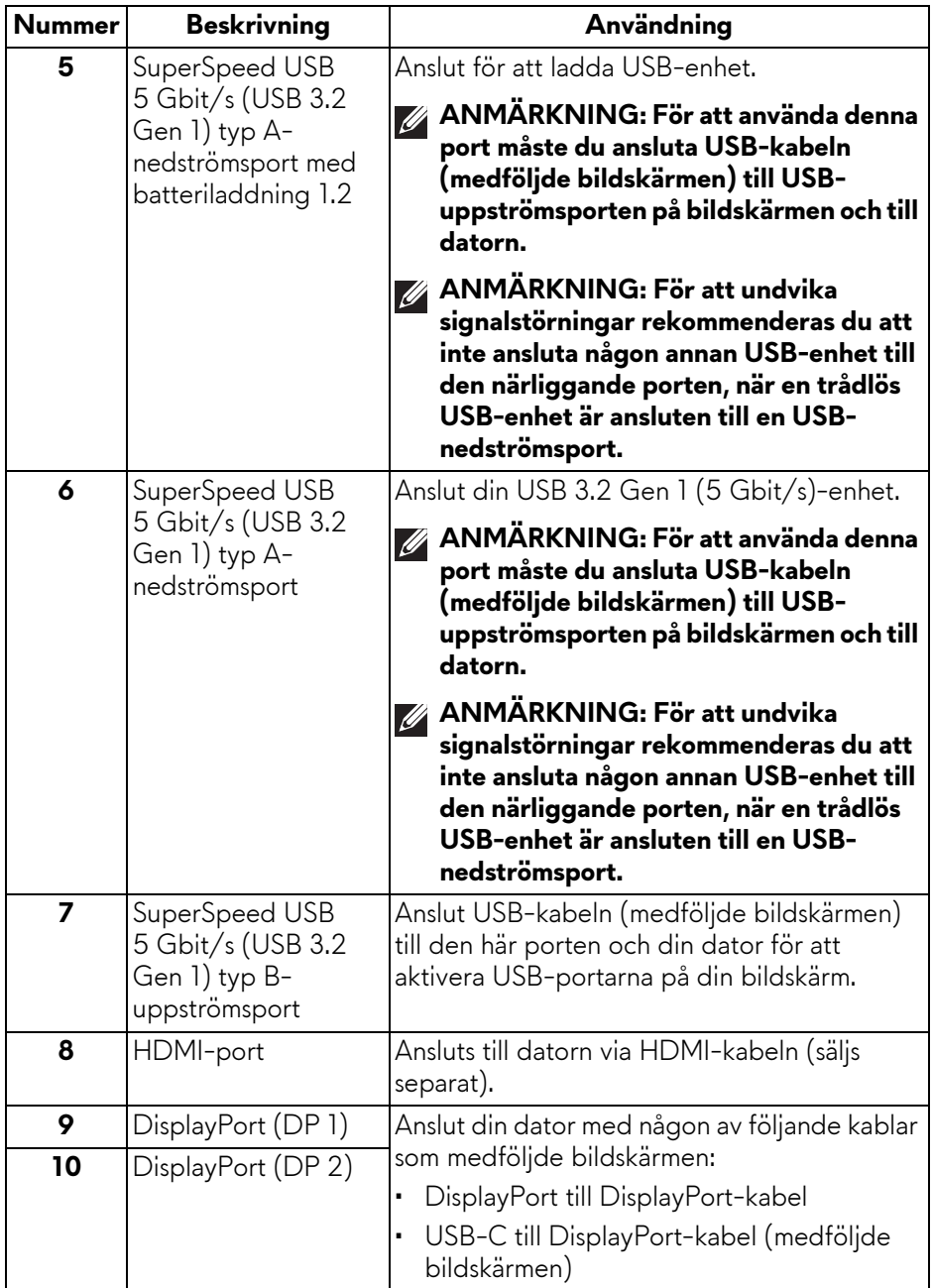

# <span id="page-14-0"></span>**Bildskärmens specifikationer**

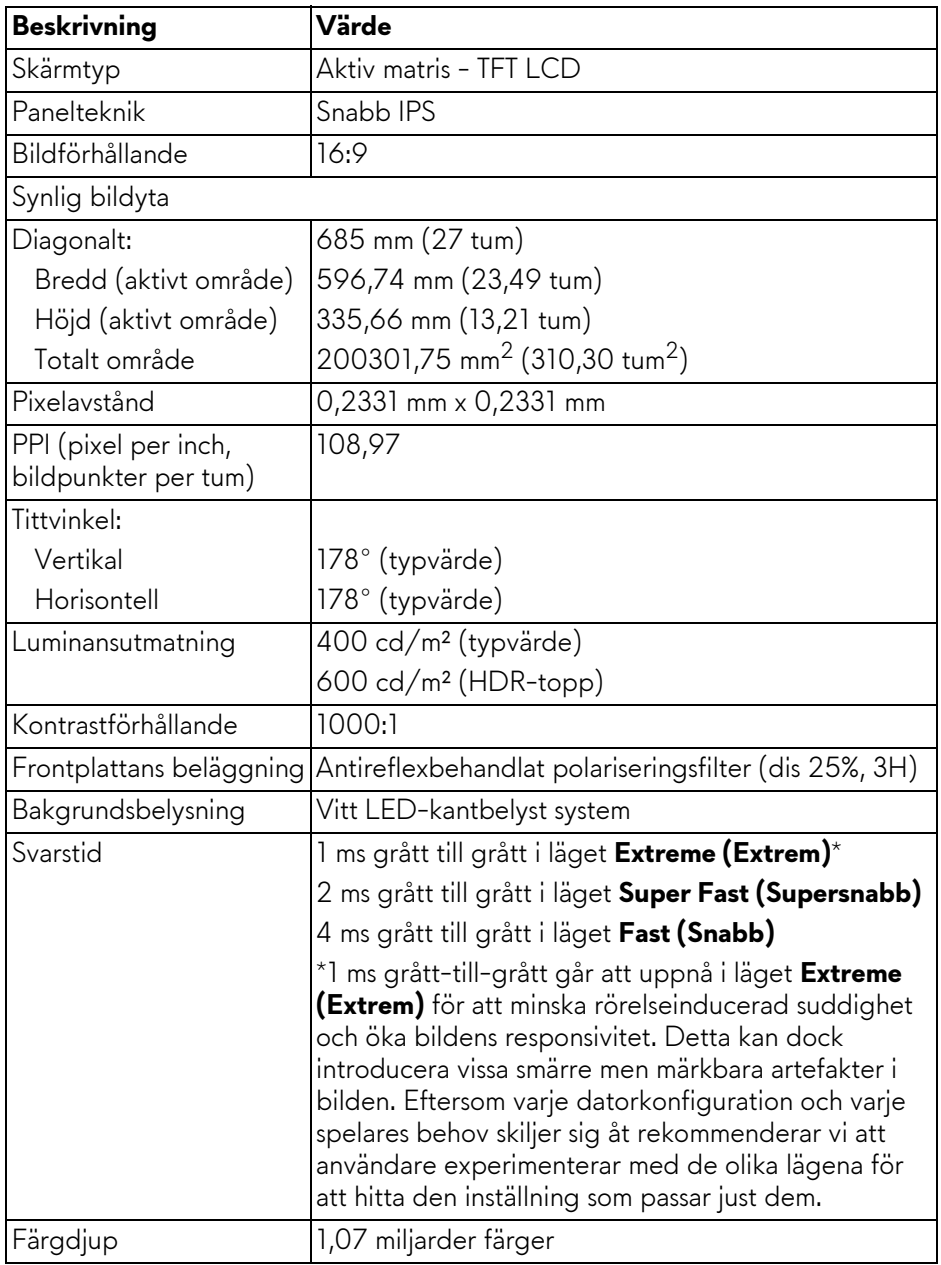

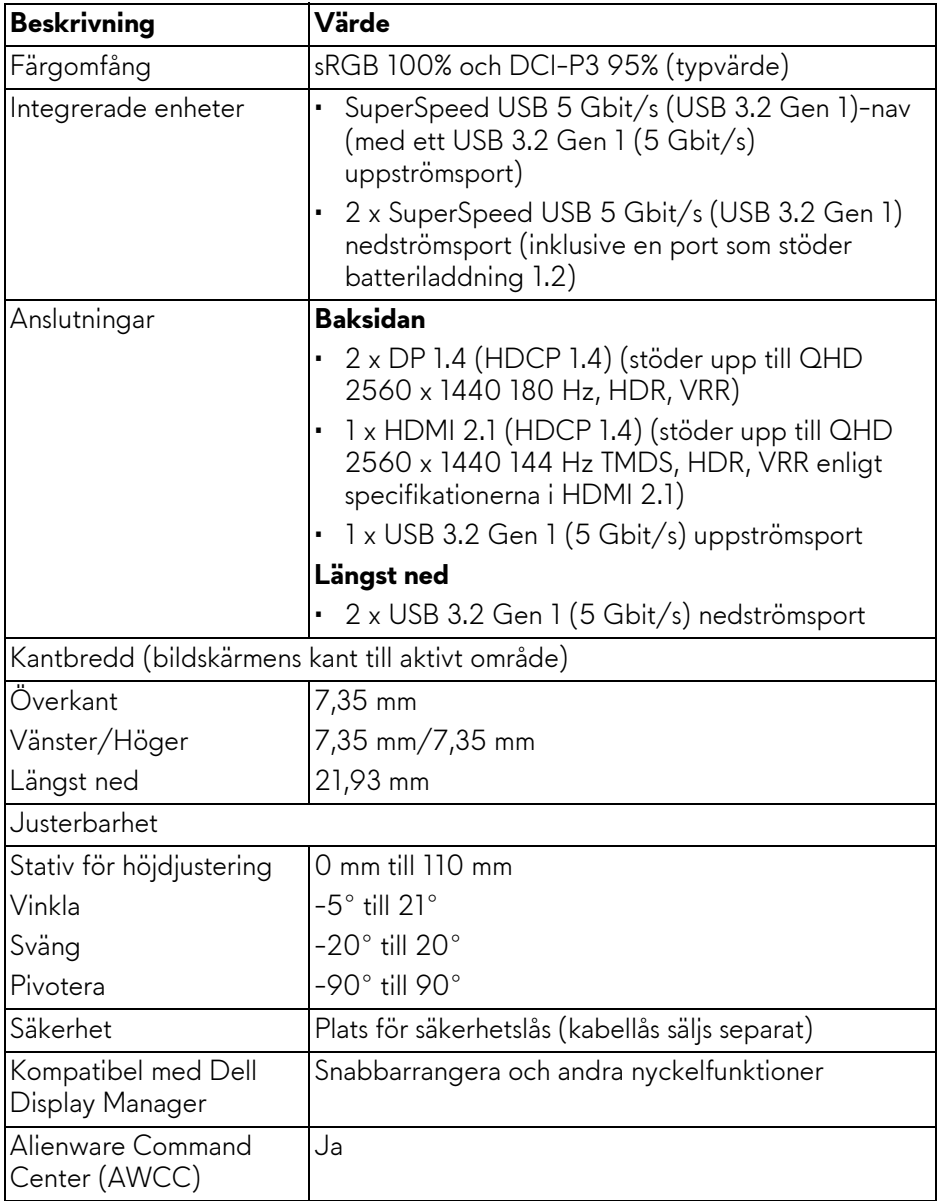

#### <span id="page-16-0"></span>**Upplösningsspecifikationer**

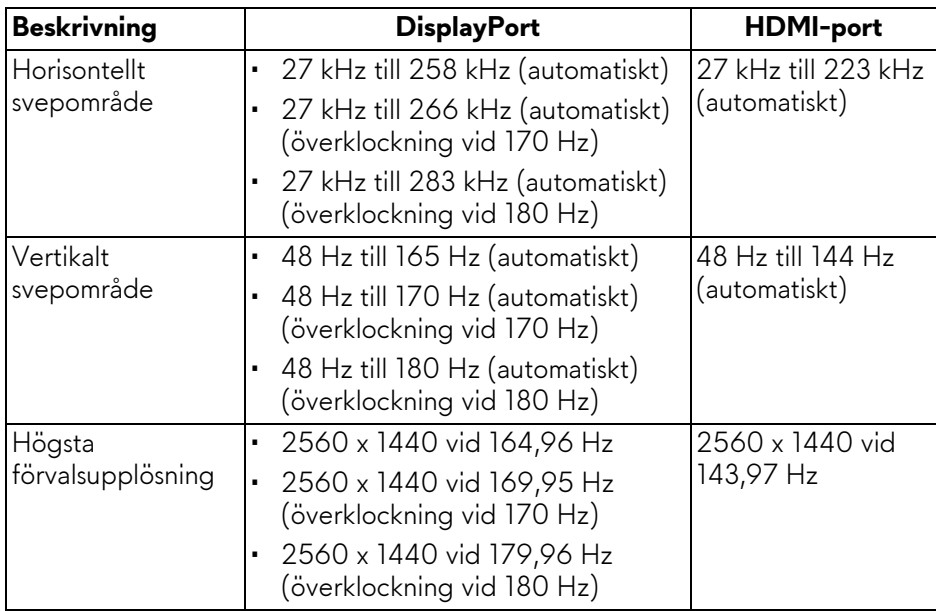

#### <span id="page-16-1"></span>**Videolägen som stöds**

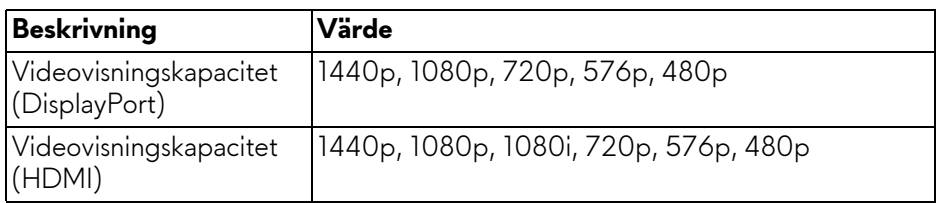

#### <span id="page-17-0"></span>**DisplayPort-bildvisningslägen, förval**

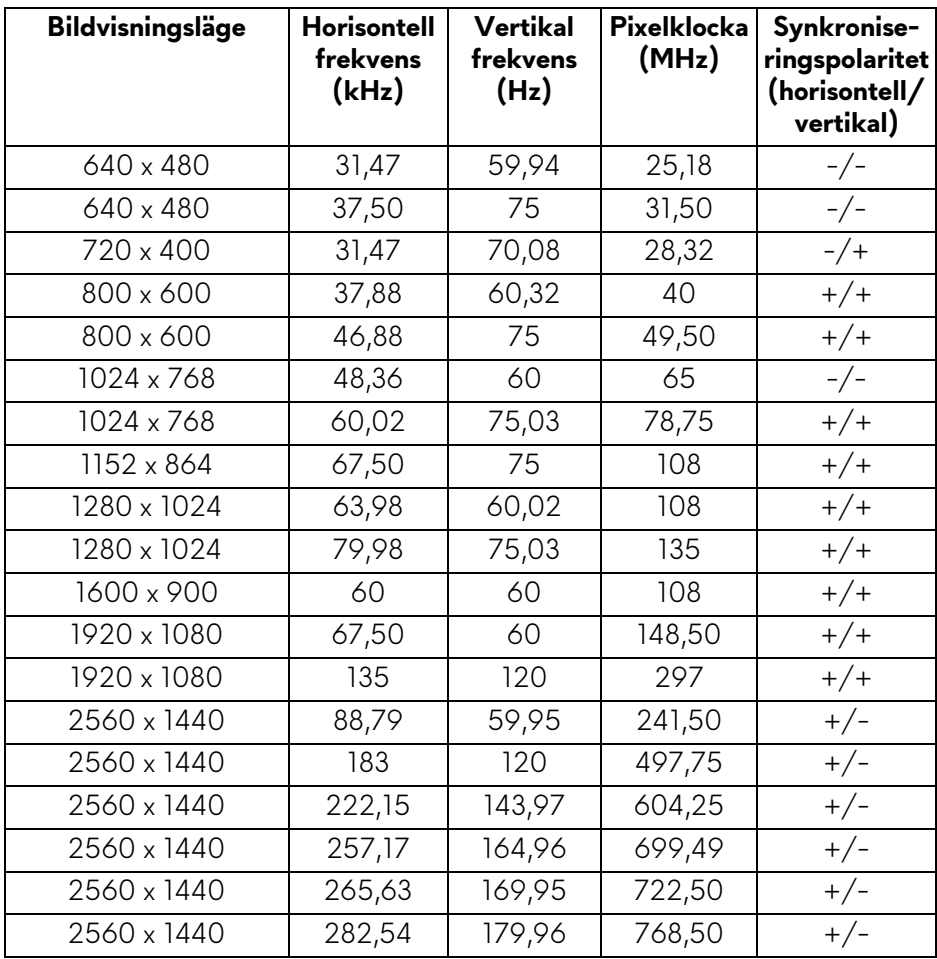

#### <span id="page-18-0"></span>**HDMI-bildvisningslägen, förval**

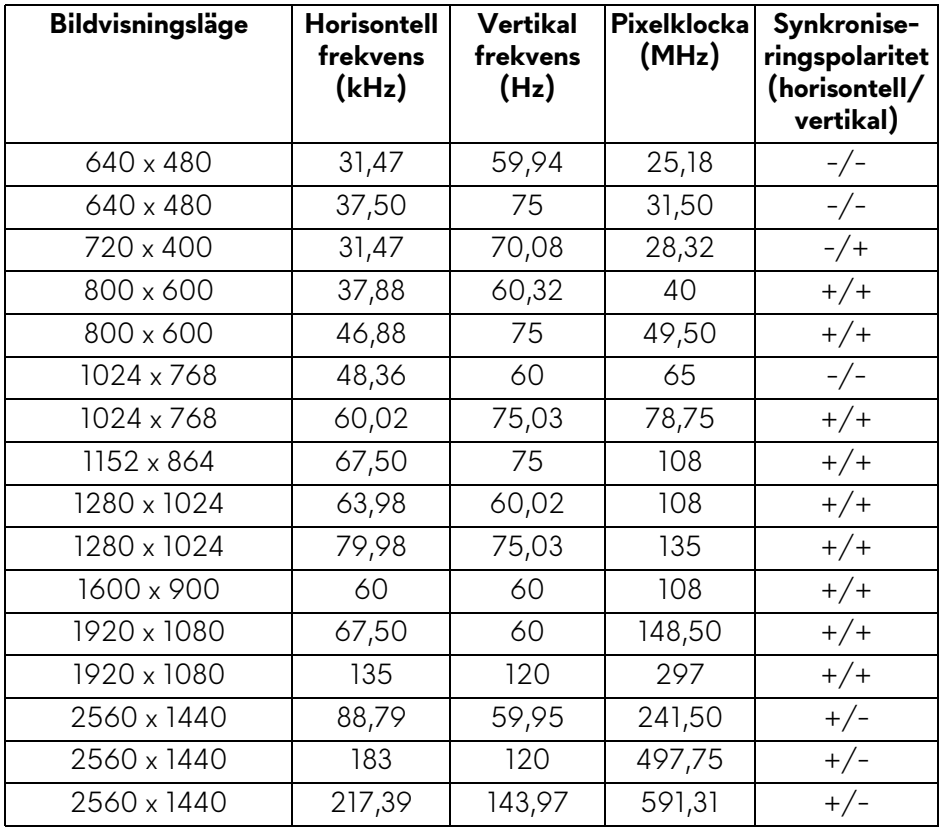

**ANMÄRKNING: Denna bildskärm stöder NVIDIA G-SYNC Compatible. För information om grafikkort som stöder tekniken NVIDIA G-SYNC Compatible, se [www.geforce.com.](https://www.geforce.com)**

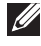

**ANMÄRKNING: Denna bildskärm stöder AMD FreeSync Premium Pro Technology.**

#### <span id="page-19-0"></span>**Elspecifikationer**

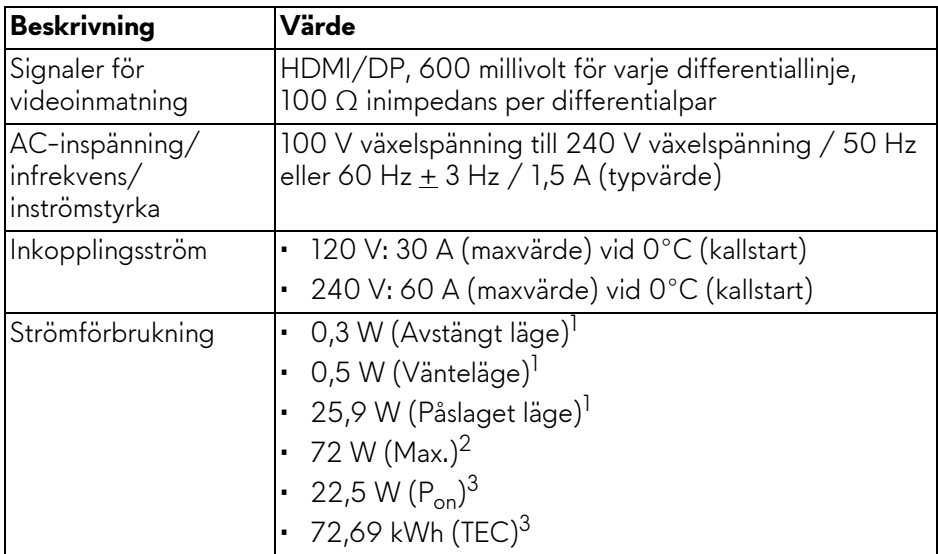

- 1 Enligt definitionen i EU 2019/2021 och EU 2019/2013.
- 2 Maximal ljusstyrka och kontrastinställning med maximal kraftbelastning på samtliga USB-portar.
- $3 P_{\text{on}}$ : Energiförbrukning i På-läge mätt med hänsyn till testmetoden Energy Star.

TEC: Total energiförbrukning i kWh mätt med hänsyn till testmetoden Energy Star.

Detta dokument är endast avsett i informationssyfte och återger prestanda vid laboratorieförhållanden. Din produkts prestanda kan skilja sig beroende på programvara, komponenter och kringutrustning du beställt, och det är inte obligatoriskt att uppdatera sådan information.

Av denna anledning ska kunden inte förlita sig på denna information för att ta beslut om elektrisk tolerans eller liknande. Ingen uttrycklig eller underförstådd garanti ges avseende riktighet eller fullständighet.

<span id="page-20-0"></span>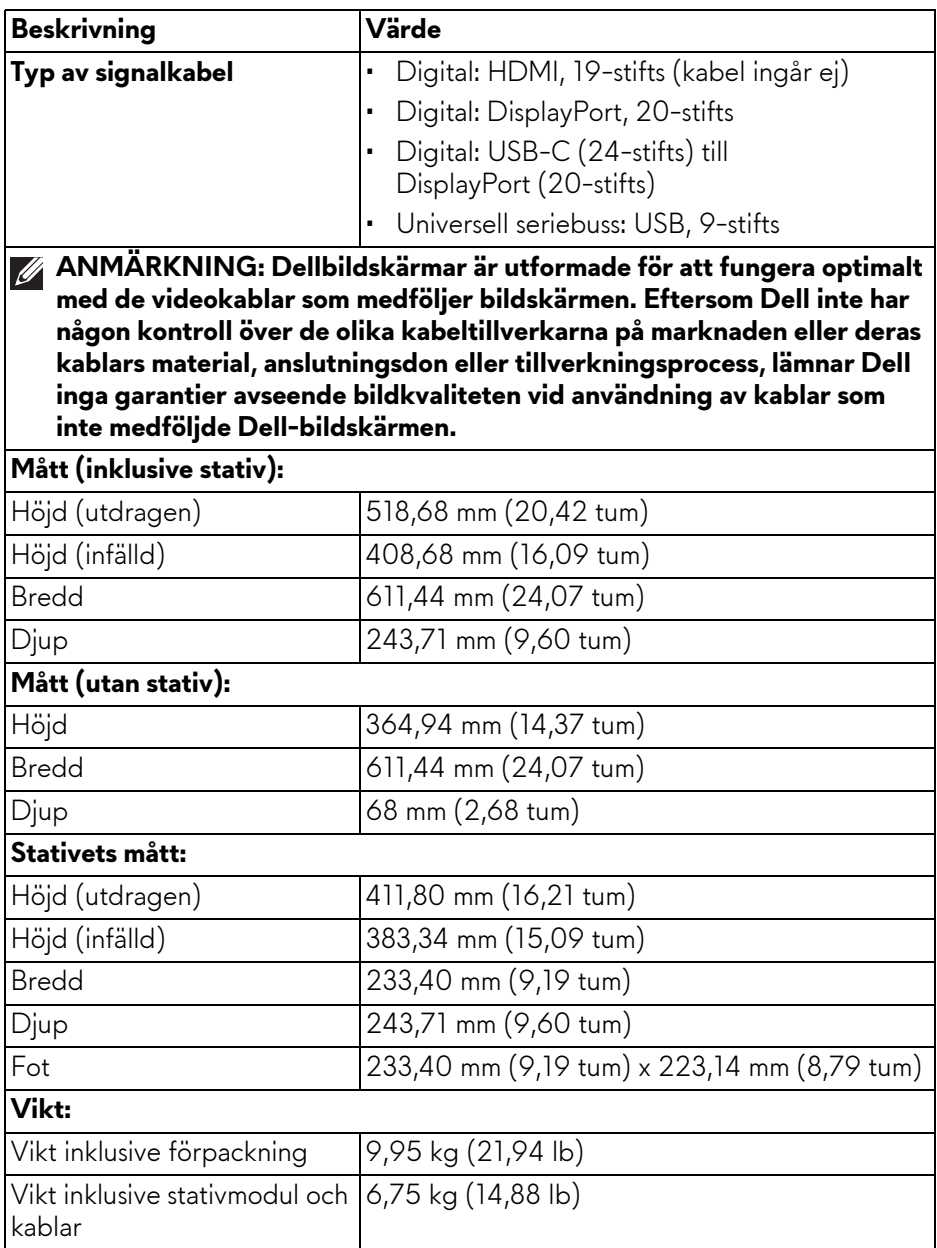

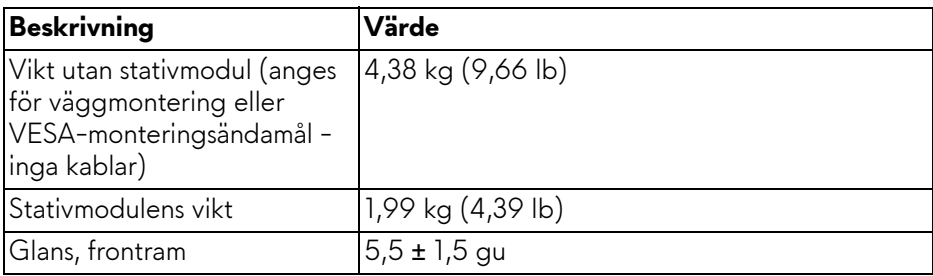

#### <span id="page-21-0"></span>**Miljöegenskaper**

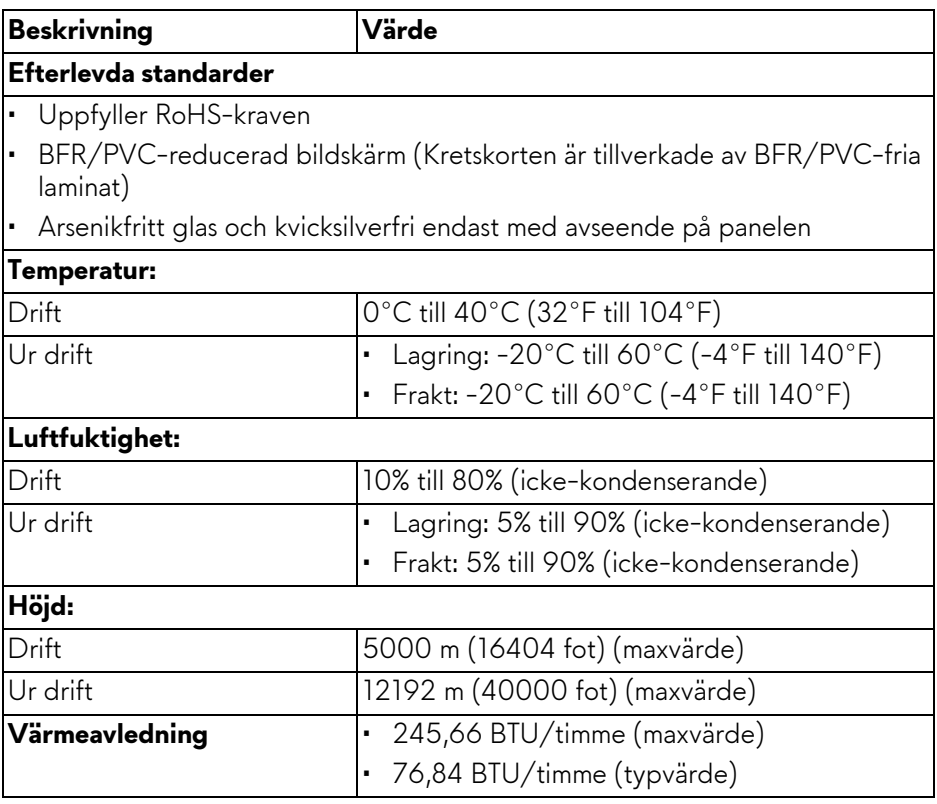

# <span id="page-22-0"></span>**Stift-tilldelning**

#### <span id="page-22-1"></span>**DisplayPort-kontakt**

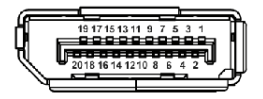

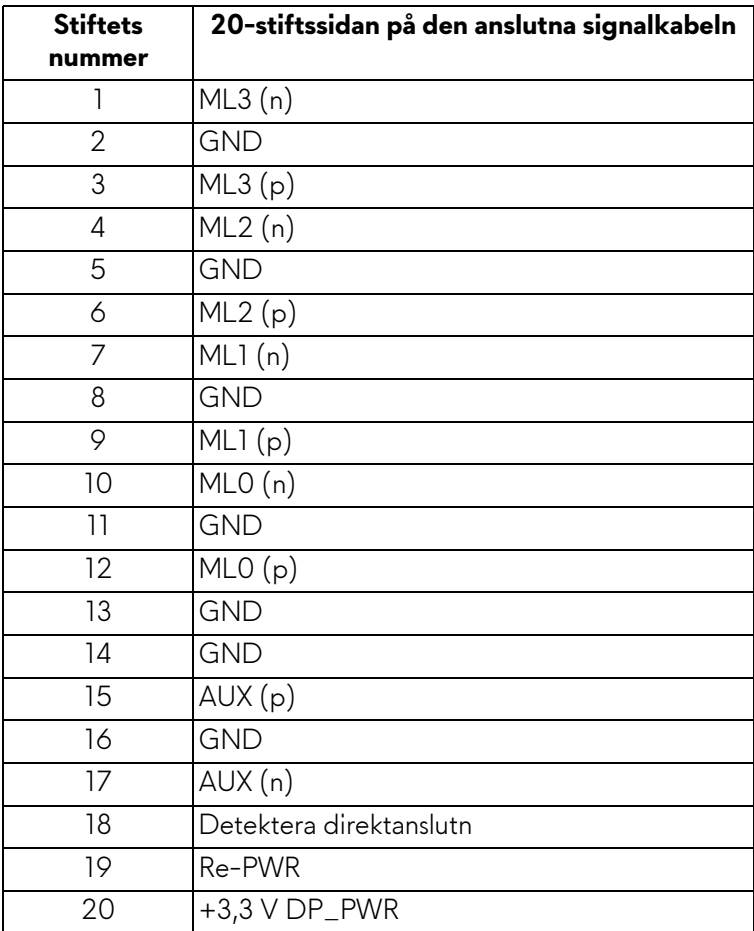

#### <span id="page-23-0"></span>**HDMI-kontakt**

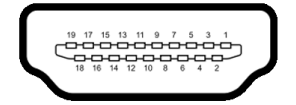

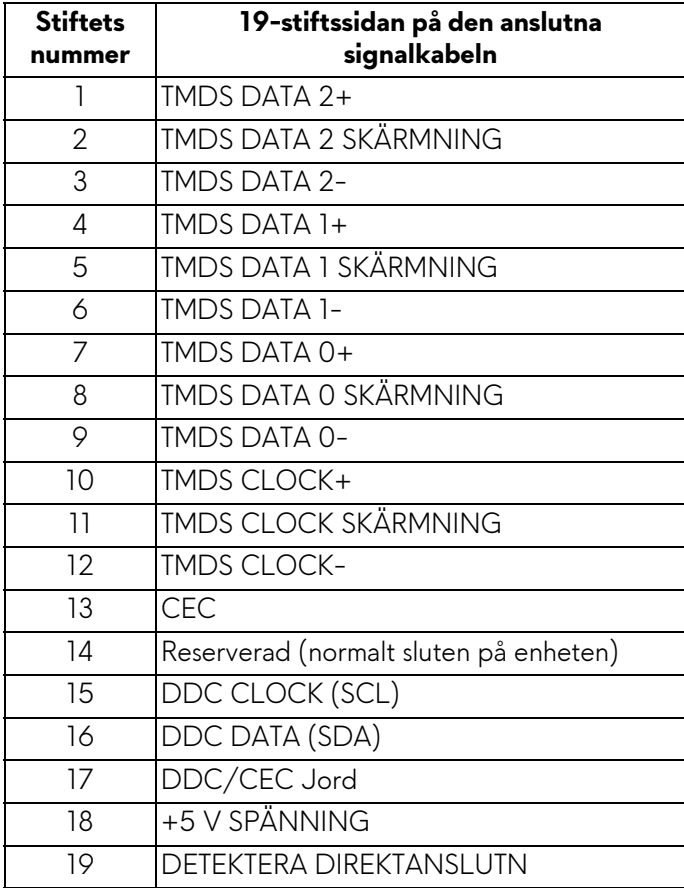

#### <span id="page-24-0"></span>**USB-gränssnitt (universell seriebuss)**

Det här avsnittet innehåller information om USB-portarna som är tillgängliga på bildskärmen.

#### **ANMÄRKNING: Denna bildskärm är kompatibel med SuperSpeed USB 5 Gbit/s (USB 3.2 Gen 1).**

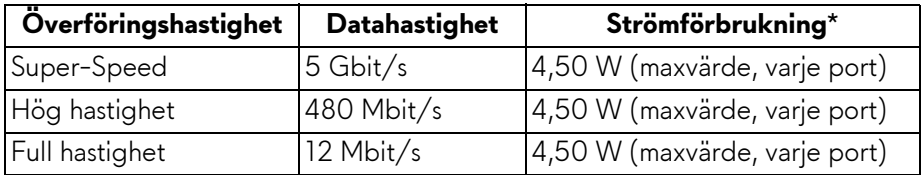

\*Upp till 2 A på USB-nedströmsporten (med batteriikon seta) med enheter vars version är kompatibla med batteriladdning, eller normala USB-enheter.

#### **USB 3.2 Gen 1 (5 Gbit/s) uppströmskontakt**

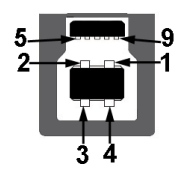

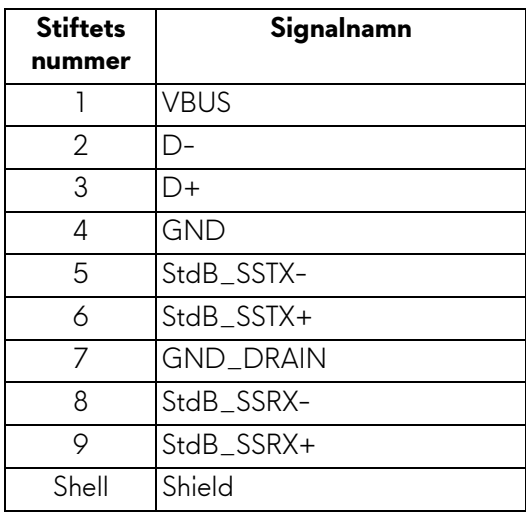

#### **USB 3.2 Gen 1 (5 Gbit/s) nedströmskontakt**

$$
5\frac{4}{\sqrt{2\cdot\frac{1}{2}}}
$$

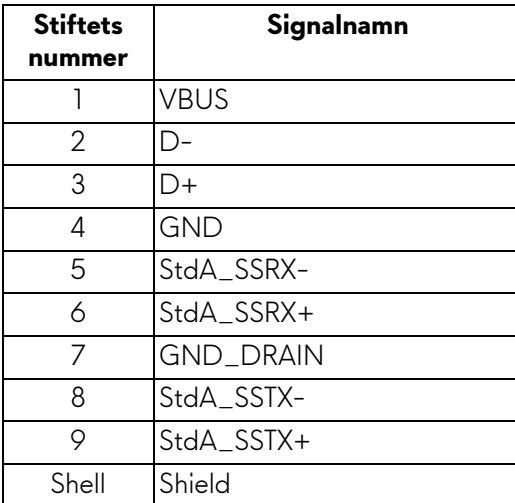

#### **USB-portar**

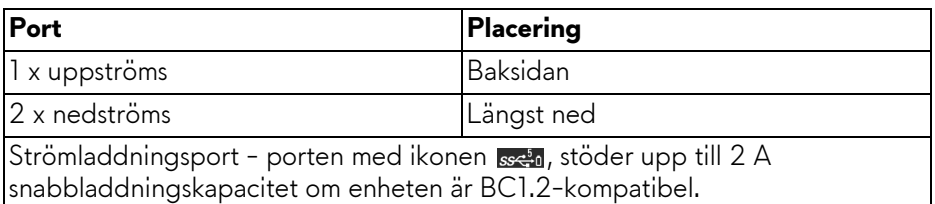

**ANMÄRKNING: SuperSpeed USB 5 Gbit/s (USB 3.2 Gen 1) funktionalitet kräver en dator som stöder SuperSpeed USB 5 Gbit/s (USB 3.2 Gen 1).**

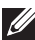

**ANMÄRKNING: USB-portarna på bildskärmen fungerar bara när bildskärmen är påslagen eller i Vänteläge. Om du stänger av bildskärmen och sedan sätter på den igen kan det ta några sekunder innan anslutna enheter kan användas normalt igen.**

# <span id="page-26-0"></span>**Plug-and-Play-kompatibilitet**

Du kan ansluta bildskärmen till vilken Plug-and-Play-kompatibel dator som helst. Bildskärmen tillhandahåller sin EDID (utökad information för bildskärmsidentifiering) till datorn över DDC-protokollen, så att datorn kan utföra nödvändig konfigurering och optimera bildskärmsinställningarna. De flesta bildskärmsinstallationer sker automatiskt; du kan välja olika inställningar efter behov. För mer information om att ändra bildskärmsinställningar, se **[Användning av bildskärmen](#page-39-3)**.

## <span id="page-26-1"></span>**Kvalitets- och pixelpolicy för LCD-skärmar**

Under LCD-tillverkningsprocessen är det inte ovanligt att en eller flera pixlar fixeras i ett oföränderligt tillstånd. De är svåra att upptäcka och påverkar inte skärmens kvalitet eller användbarhet. För mer information om Dells kvalitets- och pixelpolicy för bildskärmar **[www.dell.com/pixelguidelines](https://www.dell.com/pixelguidelines)**.

# <span id="page-26-2"></span>**Ergonomi**

- **FÖRSIKTIGHETSANVISNING: Felaktig eller utdragen användning av tangentbordet kan leda till skador.**
- **FÖRSIKTIGHETSANVISNING: Att titta på bildskärmen under längre perioder kan leda till ansträngda ögon.**

Av bekvämlighets- och effektivitetskäl, observera följande riktlinjer när du konfigurerar och använder din arbetsstation med dator:

- Placera datorn så att bildskärmen och tangentbordet befinner sig direkt framför dig när du arbetar. Särskilda hyllor finns tillgängliga till försäljning för att hjälpa dig placera tangentbordet korrekt.
- För att minska risken för ansträngda ögon och smärta i nacke, armar, rygg och axlar från lång kontinuerlig användning av bildskärmen rekommenderar vi att du:
	- 1. Ställer in ett avstånd till skärmen på mellan 50 och 70 cm (20-28 tum) från dina ögon.
	- 2. Blinka ofta för att fukta ögonen eller vät ögonen med vatten när du har använt bildskärmen under lång tid.
	- 3. Ta regelbundna pauser på 20 minuter varannan timme.
	- 4. Titta bort från bildskärmen och fäst blicken på en avlägsen punkt på cirka 6 meters (20 fots) avstånd i minst 20 sekunder under pauserna.
	- 5. Stretcha olika delar av kroppen när du tar en paus, för att minska spänningar i nacke, armar, rygg och axlar.
- Försäkra dig om att bildskärmen är i nivå med ögonen eller något lägre när du sitter framför bildskärmen.
- Justera bildskärmens lutning och inställningarna för kontrast och ljusstyrka.
- Justera belysningen i din omgivning (som taklampor, skrivbordslampor och gardiner eller persienner på fönster i närheten) för att minska reflektioner och reflexer i bildskärmen.
- Använd en stol med ordentligt stöd för ländryggen.
- Håll underarmarna horisontella med handlederna i en neutral och bekväm ställning medan du använder tangentbordet eller musen.
- Lämna alltid utrymme för att vila händerna medan du använder tangentbordet eller musen.
- Låt överarmarna vila naturligt på båda sidor.
- Försäkra dig om att fötterna vilar platt på golvet.
- När du sitter, försäkra dig om att vikten av dina ben vilar på fötterna och inte på främre delen av stolen. Justera stolshöjden eller använd fotstöd vid behov för att uppnå korrekt hållning.
- Variera dina arbetsuppgifter. Försök att organisera ditt arbete så att du inte behöver sitta och arbeta under långa tidsperioder. Försök att stå upp eller res dig och gå omkring en stund med jämna mellanrum.
- Sörj för att området under skrivbordet är fritt från hinder och kablar eller strömsladdar som kan inverka negativt på hur bekvämt du sitter eller utgör en snubbelrisk.

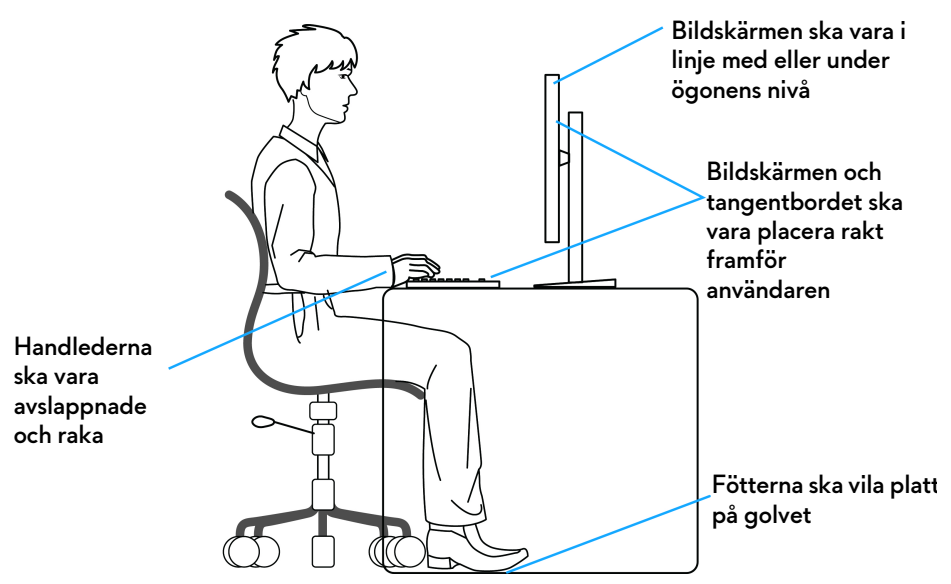

## <span id="page-28-0"></span>**Hantera och flytta bildskärmen**

För att tillse att bildskärmen hanteras på ett säkert sätt när den lyfts eller flyttas, följ dessa riktlinjer:

- Stäng av datorn och bildskärmen innan du flyttar eller lyfter bildskärmen.
- Dra ur samtliga kablar från bildskärmen.
- Placera bildskärmen i originalkartongen tillsammans med originalförpackningsmaterialen.
- Håll ett fast tag i nederkanten och sidan av bildskärmen utan att anlägga överdrivet tryck när du lyfter eller flyttar bildskärmen.

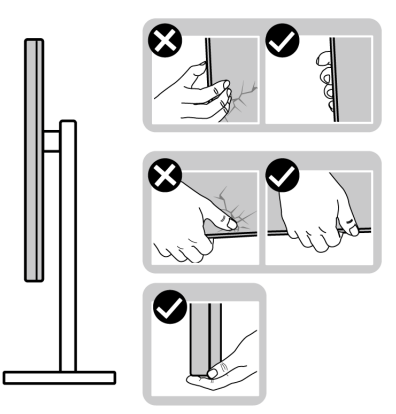

• När du lyfter eller flyttar bildskärmen ska du se till att skärmen är vänd bort från dig, och tryck inte på själva skärmen, för att undvika att den repas eller skadas.

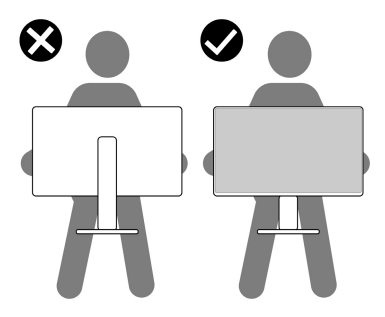

• Vid transport av bildskärmen ska du undvika plötsliga stötar eller vibrationer.

• När du lyfter eller flyttar bildskärmen ska du inte vända bildskärmen upp och ned när du håller i stativets fot eller arm. Det kan leda till att du råkar skada bildskärmen eller förorsakar en personskada.

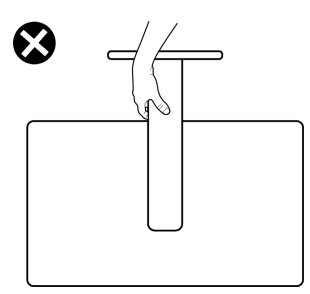

### <span id="page-29-0"></span>**Riktlinjer för underhåll**

#### <span id="page-29-1"></span>**Rengöring av bildskärmen**

- **FÖRSIKTIGHETSANVISNING: Läs och följ [Säkerhetsanvisningar](#page-5-1) innan du rengör bildskärmen.**
- **VARNING: Koppla ur bildskärmens strömkabel från eluttaget innan du börjar rengöra bildskärmen.**

För bästa resultat, följ anvisningarna i listan nedan när du packar upp, rengör och hanterar bildskärmen:

- Använd en ren och lätt vattenfuktad tygtrasa för att rengöra stativmodulen, skärmen och chassiet på din Dell-bildskärm. Om tillgänglig använder du en skärmrengörande våtservett eller lösning som är lämplig för rengöring av Dell-bildskärmar.
- När du har rengjort bordsytan ska du säkerställa att den är helt torr och fri från fukt eller rengöringsmedel innan du placerar Dell-bildskärmen på den.
- **FÖRSIKTIGHETSANVISNING: Använd inte detergenta rengöringsmedel eller andra kemikalier som bensin, thinner, ammoniak, rengöringsmedel med slipverkan, alkohol eller tryckluft.**
- **FÖRSIKTIGHETSANVISNING: Vid användning av kemiska rengöringsmedel kan bildskärmens utseende förändras, t.ex. kan den deformeras, ytskiktet kan börja flaga av, färgerna kan blekas, oregelbundna mörka partier uppstå, eller en mjölkvit film bildas på bildskärmen.**
- **VARNING: Spruta inte på rengöringslösning eller ens vatten direkt på bildskärmens yta. Det gör att vätska kan ansamlas längst ner på bildskärmens panel, som gör att elektroniken korroderar och medför permanent skada. Applicera i stället rengöringslösningen eller vattnet på en mjuk tygtrasa och rengör sedan bildskärmen.**
- **ANMÄRKNING: Skada på bildskärmen till följd av felaktiga rengöringsmetoder, och användning av någon form av bensin, thinner, ammoniak, rengöringsmedel med frätande verkan, alkohol, tryckluft eller detergenta rengöringsmedel medför vad som kallas kundorsakad skada (CID=Customer Induced Damage). Sådan CID omfattas inte av Dells standardgaranti.**
	- Om du ser rester av ett vitt pulver medan du packar upp din bildskärm ska du torka bort det med en tygtrasa.
	- Hantera din bildskärm aktsamt eftersom en mörkfärgad bildskärm kan repas och få vita skrapmärken mer än en bildskärm i ljusare färg.
	- För att bidra till att bibehålla bästa bildkvalitet på din bildskärm rekommenderas du använda en dynamiskt föränderlig skärmsläckare och att stänga av bildskärmen när den inte används.

# <span id="page-31-0"></span>**Installera bildskärmen**

### <span id="page-31-1"></span>**Fästa bildskärmsstativet**

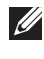

**ANMÄRKNING: Stativmodulen är inte förmonterad när bildskärmen levereras från fabriken.**

- **ANMÄRKNING: Följande anvisningar gäller endast för stativet som medföljde bildskärmen. Om du ansluter ett stativ från någon annan tillverkare ska du följa installationsanvisningarna som medföljer det stativet.**
- **FÖRSIKTIGHETSANVISNING: Följande steg är viktiga för att skydda din skärm. Följ anvisningarna på bilderna för att slutföra installationen.**
	- **1.** Avlägsna stativhissen och stativfoten från förpackningskudden.

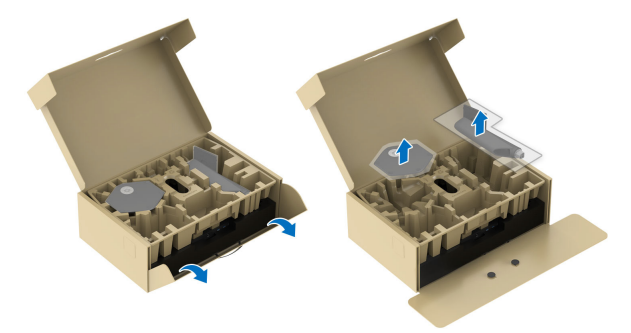

#### **ANMÄRKNING: Bilderna används endast i illustrationssyfte. Förpackningskuddens faktiska utseende kan variera.**

- **2.** Passa ihop stativarmen med stativets fot.
- **3.** Öppna skruvhandtaget längst ned på stativets fot och vrid det medurs för att fixera stativet.
- **4.** Stäng skruvhandtaget.

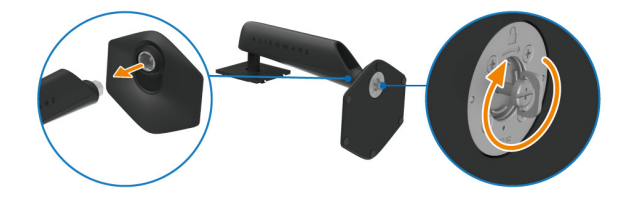

**5.** Öppna skyddsluckan på bildskärmen för att komma åt VESA-platsen på bildskärmens bakre panel.

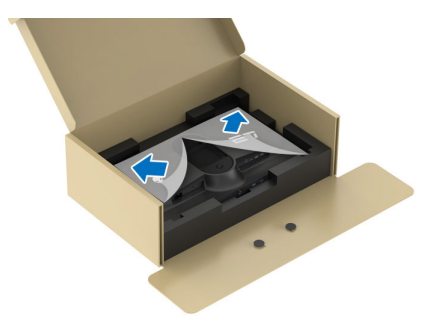

**6.** För försiktigt in flikarna på stativets arm i skårorna på bildskärmens bakre panel och tryck stativet nedåt tills det snäpper fast.

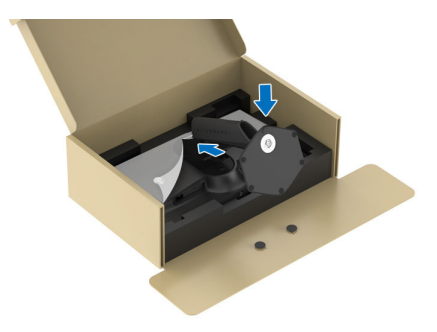

**7.** Fatta tag i stativarmen och lyft bildskärmen försiktigt. Placera den sedan på ett plant underlag.

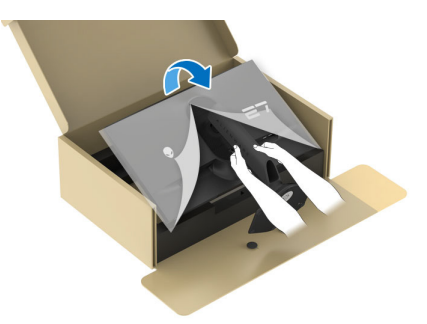

**FÖRSIKTIGHETSANVISNING: Fatta ett stadigt tag i stativets arm när du lyfter bildskärmen för att undvika att råka skada den.**

**8.** Lyft bort skyddsomslaget från bildskärmen.

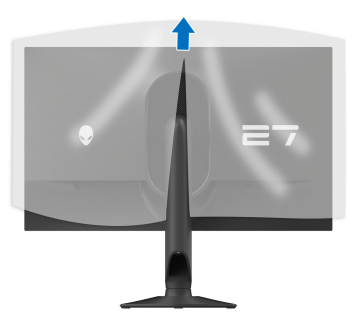

### <span id="page-33-1"></span><span id="page-33-0"></span>**Ansluta bildskärmen**

- **VARNING: Följ [Säkerhetsanvisningar](#page-5-1) innan du sätter igång med någon av procedurerna i det här avsnittet.**
- **ANMÄRKNING: Dell bildskärmar är framtagna för att fungera optimalt med kablarna från Dell som medföljer i kartongen. Dell garanterar inte bildkvaliteten eller prestanda om andra kablar än Dells kablar används.**
- **ANMÄRKNING: Dra kablarna genom kabelhanteringshålet innan du ansluter dem.**
- **ANMÄRKNING: Anslut inte alla kablar till datorn på samma gång.**
- **ANMÄRKNING: Bilderna används endast i illustrationssyfte. Datorns utseende kan variera.**

Så här ansluter du bildskärmen till datorn:

- **1.** Stäng av datorn och koppla ur strömkabeln.
- **2.** Anslut DisplayPort till DisplayPort-kabeln, USB-C till DisplayPort-kabeln eller HDMI-kabeln (säljs separat) från bildskärmen till datorn.
- **3.** Anslut USB typ B-änden på uppströmskabeln till bildskärmen och USB typ A-änden på kabeln till datorn.
- **4.** Anslut USB-kringutrustningen till SuperSpeed USB 5 Gbit/s (USB 3.2 Gen 1) nedströmsportarna på bildskärmen.

#### <span id="page-34-0"></span>**Ansluta DisplayPort (DP till DP)- och USB-kablarna**

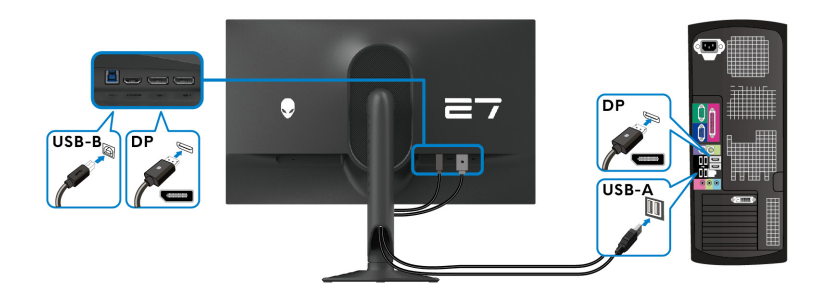

#### <span id="page-34-1"></span>**Ansluta DisplayPort (USB-C till DP)- och USB-kablarna**

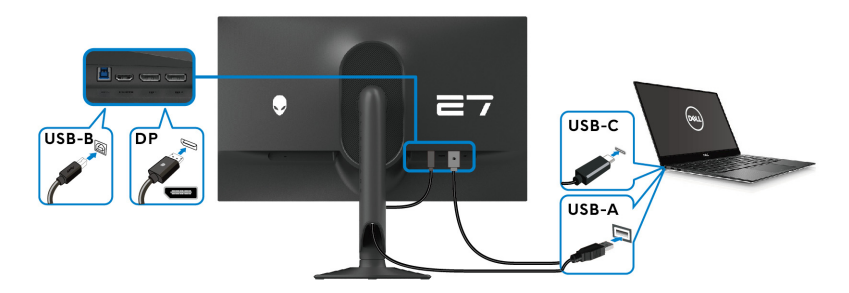

**ANMÄRKNING: Anslut kabelns USB-C-ände till datorn.**

<span id="page-34-2"></span>**Ansluta HDMI-kabeln och USB-kabeln (tillval)**

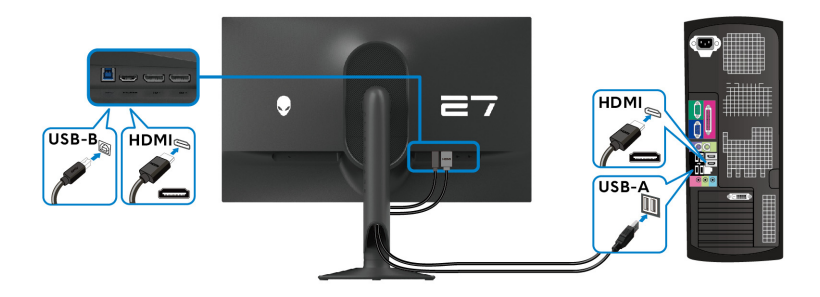

**5.** Anslut strömkablarna från datorn och från bildskärmen till ett vägguttag.

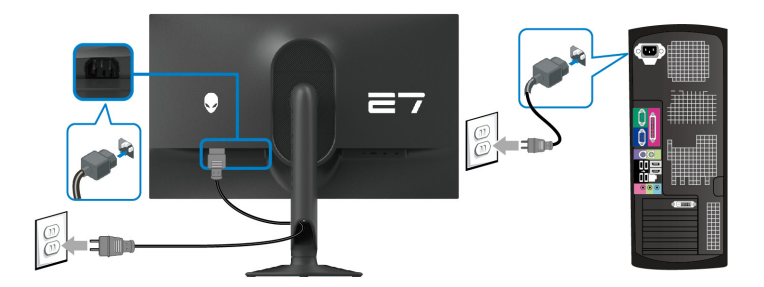

**6.** Sätt på bildskärmen och datorn.

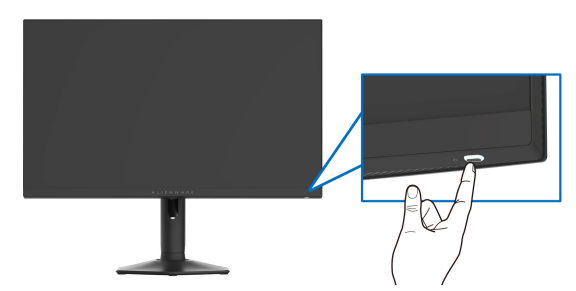

Om det visas en bild på bildskärmen är installationen färdig. Om ingen bild visas, se **[Vanliga problem](#page-80-1)**.

#### <span id="page-35-0"></span>**Arrangera dina kablar**

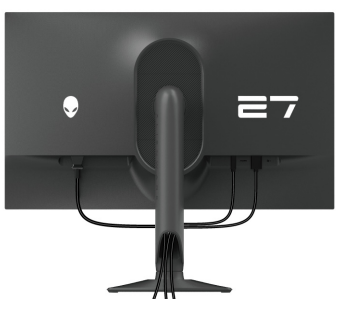

När du ansluter de nödvändiga kablarna (se **[Ansluta bildskärmen](#page-33-0)** för mer information) ska du dra kablarna genom kabelhanteringshålet.
# **Säkra bildskärmen med ett Kensingtonlås (tillval)**

Skåran för säkerhetslåset sitter längst ned på bildskärmen (se **[Plats för](#page-12-0)  [säkerhetslås](#page-12-0)**). Fäst bildskärmen säkert vid ett bord med hjälp av ett Kensingtonsäkerhetslås.

För mer information om hur Kensingtonlåset används (säljs separat), se dokumentationen som medföljer låset.

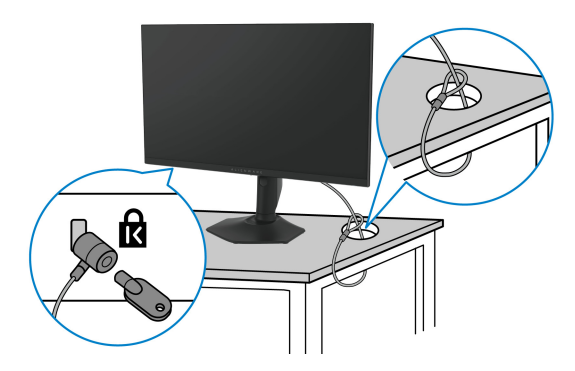

**ANMÄRKNING: Bilden används endast i illustrationssyfte. Låsets utseende kan variera.**

# <span id="page-37-0"></span>**Ta bort bildskärmens stativ**

- **FÖRSIKTIGHETSANVISNING: För att förhindra att lcd-skärmen repas medan du tar bort stativet ska du försäkra dig om att bildskärmen är placerad på en mjuk yta och hantera den varsamt.**
- **ANMÄRKNING: Följande steg är specifikt avsedda för att ta bort stativet som medföljer bildskärmen. Om du tar bort ett stativ som du köpt från någon annan källa ska du följa installationsanvisningarna som medföljer det stativet.**
- **ANMÄRKNING: Innan du tar bort stativet ska du försäkra dig om att du har kopplat bort samtliga kablar från bildskärmen.**

Ta bort stativet:

- **1.** Placera bildskärmen på ett mjukt tyg eller en kudde.
- **2.** Tryck och håll in lossningsknappen för stativet på bildskärmens baksida.

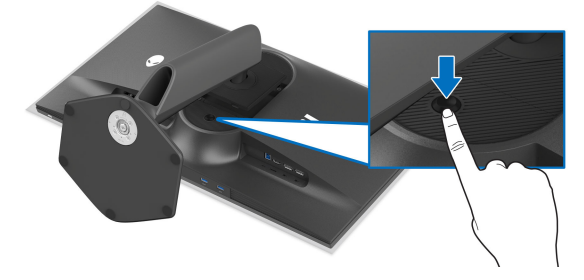

**3.** Lyft stativmodulen uppåt och bort från bildskärmen.

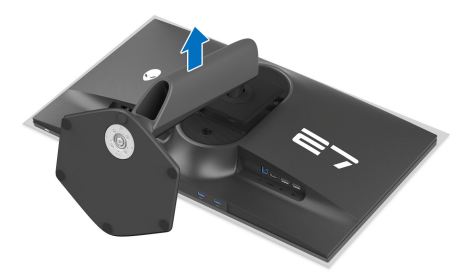

# **VESA-väggmontering (tillval)**

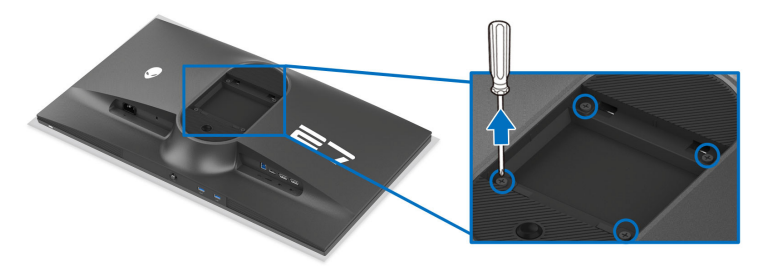

#### **ANMÄRKNING: Använd M4 x 10 mm-skruvar för att ansluta bildskärmen till väggmonteringssatsen.**

Se anvisningarna till den VESA-kompatibla väggmonteringssatsen.

- **1.** Placera bildskärmspanelen ovanpå ett mjukt tyg eller en kudde på en stabil, platt yta.
- **2.** Ta bort bildskärmens stativ. (Se **[Ta bort bildskärmens stativ](#page-37-0)**.)
- **3.** Skruva ur de fyra skruvarna som håller plastskyddet på plats med en stjärnskruvmejsel.
- **4.** Fäst monteringskonsolen från väggmonteringssatsen vid bildskärmen.
- **5.** Montera bildskärmen på väggen. För mer information, se dokumentationen som medföljde väggmonteringssatsen.
- **ANMÄRKNING: Endast för användning med UL eller CSA eller GSlistad väggmonteringskonsol med en minsta viktbärande/lastbärande kapacitet på 17,52 kg.**

# **Användning av bildskärmen**

# **Sätt på strömmen till bildskärmen**

Tryck på av/på-knappen för att sätta på bildskärmen.

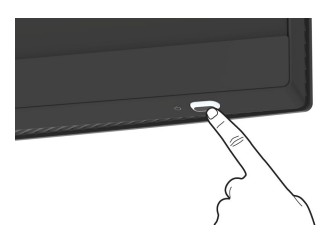

# **Med hjälp av joysticken**

Använd joystick-styrenheten nedtill på bildskärmen för att utföra justeringar i OSD-menyn (menyn på skärmen; OSD).

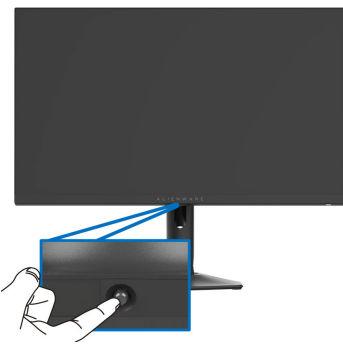

- **1.** Tryck på joysticken eller flytta den bakåt/åt vänster/åt höger för att starta Menystartaren.
- **2.** Rör joysticken framåt/bakåt/åt vänster/åt höger för att bläddra genom alternativen.
- **3.** Tryck på joysticken igen för att bekräfta inställningarna och avsluta.

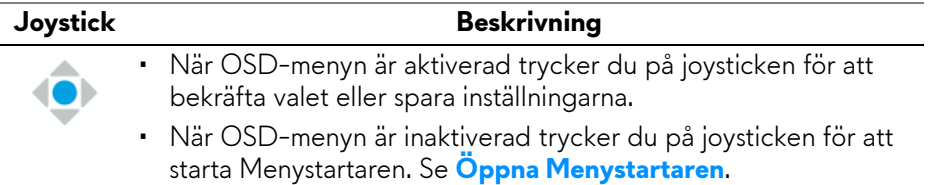

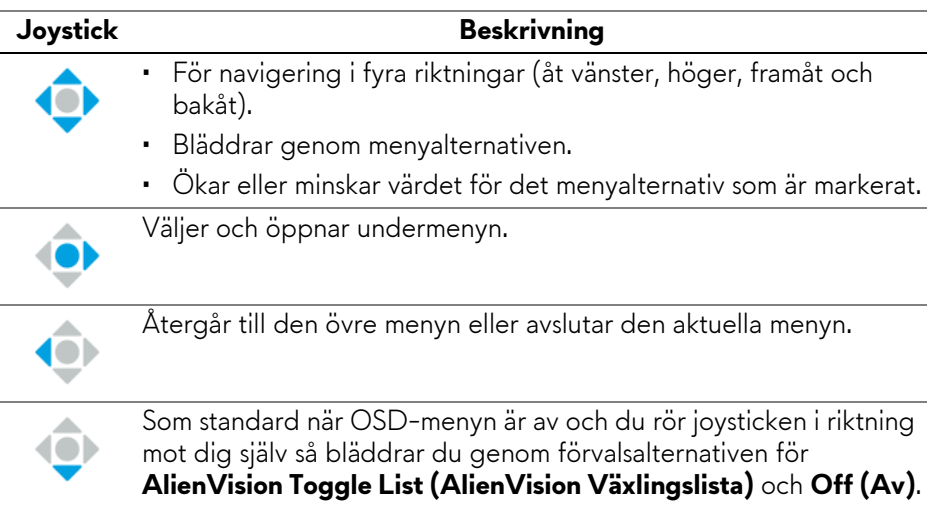

# <span id="page-40-1"></span>**Använda menyn på skärmen (OSD-menyn)**

## <span id="page-40-0"></span>**Öppna Menystartaren**

När du rör på eller trycker på joysticken visas Menystartaren längst ned i mitten av skärmen så att du kan komma åt OSD-menyn och genvägsfunktionerna. När du vill välja en funktion flyttar du joysticken åt det hållet.

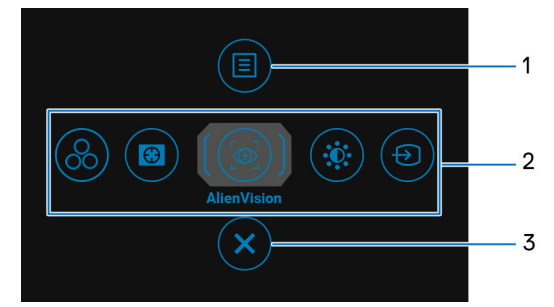

Följande tabell beskriver funktionerna i Menystartaren:

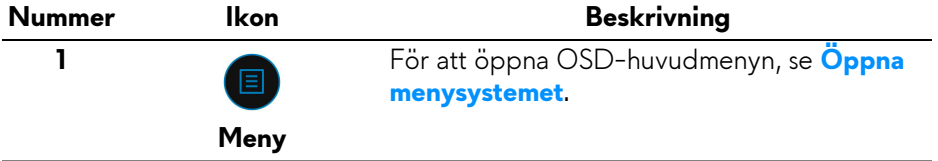

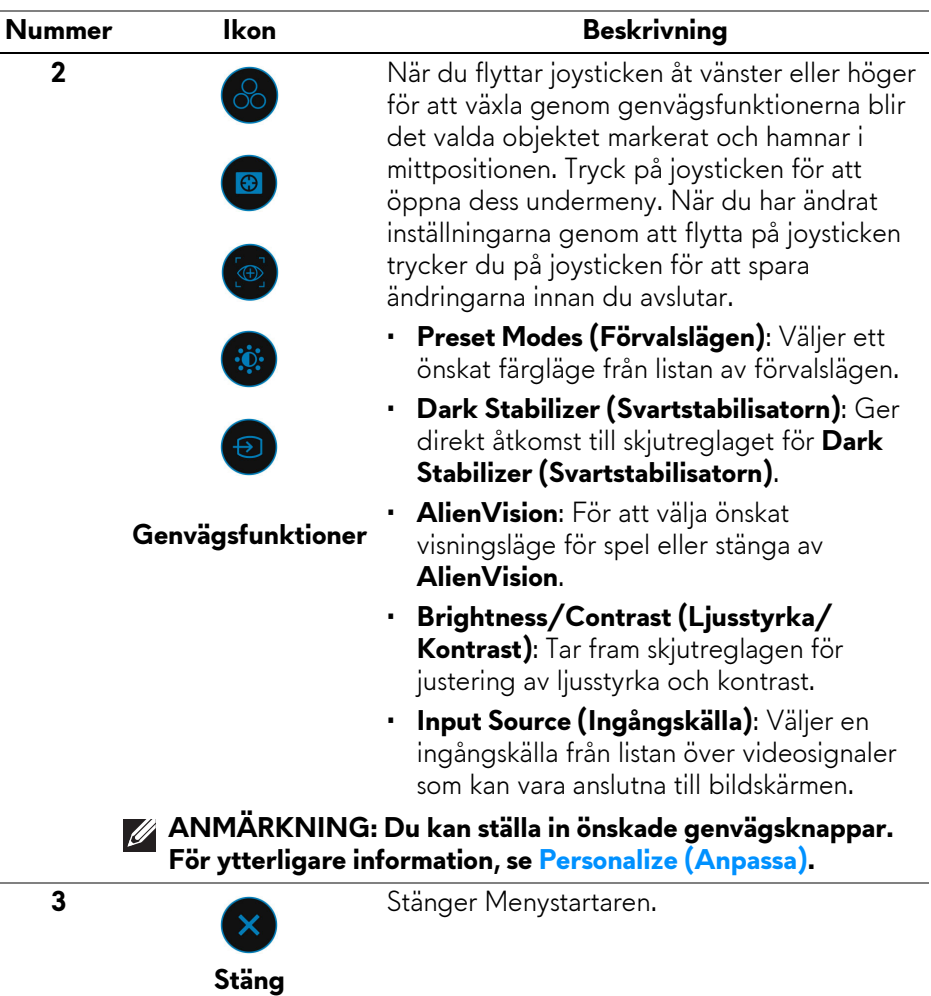

När Menystartaren är på visas OSD-statusfältet högst upp i mitten av skärmen med de aktuella inställningarna för vissa OSD-funktioner.

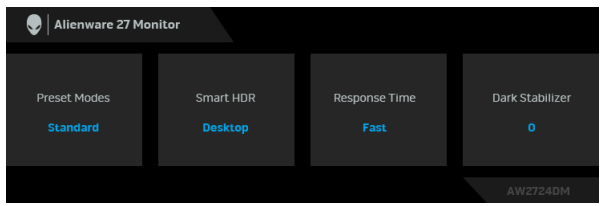

# <span id="page-42-0"></span>**Öppna menysystemet**

När du har ändrat inställningarna trycker du på joysticken för att spara ändringarna innan du går vidare till en annan meny eller stänger OSD-menyn.

### **ANMÄRKNING: För att stänga aktuellt menyobjekt och återgå till föregående meny flyttar du joysticken åt vänster.**

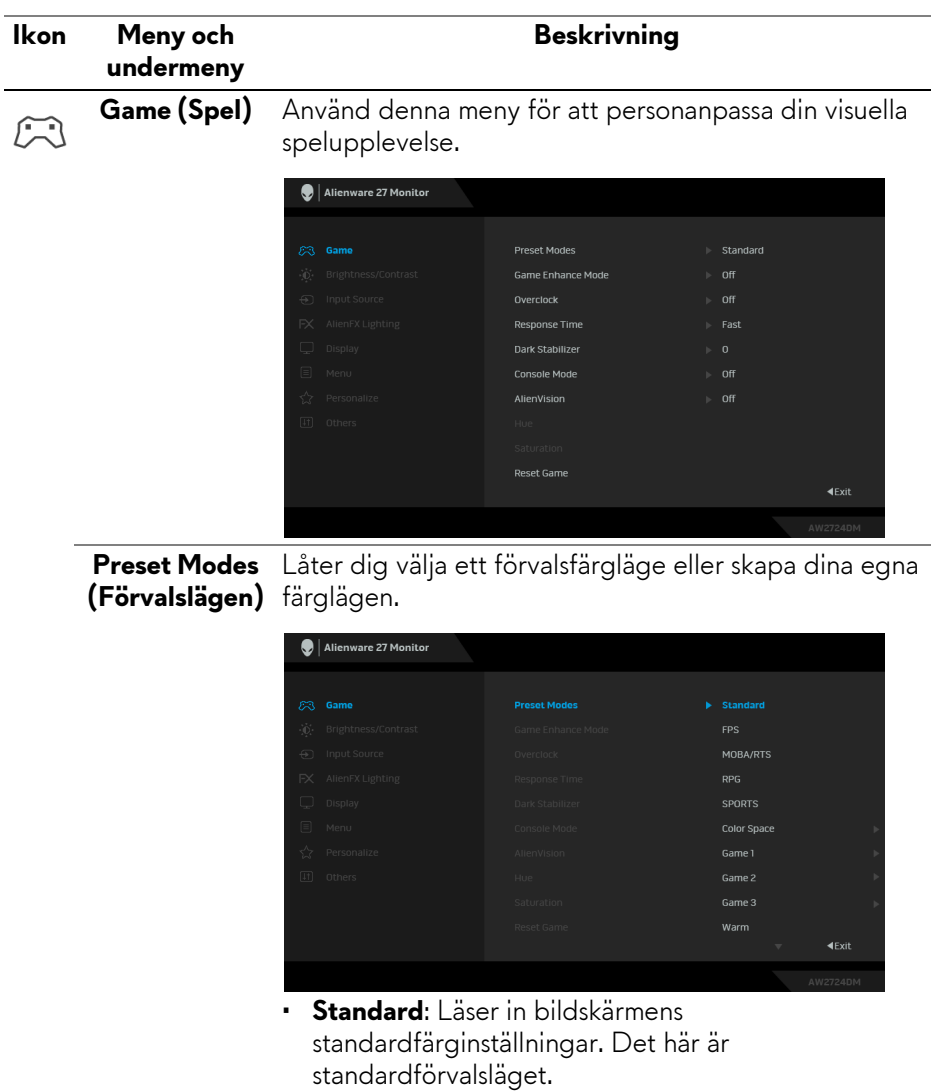

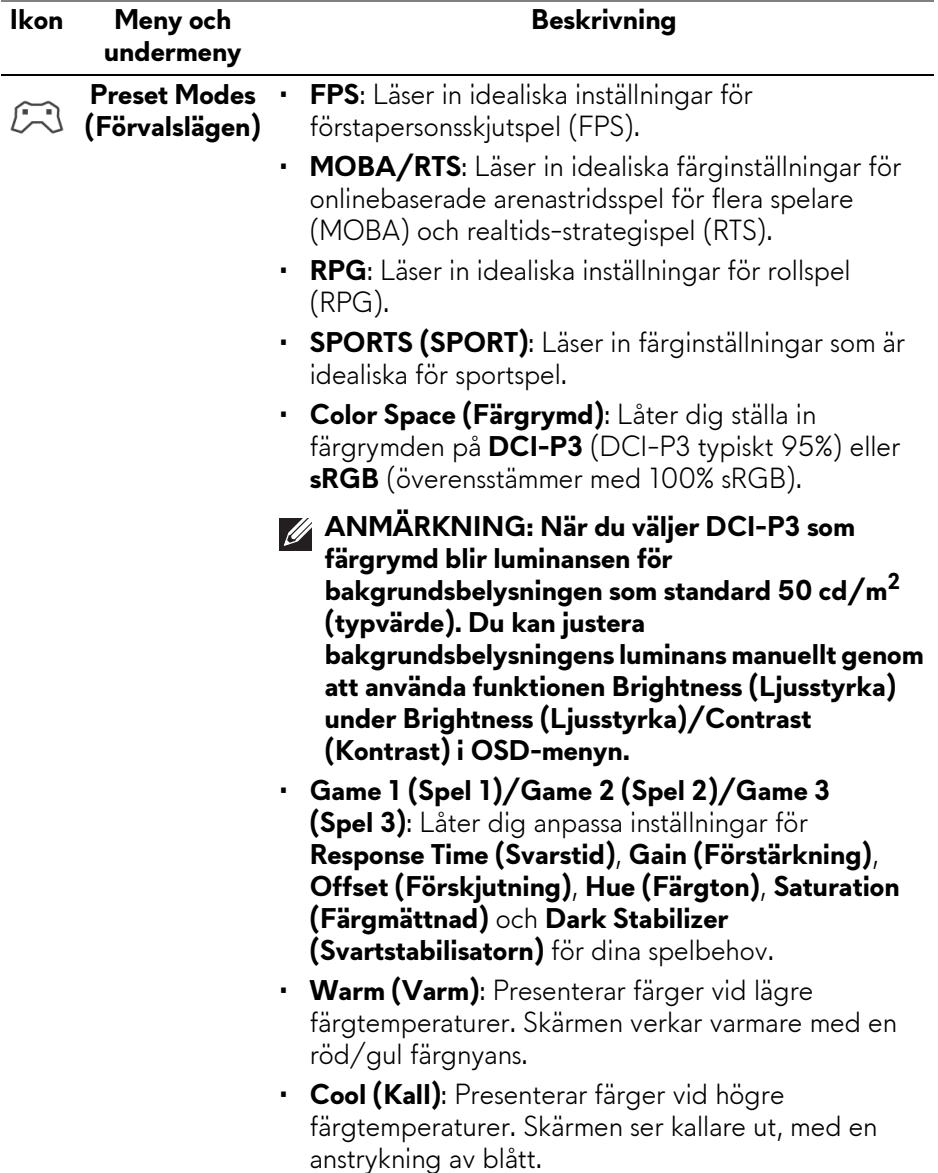

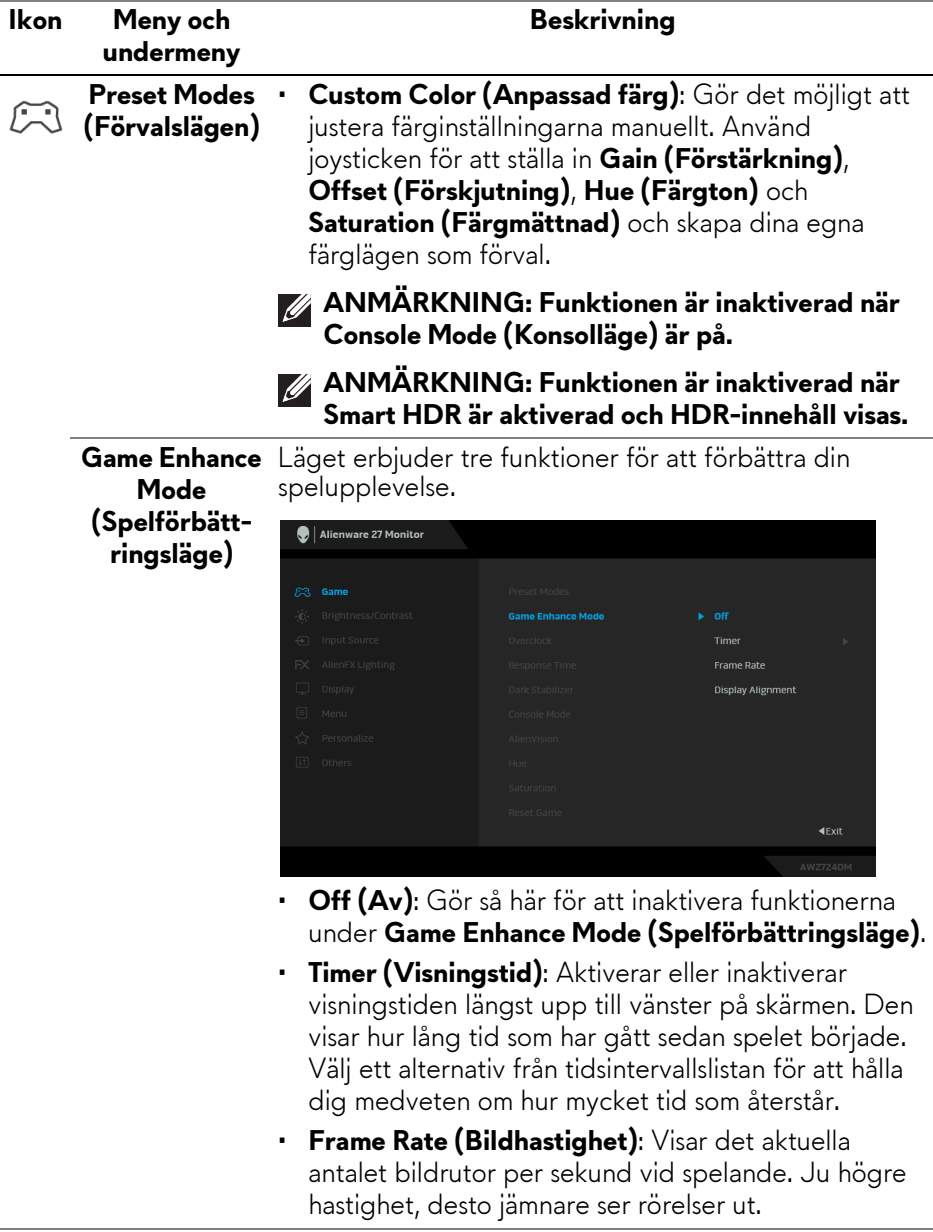

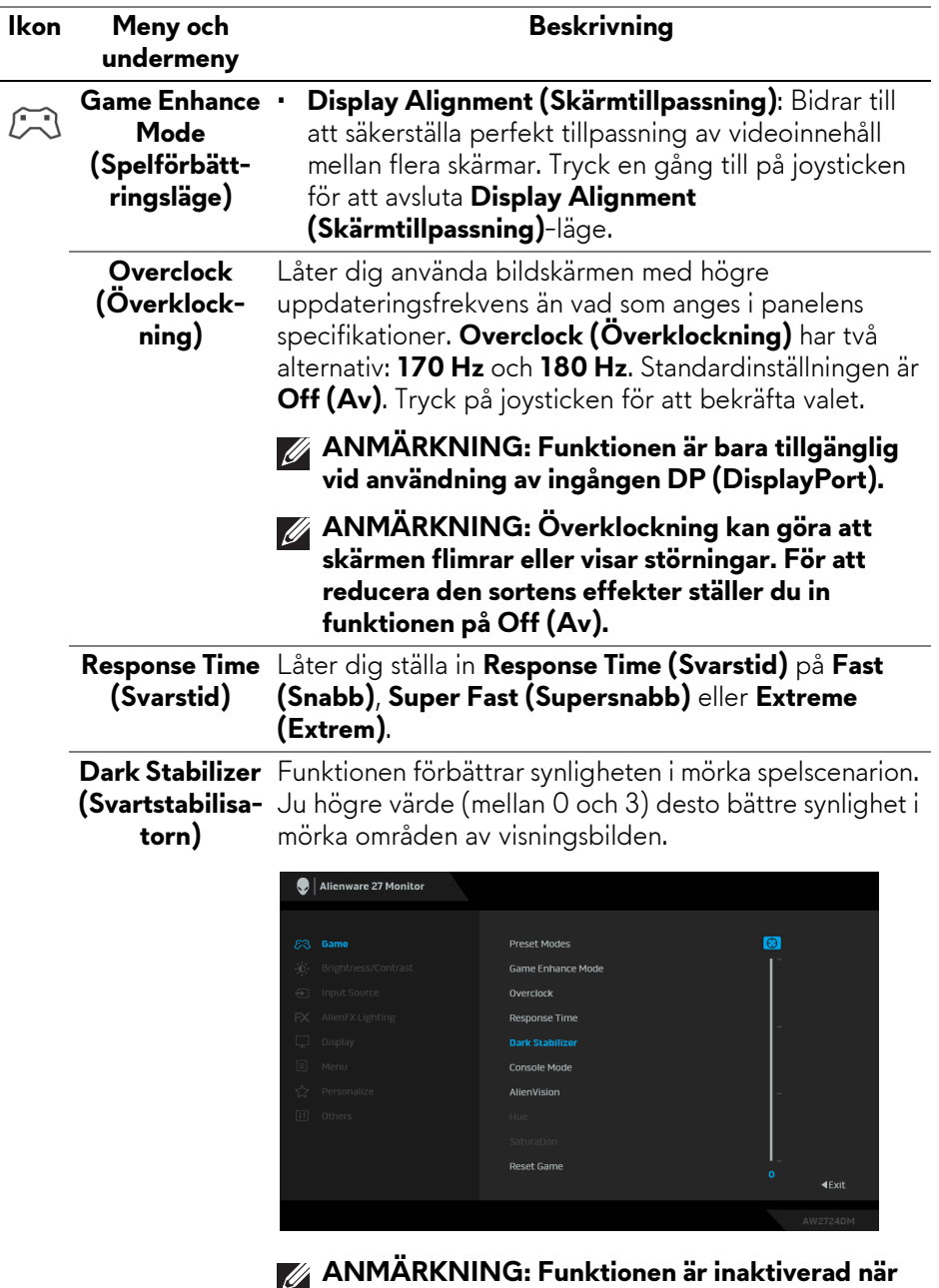

**Smart HDR är aktiverad och HDR-innehåll visas.**

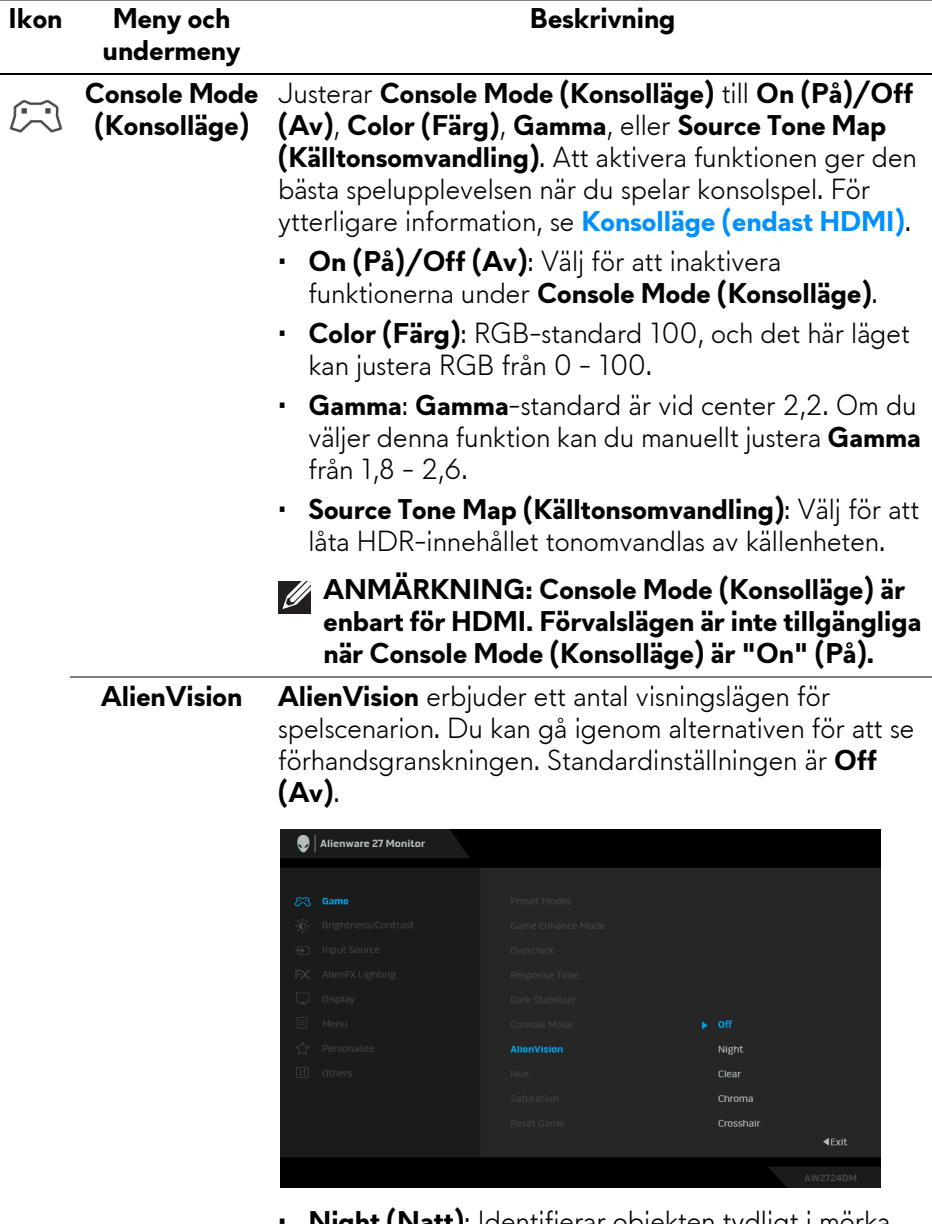

- **Night (Natt)**: Identifierar objekten tydligt i mörka spelscener.
- **Clear (Tydlig)**: Städar upp visuella artefakter för bättre tydlighet i scener med dagsljus.

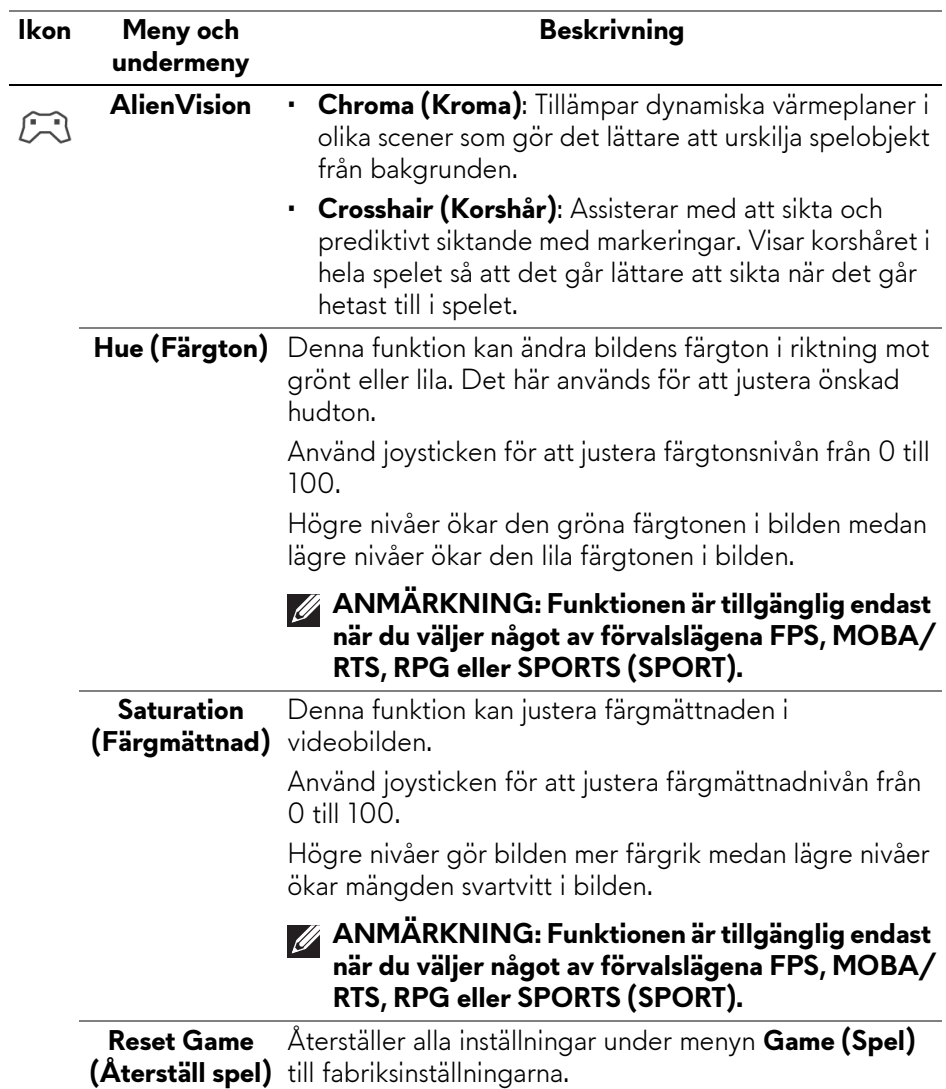

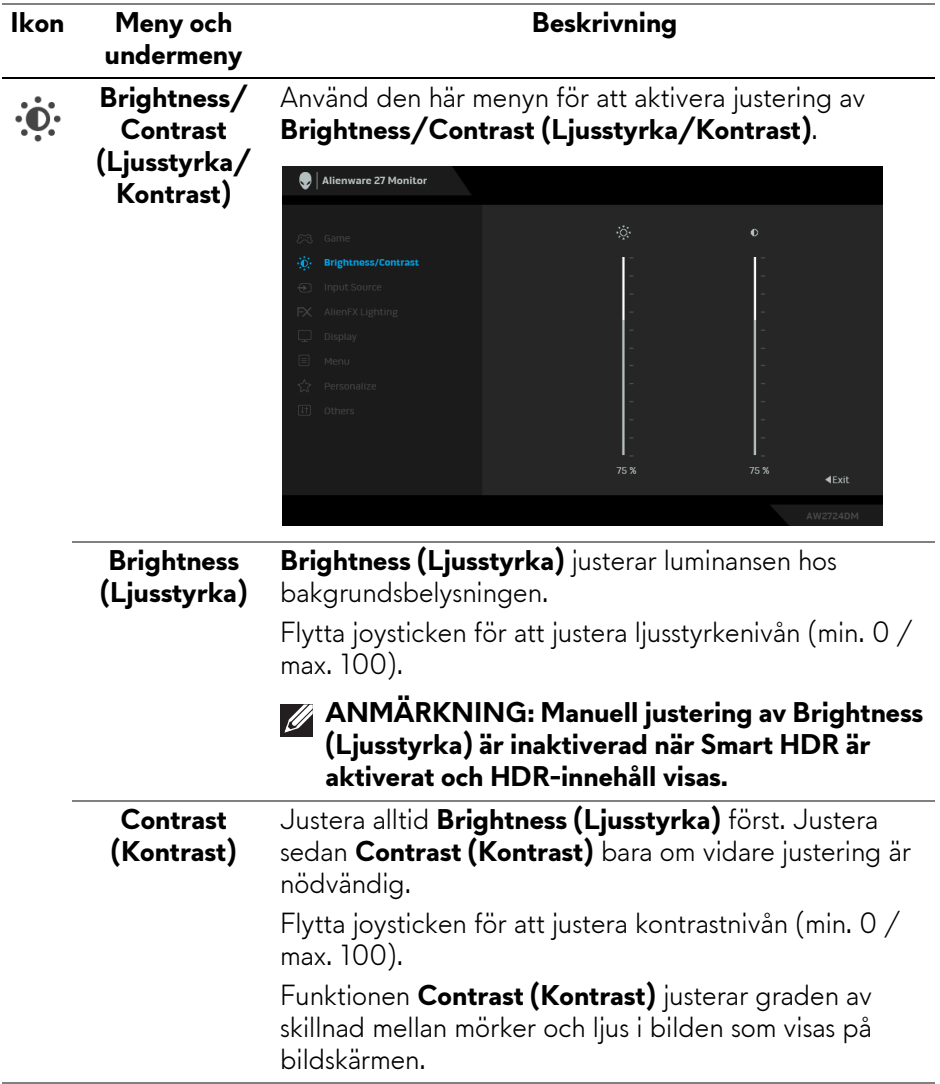

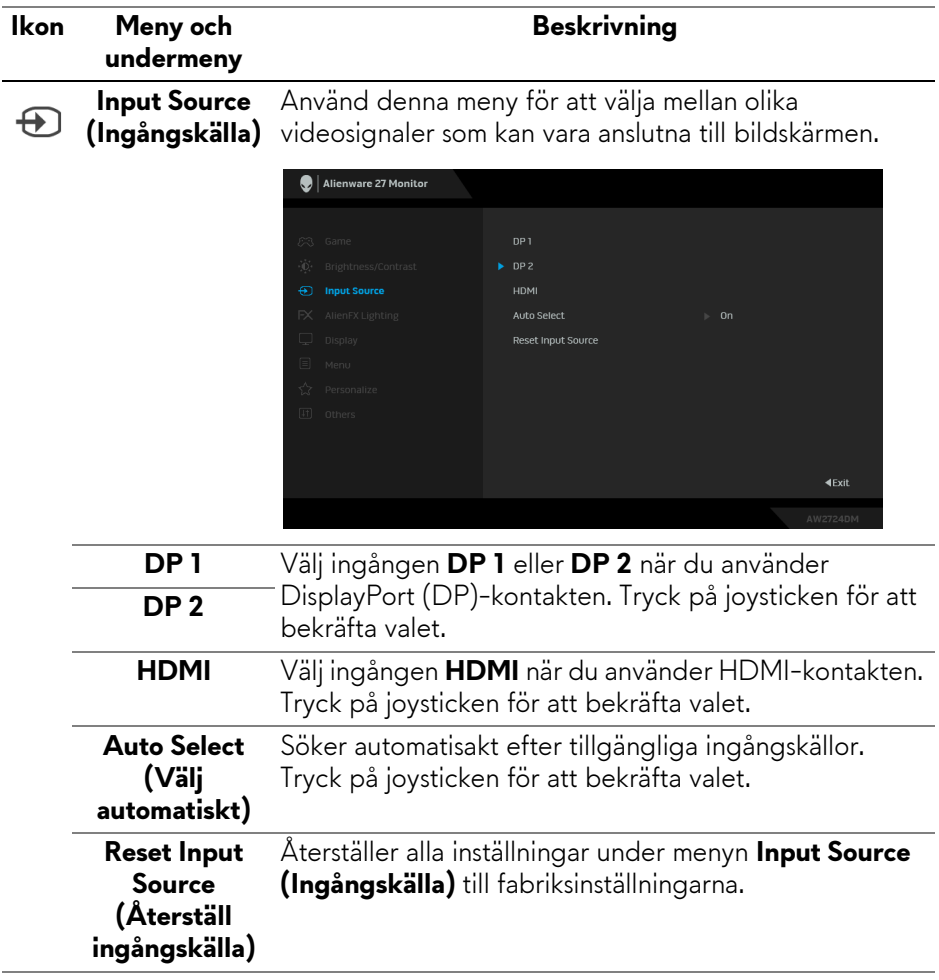

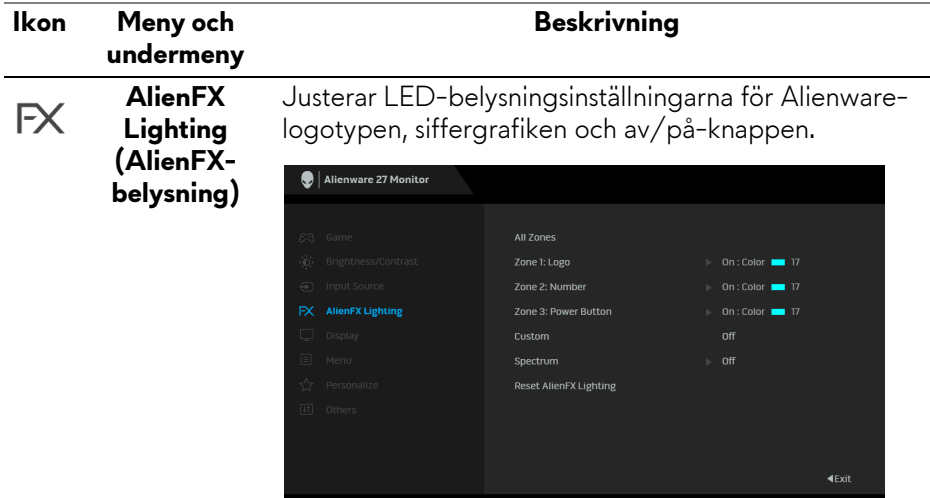

Innan du gör några justeringar måste du välja en eller samtliga 3 zoner från undermenyerna. Följande illustrationer visar belysningszonerna.

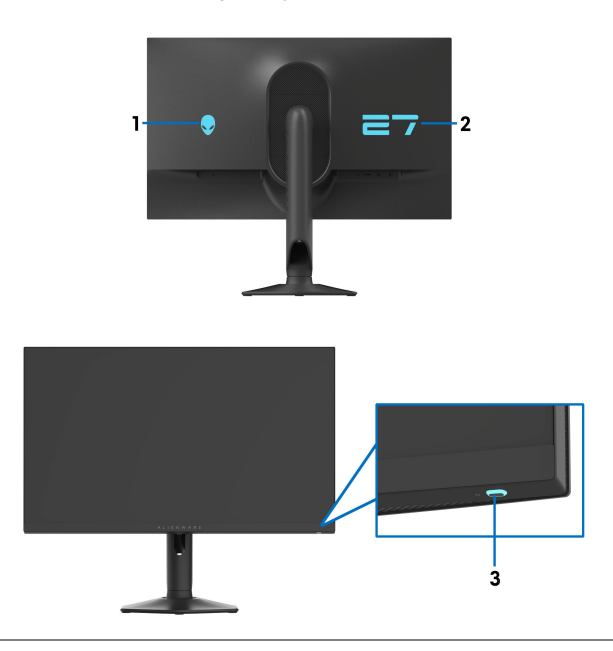

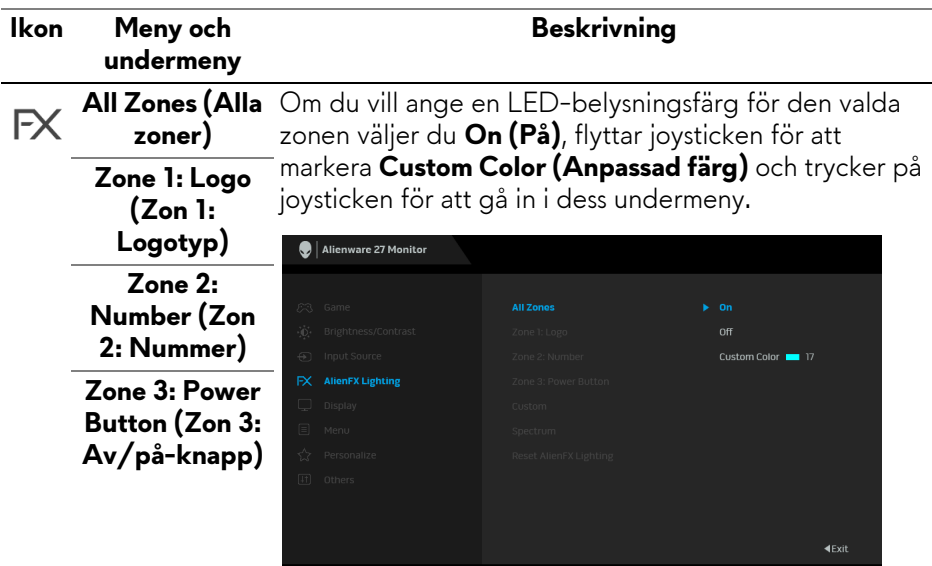

Flytta sedan joysticken för att göra ett val från listan med 20 tillgängliga färger.

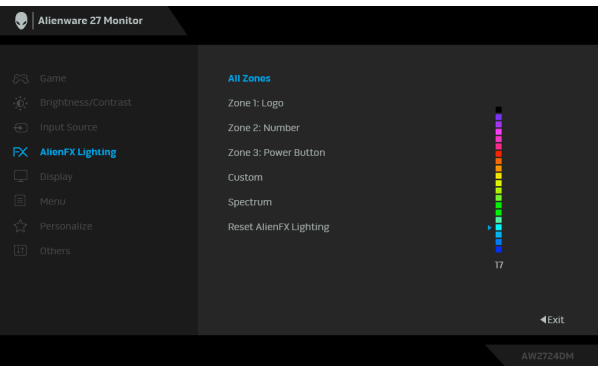

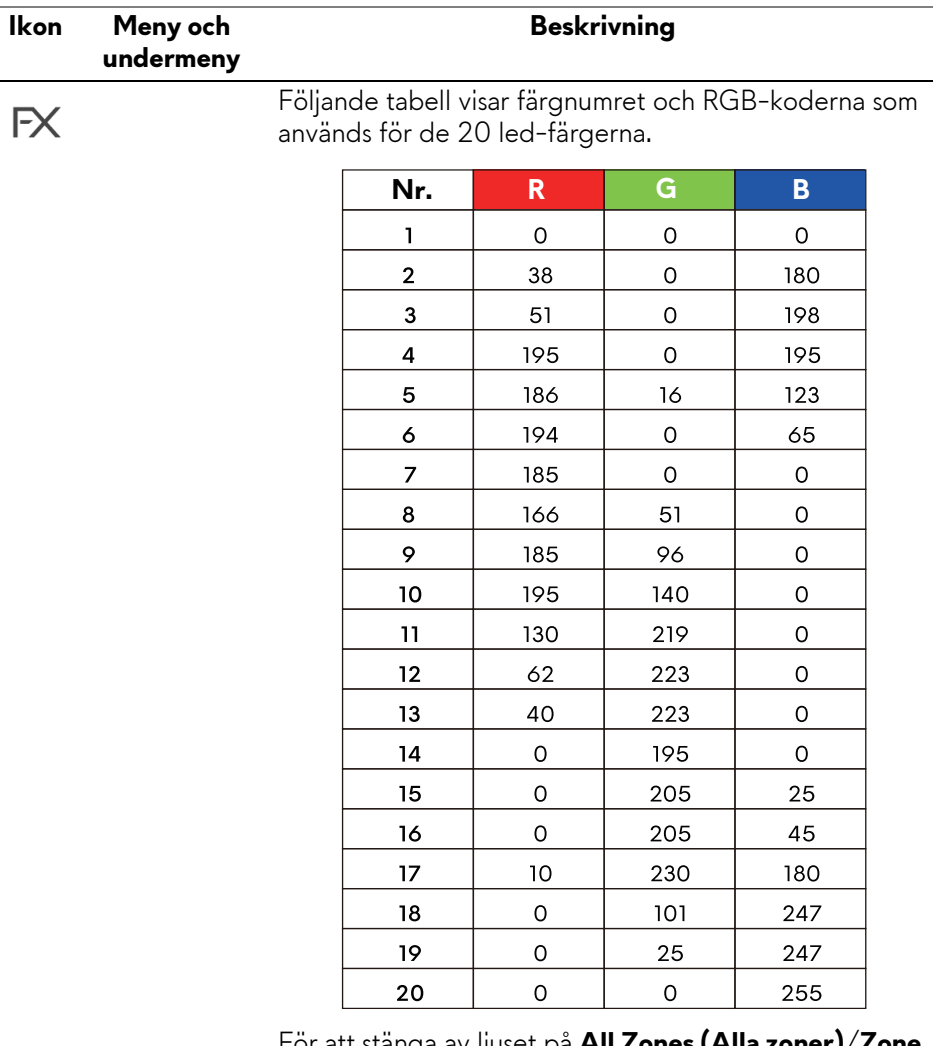

För att stänga av ljuset på **All Zones (Alla zoner)**/**Zone 1: Logo (Zon 1: Logotyp)**/**Zone 2: Number (Zon 2: Nummer)** väljer du **Off (Av)**.

För **Zone 3: Power Button (Zon 3: Av/på-knapp)** kan du ange att belysningen ska släckas när bildskärmen är på eller i vänteläge.

**ANMÄRKNING: Dessa funktioner är bara tillgängliga när Spectrum (Spektrum) är inaktiverat.**

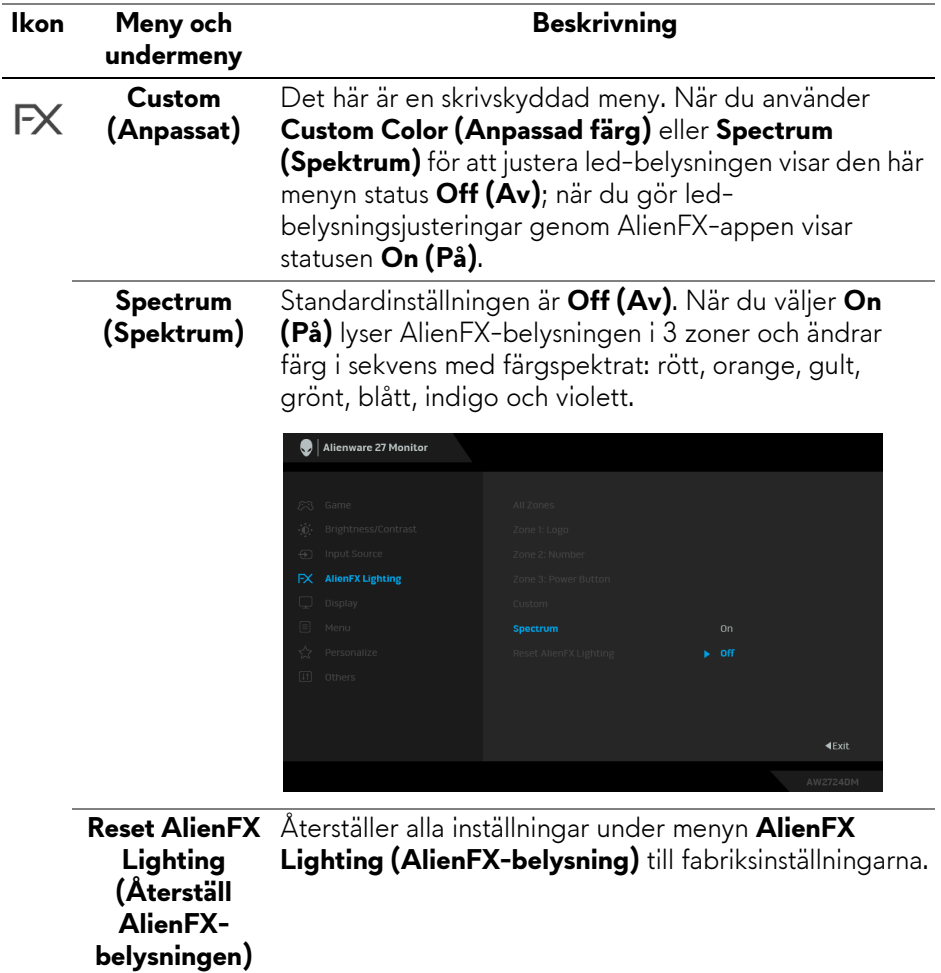

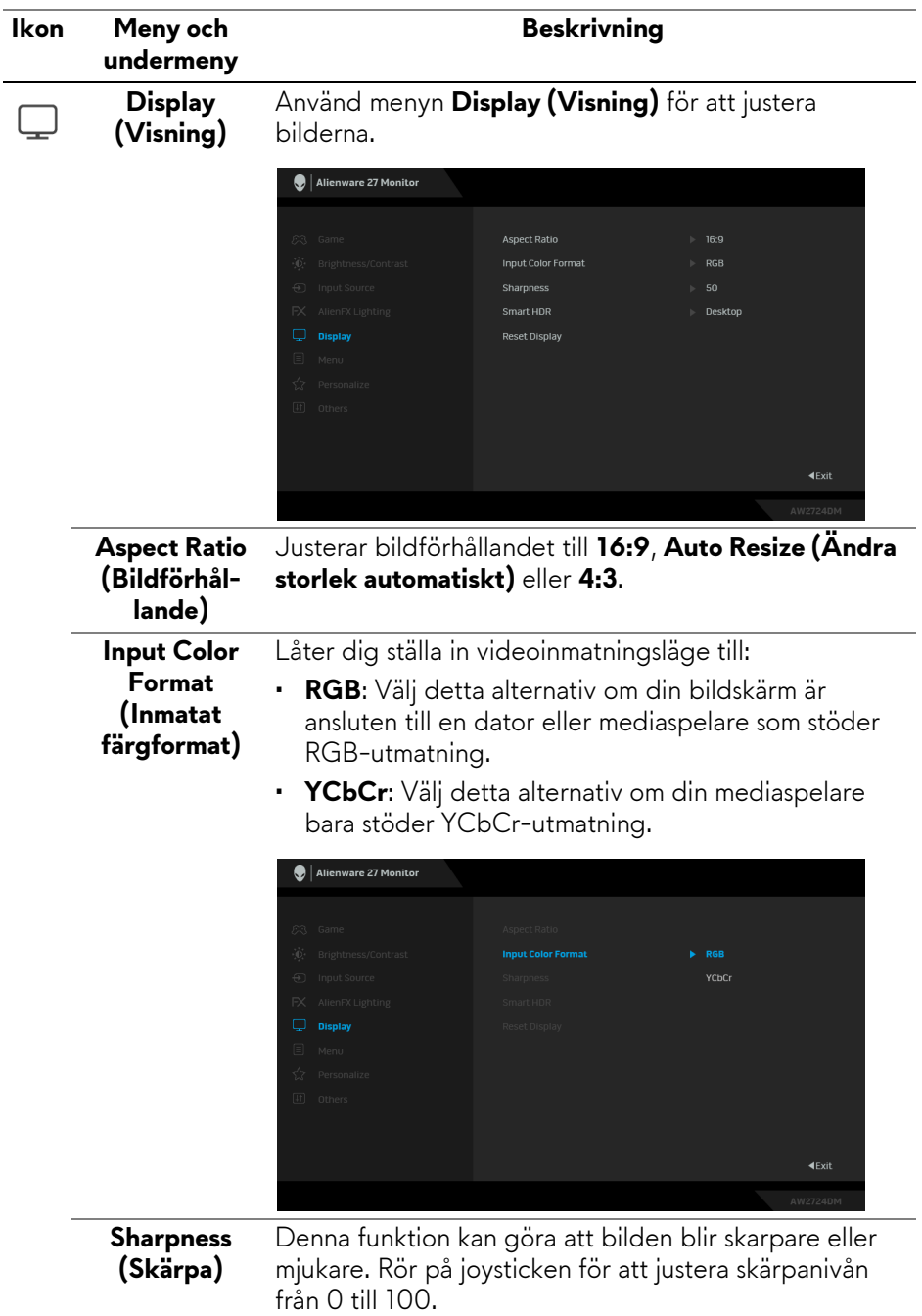

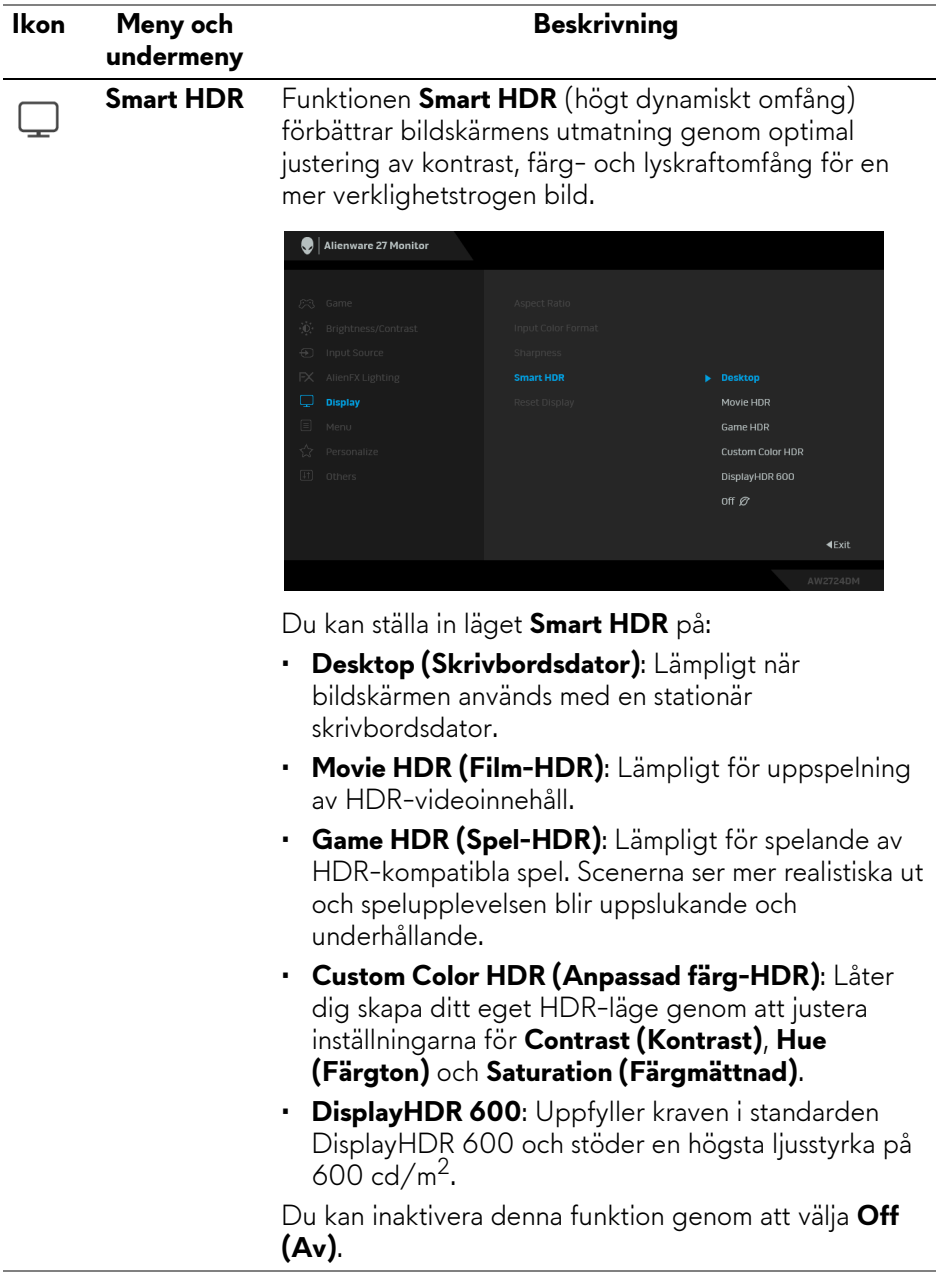

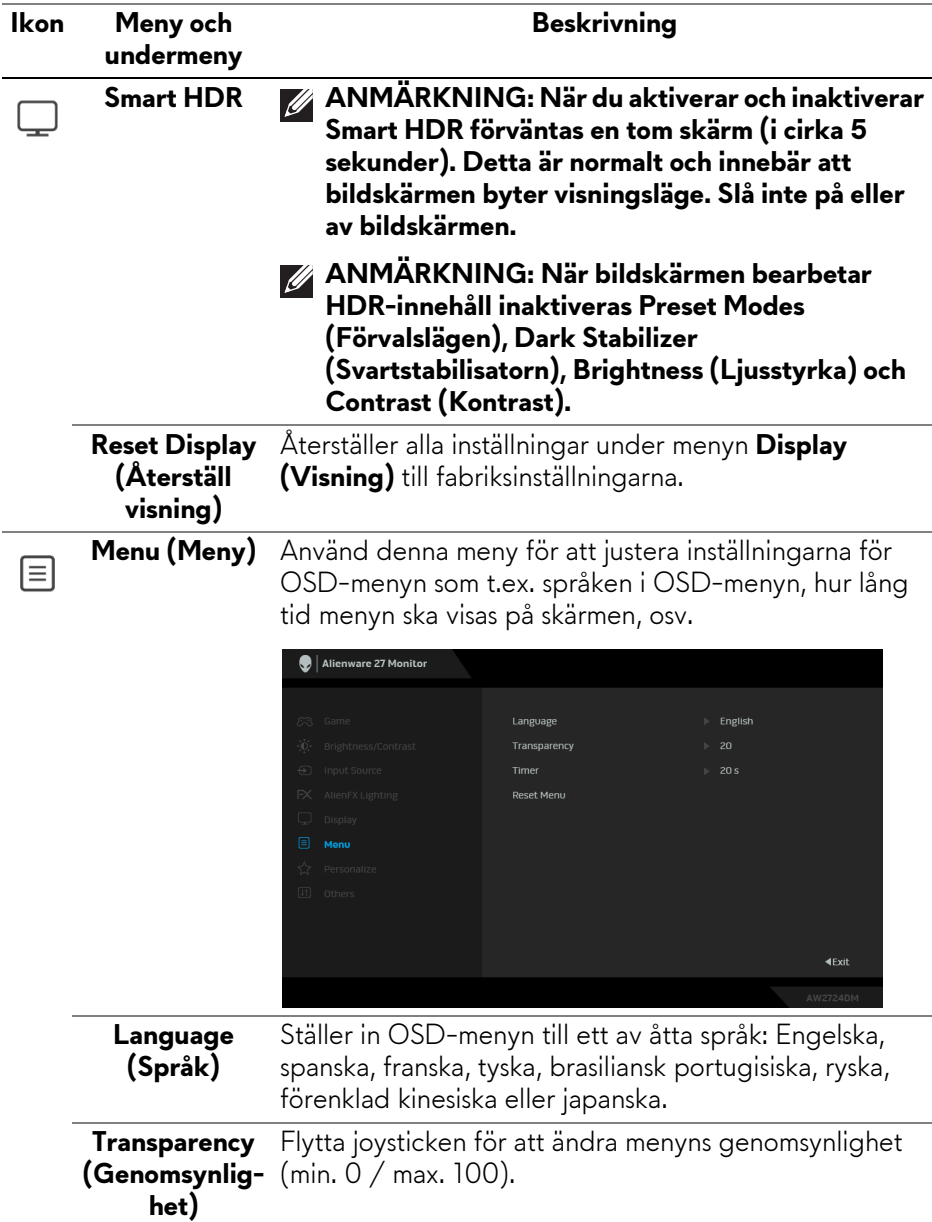

<span id="page-57-0"></span>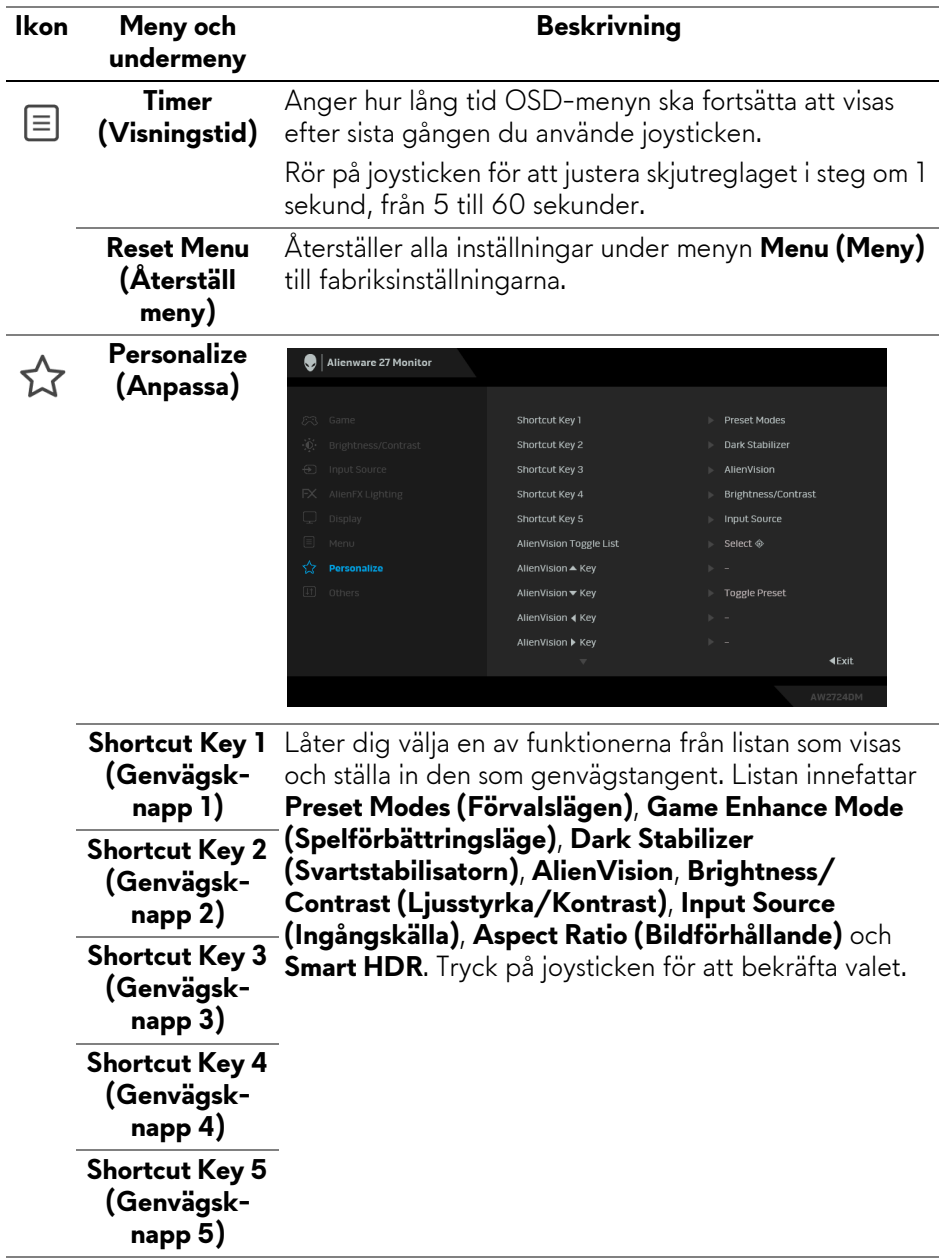

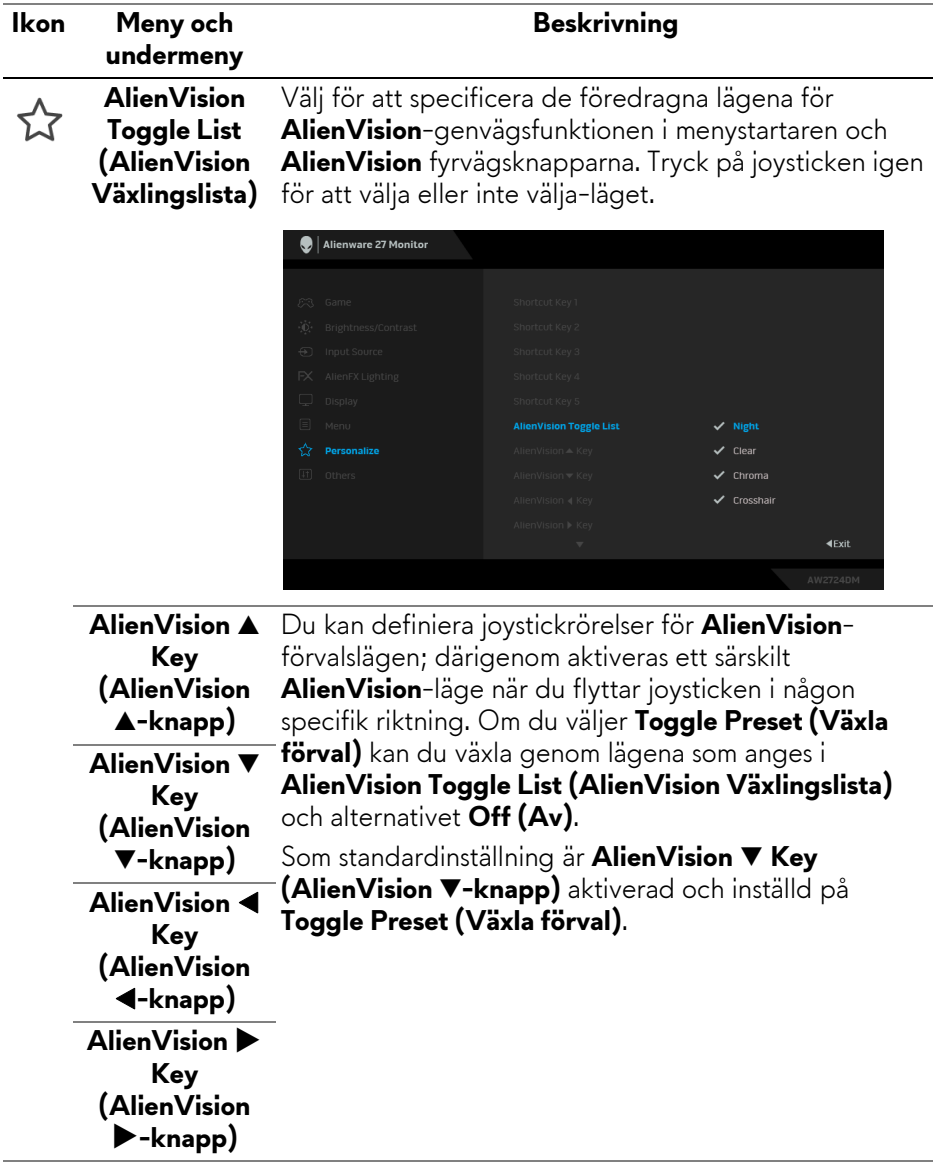

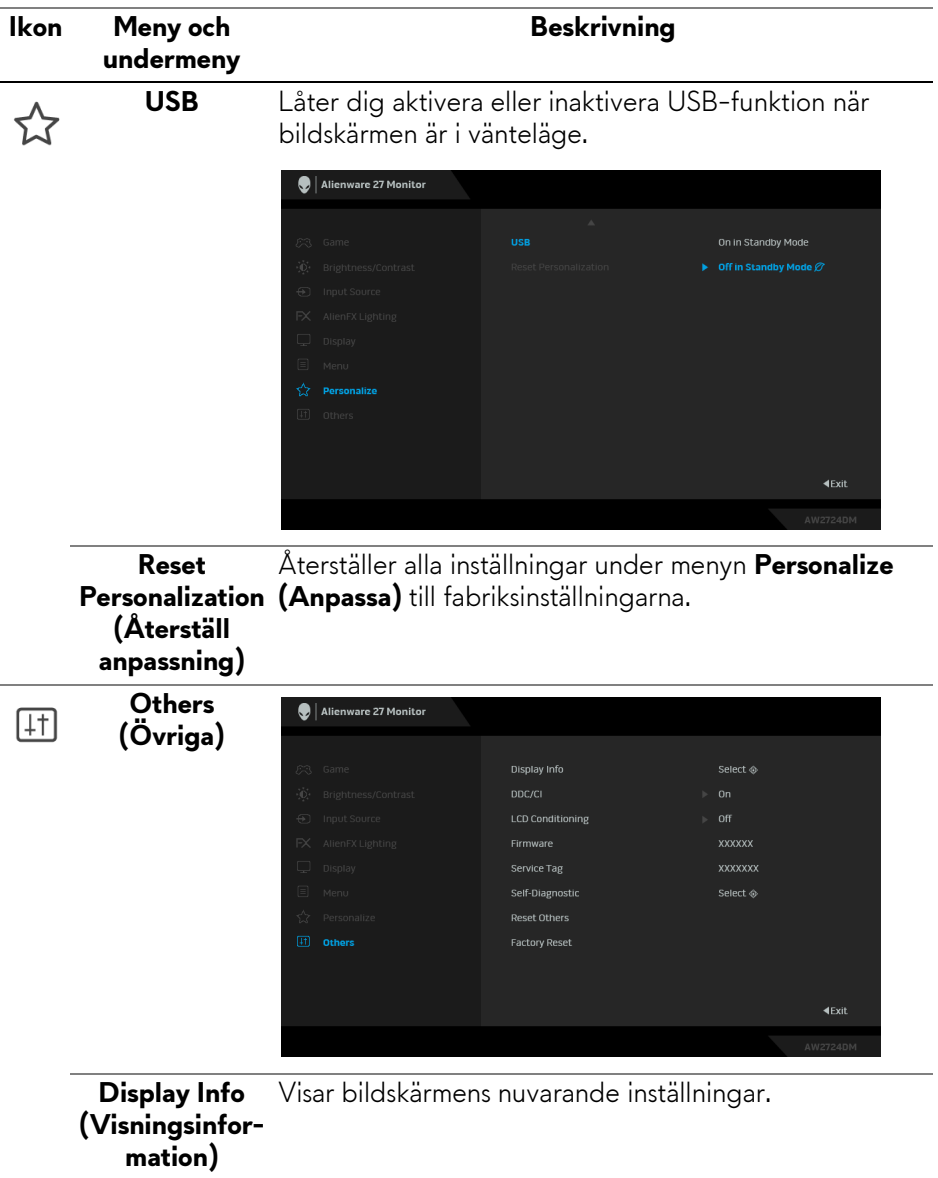

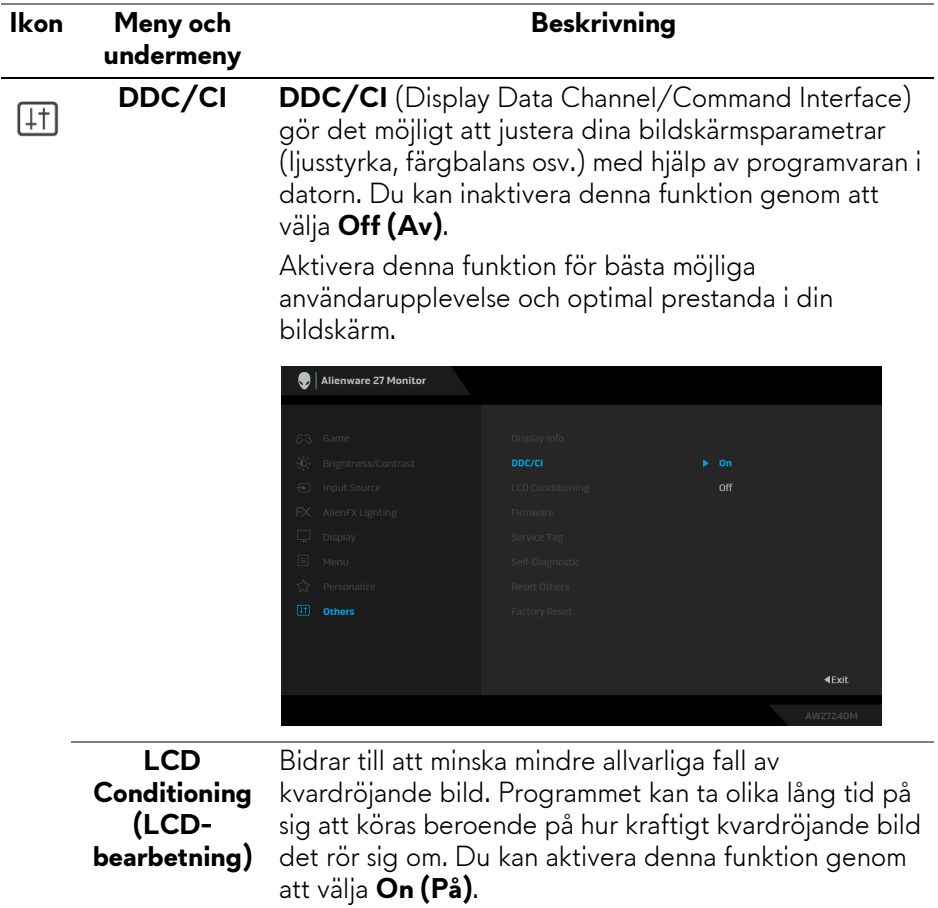

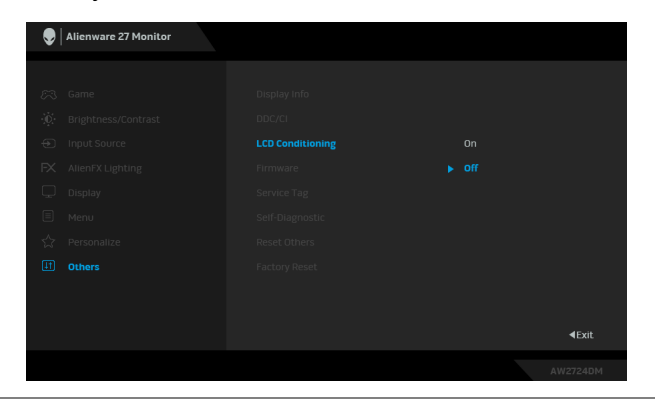

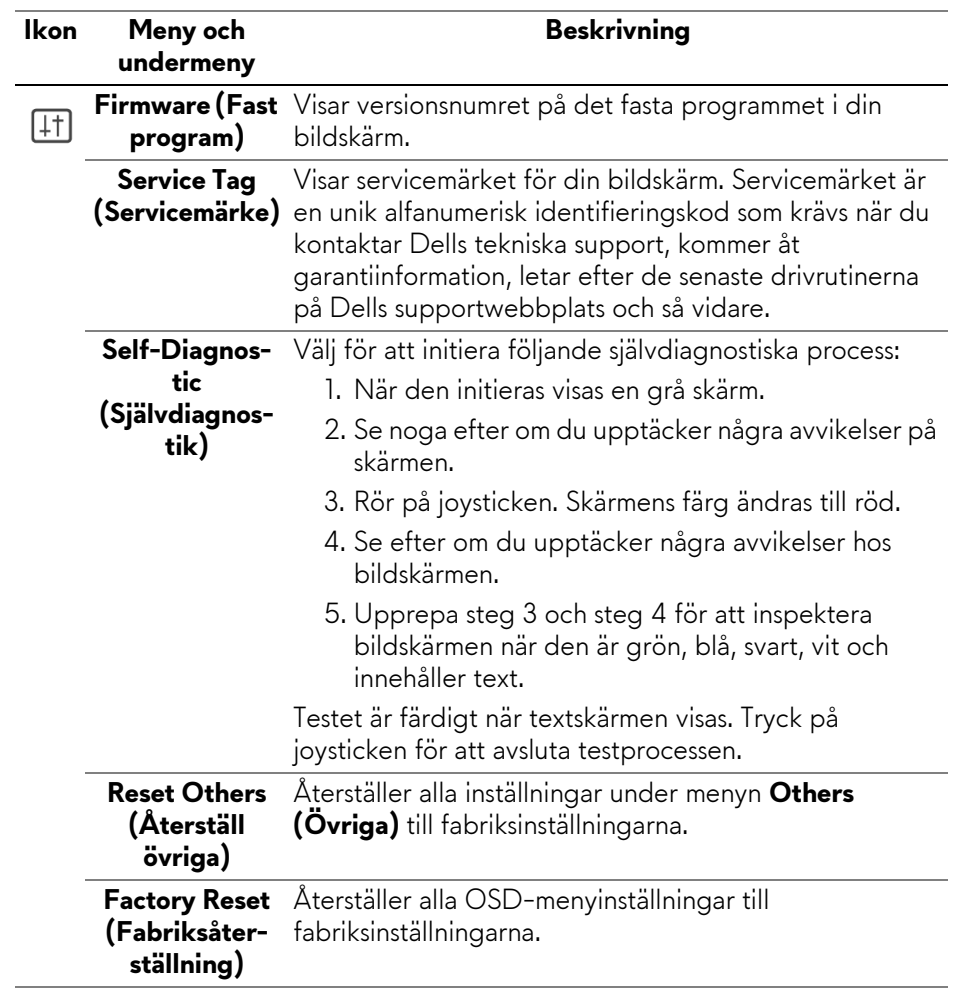

### <span id="page-62-0"></span>**Konsolläge (endast HDMI)**

Console Mode (Konsolläge) är särskilt utformat för utmärkt bildkvalitet vid snabb svarstid och hög bildhastighet på 120 Hz för att ge bästa möjliga konsolspelupplevelse. Det stöder upp till 4K-upplösning med denna QHDbildskärm.

#### **Timing som stöds**

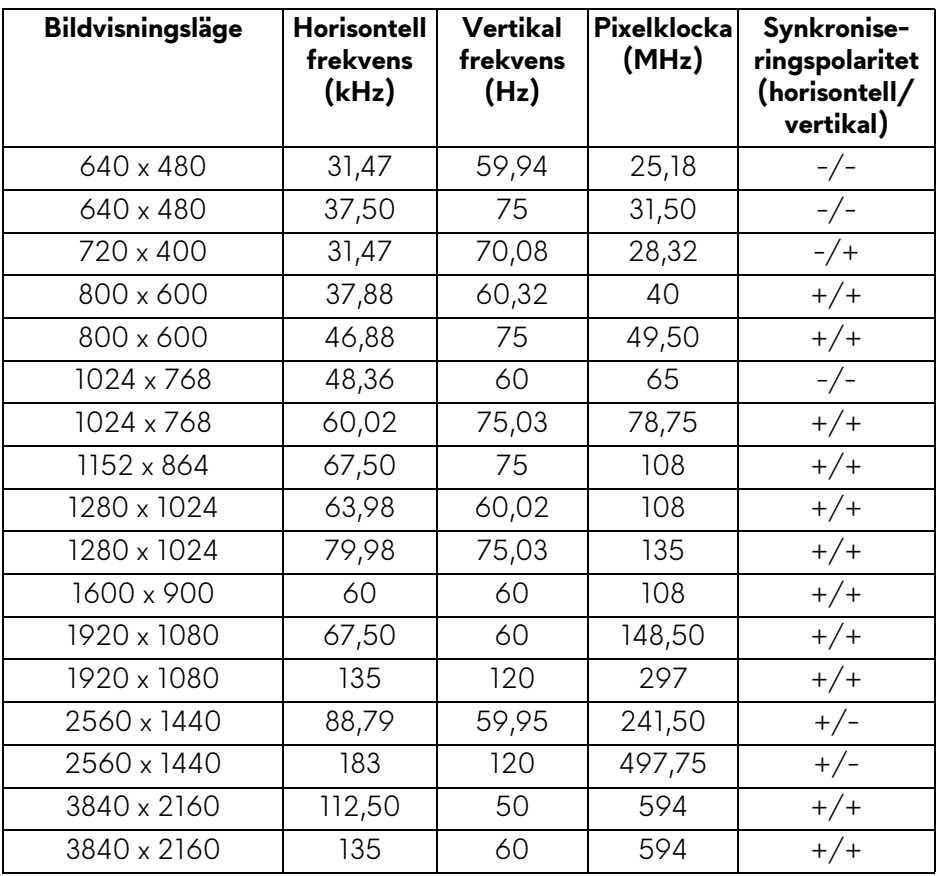

### **OSD-varningsmeddelande**

När bildskärmen inte stöder ett visst upplösningsläge visas följande meddelande:

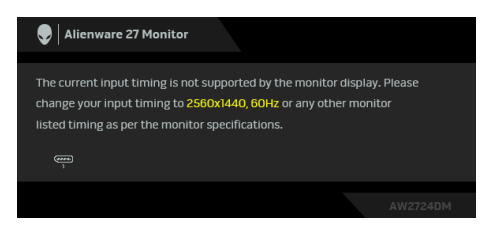

Det innebär att bildskärmen inte kan synkroniseras med signalen den tar emot från datorn. Se **[Bildskärmens specifikationer](#page-14-0)** för information om vilka horisontella och vertikala frekvensområden som denna bildskärm kan hantera. Den rekommenderade upplösningen är **2560 x 1440**.

#### **ANMÄRKNING: Meddelandet kan se något olika ut beroende på vilken insignal som är ansluten.**

Följande meddelande visas innan **DDC/CI**-funktionen inaktiveras:

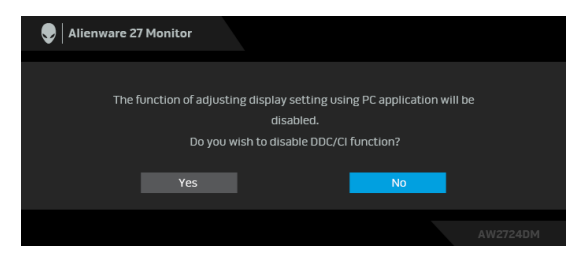

När du justerar nivån för **Brightness (Ljusstyrka)** över standardnivån första gången visas följande meddelande:

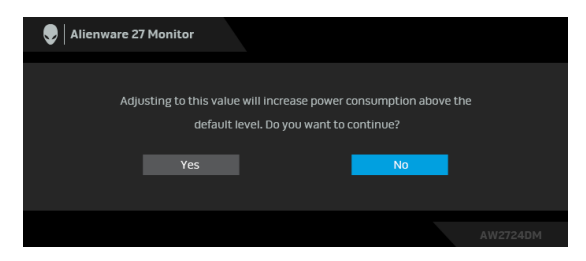

**ANMÄRKNING: Om du väljer Yes (Ja), visas inte meddelandet nästa gång du ändrar inställningen för Brightness (Ljusstyrka).**

När du ställer in **Preset Modes (Förvalslägen)** till **FPS**, **MOBA/RTS** eller **SPORTS (SPORT)** för första gången visas följande meddelande:

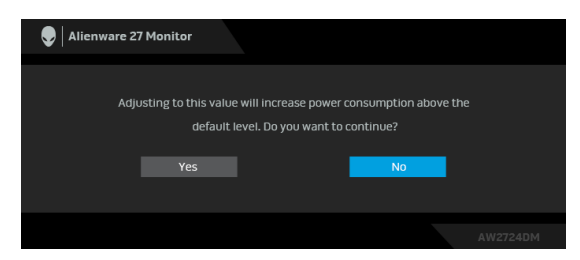

### **ANMÄRKNING: Om du väljer No (Nej) ändras Brightness (Ljusstyrka) nivån till 75% för dessa Preset Modes (Förvalslägen).**

När du ändrar standardinställningen för energisparfunktionerna för första gången, som t.ex. **Smart HDR** eller **USB** visas följande meddelande:

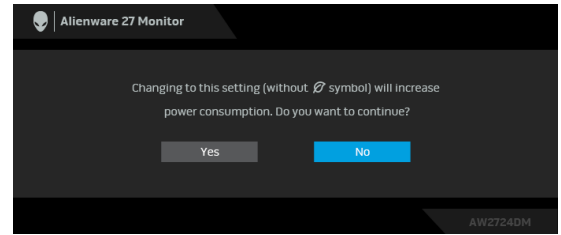

**ANMÄRKNING: Om du väljer Yes (Ja) för någon av funktionerna som nämns ovan visas meddelandet inte nästa gång du ändrar inställningarna för dessa funktioner. När du utför en fabriksåterställning visas meddelandet igen.**

När bildskärmen går in i Vänteläge visas följande meddelande:

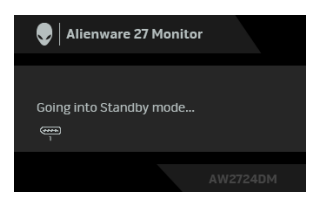

### **ANMÄRKNING: Meddelandet kan se något olika ut beroende på vilken insignal som är ansluten.**

Aktivera datorn och bildskärmen för åtkomst till **[OSD](#page-40-1)**-menyn.

OSD-menyn fungerar enbart i normalt driftläge. Om du trycker på joysticken under Vänteläge visas följande meddelande beroende på vilken ingång som är vald:

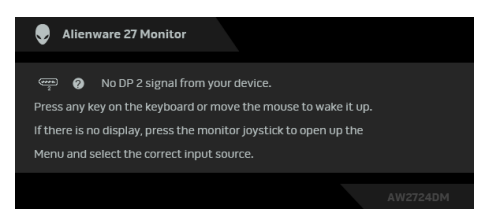

### **ANMÄRKNING: Meddelandet kan se något olika ut beroende på vilken insignal som är ansluten.**

Aktivera datorn och bildskärmen för åtkomst till **[OSD](#page-40-1)**-menyn.

Om **DP 1**, **DP 2** eller **HDMI**-ingången är vald och motsvarande kabel inte är ansluten visas följande meddelande:

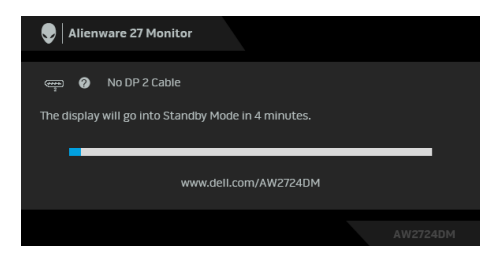

### **ANMÄRKNING: Meddelandet kan se något olika ut beroende på vilken insignal som är vald.**

Aktivera datorn och bildskärmen för åtkomst till **[OSD](#page-40-1)**-menyn.

När **Factory Reset (Fabriksåterställning)** är valt visas följande meddelande:

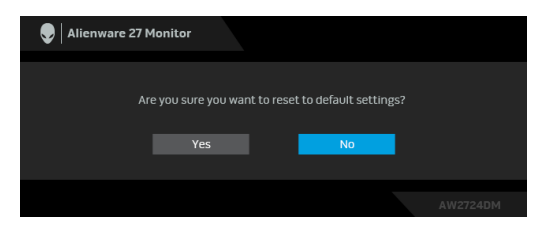

För ytterligare information, se **[Felsökning](#page-79-0)**.

# **Låsa kontrollknapparna**

Du kan låsa kontrollknapparna på bildskärmen för att förhindra åtkomst till OSDmenyn och/eller av/på-knappen.

- **1.** Rör på joysticken framåt/bakåt/åt vänster/åt höger i cirka 4 sekunder tills en popup-meny visas.
- **2.** Flytta joysticken för att välja ett av följande alternativ:
	- $\cdot$   $\bigoplus$  : OSD-menyinställningarna är låsta och inte tillgängliga.
	- $\cdot$   $\frac{6}{4}$  : Av/på-knappen är låst.
	- : OSD-menyinställningarna är inte tillgängliga och strömknappen är låst.

**3.** Tryck på joysticken för att bekräfta konfigurationen.

För att låsa upp rör du på och håller kvar joysticken framåt/bakåt/åt vänster/åt höger i cirka 4 sekunder tills en meny visas på skärmen och väljer sedan 自 för att låsa upp och stänga popup-menyn.

# **Ställa in högsta möjliga upplösning**

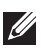

### **ANMÄRKNING: Stegen kan variera något beroende på vilken version av Windows du har.**

Så här ställer du in högsta möjliga upplösning för bildskärmen:

I Windows 8.1:

- **1.** I Windows 8.1 väljer du panelen Skrivbordet för att växla till det klassiska Skrivbordet.
- **2.** Högerklicka på skrivbordet och klicka på **Skärmupplösning**.
- **3.** Om du har fler än en bildskärm anslutna ska du försäkra dig om att använda **AW2724DM**.
- **4.** Klicka på listrutan **Skärmupplösning** och välj **2560 x 1440**.
- **5.** Klicka på **OK**.

I Windows 10 och Windows 11:

- **1.** Högerklicka på skrivbordet och klicka på **Bildskärmsinställningar**.
- **2.** Om du har fler än en bildskärm anslutna väljer du **AW2724DM**.
- **3.** Klicka på listrutan **Skärmupplösning** och välj **2560 x 1440**.
- **4.** Klicka på **Behåll ändringar**.

Om du inte ser alternativet 2560 x 1440 måste du uppdatera drivrutinen till ditt grafikkort till den senaste versionen. Utför en av följande procedurer beroende på vilken dator du har:

Om du har en stationär eller bärbar Dell-dator:

• Gå till **[www.dell.com/support](https://www.dell.com/support)**, ange ditt servicemärke och ladda ner de senaste drivrutinerna till ditt grafikkort.

Om du använder en dator (bärbar eller stationär) av annat märke än Dell:

- Gå till supportwebbplatsen för din icke-Dell-dator och ladda ner de senaste drivrutinerna för grafikkortet.
- Gå till webbplatsen för grafikkortet och ladda ner de senaste drivrutinerna för grafikkortet.

# **Krav för att visa eller spela upp HDR-innehåll**

### **(1) Via Ultra BluRay DVD eller Spelkonsolerna**

Försäkra dig om att DVD-spelaren eller spelkonsolen är HDR-kapabel, t.ex. Panasonic DMP-UB900 eller PS5

### **(2) Via en PC-dator**

Försäkra dig om att grafikkortet som används är HDR-kompatibelt, dvs. har en HDMI 2.1 (TMDS) (med HDR-alternativ)-kompatibel port och att drivrutinen för HDR-grafik är installerad. Ett HDR-kompatibelt applikationsprogram måste användas, t.ex. Cyberlink PowerDVD 17, appen Windows 10 Movies & TV.

#### **ANMÄRKNING: För att hämta och installera den senaste grafikdrivrutinen som stöder uppspelning av HDR-innehåll på din Dell stationära eller bärbara dator, se**

**<https://www.dell.com/support/drivers>.**

### **NVIDIA**

För det kompletta sortimentet HDR-kompatibla NVIDIA-grafikkort, se **[www.nvidia.com](https://www.nvidia.com)**.

Försäkra dig om att hämta en drivrutin som stöder uppspelning i helskärmsläge (t.ex. PC-spel, UltraBluRay-spelare), HDR på operativsystemet Win 10 Redstone 2: 381.65 eller senare.

### **AMD**

För det kompletta sortimentet HDR-kompatibla AMD.grafikkort, se **[www.amd.com](https://www.amd.com)**. Läs information om HDR-drivrutinsstöd och hämta den senaste drivrutinen.

### **Intel (integrerad grafik)**

HDR-kapabel processor: CannonLake eller senare

Lämplig HDR-spelare: Appen Windows 10 Movies & TV

Operativsystem (OS) med HDR-stöd: Windows 10 Redstone 3

Drivrutin med HDR-support: se downloadcenter.intel.com för den senaste HDR-drivrutinen

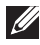

**ANMÄRKNING: HDR-uppslning via operativsystemet (dvs.uppspelning av HDR i ett fönster inom skrivbordet) krävs Windows 10 Redstone 2 eller senare med ett lämpligt program. t.ex. PowerDVD 17. Uppspelning av skyddat innehåll krävs korrekt DRM-programvara och/eller maskinvara, t.ex. Microsoft Playready. För supportinformation, se [https://www.support.microsoft.com.](https://www.support.microsoft.com)**

# **Använda justering av lutning, vridning, svängning och höjd**

**ANMÄRKNING: Följande anvisningar gäller endast för stativet som medföljde bildskärmen. Om du ansluter ett stativ från någon annan tillverkare ska du följa installationsanvisningarna som medföljde det stativet.**

#### **Lutnings- och svängningsjustering**

Med stativet fäst vid bildskärmen kan du luta och svänga bildskärmen till bekvämaste möjliga tittvinkel.

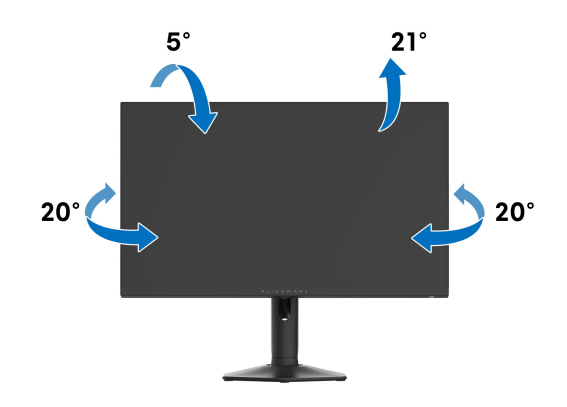

**ANMÄRKNING: Stativmodulen är inte förmonterad när bildskärmen levereras från fabriken.**

#### **Höjdjustering**

**ANMÄRKNING: Stativet kan förlängas vertikalt upp till 110 mm. På följande bild visas hur du gör för att förlänga stativet vertikalt.**

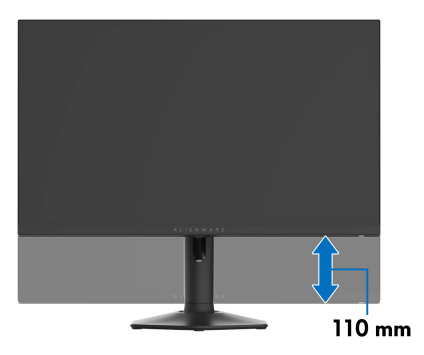

### **Svängningsjustering**

Innan du roterar bildskärmen ska du försäkra dig om att den är fullständigt förlängd i vertikalled och fullständigt uppåtlutad så att du inte slår i bildskärmens undre kant.

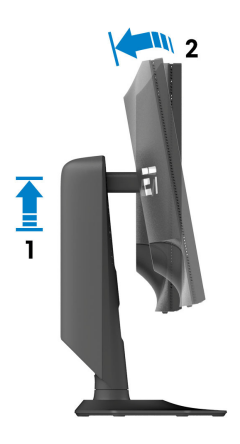

**Rotera medurs**

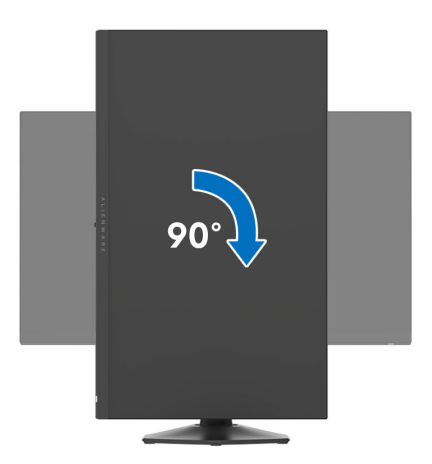

#### **Rotera moturs**

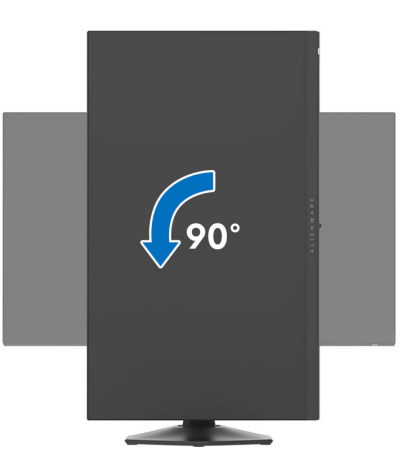

- **ANMÄRKNING: För att kunna använda funktionen Skärmrotation (Liggande eller Stående vy) med din Dell-dator behöver du en uppdaterad grafikdrivrutin som inte medföljer denna bildskärm. Du hämtar grafikdrivrutinen genom att gå till[www.dell.com/support](https://www.dell.com/support) och se avdelningen Nerladdning efter Grafikdrivrutiner för de senaste drivrutinsuppdateringarna.**
- **ANMÄRKNING: I Stående läge kan du uppleva försämrade prestanda vid användning av grafikintensiva program, som 3D-spel osv.**
### **Justera inställningarna för rotation av bildskärm i din dator**

När du har roterat bildskärmen måste du slutföra proceduren nedan för att justera inställningarna för rotation av bildskärm i ditt operativsystem.

#### **ANMÄRKNING: Om du använder bildskärmen med en dator från en annan tillverkare än Dell måste du gå till webbplatsen för grafikkortet eller din datortillverkares webbplats för information om att rotera "innehållet" på skärmen.**

Justera inställningarna för Rotation av bildskärm:

- **1.** Högerklicka på skrivbordet och klicka på **Egenskaper**.
- **2.** Klicka på fliken **Inställningar** och klicka på **Avancerat**.
- **3.** Om du har ett grafikkort från ATI väljer du fliken **Rotation** och ställer in önskad rotation.
- **4.** Om du har ett grafikkort från NVIDIA klickar du på fliken **NVIDIA**, går till vänster kolumn och väljer **NVRotate**, och väljer därefter önskad rotation.
- **5.** Om du har ett grafikkort från Intel väljer du fliken **Intel**-grafik, klickar på **Grafikegenskaper**, väljer fliken **Rotation** och väljer därefter önskad rotation.
- **ANMÄRKNING: Om du inte ser alternativet rotation eller om det inte fungerar går du till [www.dell.com/support](https://www.dell.com/support) och hämtar den senaste drivrutinen till ditt grafikkort.**

# **Använda funktionen AlienFX**

Du kan anpassa avancerade funktioner för din bildskärm via AlienFX i Alienware Command Center (AWCC).

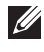

**ANMÄRKNING: Om du har en stationär eller bärbar Alienware Gamingdator kan du gå direkt till AWCC.**

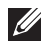

**ANMÄRKNING: För mer information, se onlinehjälpen i Alienware Command Center.**

## **Nödvändiga krav**

Före installation av AWCC på ett icke-Alienware-system:

- Kontrollera att operativsystemet i datorn är Windows 10 R3 eller senare.
- Kontrollera att internetanslutningen är aktiv.
- Kontrollera att den medföljande USB 3.2 Gen 1 (5 Gbit/s) uppströmskabeln är ansluten både till Alienware-bildskärmen och till datorn.

## **Installera AWCC via Windows update**

- **1.** AWCC-appen har laddats ner och kommer att installeras automatiskt. Installationen tar några minuter.
- **2.** Navigera till programmappen för att kontrollera att installationen lyckades. Alternativt kan du hitta AWCC-appen i **Start**-menyn.
- **3.** Starta AWCC och följ följande steg för att hämta ytterligare programvarukomponenter:
	- I fönstret **Inställningar** klickar du på **Windows Update** och klickar sedan på **Sök efter uppdateringar** för att kontrollera uppdateringsförloppet för Alienware-drivrutinen.
	- Om drivrutinsuppdateringen inte svarar i din dator installerar du AWCC från Dells supportwebbplats.

## **Installera AWCC från Dells supportwebbplats**

- **1.** Skriv in AW2724DM i frågefältet på **[www.dell.com/support/drivers](https://www.dell.com/support/drivers)** och hämta den senaste versionen av Alienware Command Center-appen.
- **2.** Navigera till den mapp där du sparade installationsfilerna.
- **3.** Dubbelklicka på installationsfilen och följ instruktionerna på skärmen för att slutföra installationen.

### **Justera belysningseffekter**

Panelen **LIGHTING (BELYSNING)** innehåller flera olika belysningseffekter. När du har valt belysningszon(er) på bildskärmens förhandsgranskning kan du välja en effekt från rullgardinslistan **LIGHTING EFFECT** 

**(BELYSNINGSEFFEKT)** och konfigurera tillgängliga alternativ.

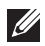

**ANMÄRKNING: LIGHTING (BELYSNING)-panelen visas bara när den medföljande USB 3.2 Gen 1 (5 Gbit/s)-uppströmskabeln är ansluten både till Alienware-bildskärmen och till datorn.**

**ANMÄRKNING: Alternativen som visas kan variera beroende på vilken eller vilka belysningszoner du angav.**

#### **Morph (Omvandla)**

Effekten ändrar ljusets färg till en annan via en sömlös övergång.

- **1.** Välj önskad färg från färgpaletten eller listan över **PRESET COLORS (FÄRGFÖRVAL)**. Den valda färgen och dess RGB-färgkoder visas i fältet till höger.
- **ANMÄRKNING: För att ändra färgen använder du upp- och nedknapparna bredvid R/G/B-rutorna för att redigera färgkoderna.**
	- **2.** För att lägga till den valda färgen i listan över **YOUR COLORS (DINA FÄRGER)** för snabb åtkomst i framtiden klickar du på "**+**". Som mest 12 färger kan läggas till listan.
- **ANMÄRKNING: För att ta bort en befintlig färgbit från listan högerklickar du på den.** 
	- **3.** Upprepa föregående steg för att ange **Color 2 (Färg 2)** som slutfärg på ljuset.
	- **4.** Dra i skjutreglaget **BRIGHTNESS (LJUSSTYRKA)** för att justera hur ljusstark färgen ska vara.
	- **5.** Dra i skjutreglaget **TEMPO** för att justera övergångens hastighet.

Effekten gör att ljuset blinkar med korta pauser.

- **1.** Välj önskad färg från färgpaletten eller listan över **PRESET COLORS (FÄRGFÖRVAL)**. Den valda färgen och dess RGB-färgkoder visas i fältet till höger.
- **ANMÄRKNING: För att ändra färgen använder du upp- och nedknapparna bredvid R/G/B-rutorna för att redigera färgkoderna.**
	- **2.** För att lägga till den valda färgen i listan över **YOUR COLORS (DINA FÄRGER)** för snabb åtkomst i framtiden klickar du på "**+**". Som mest 12 färger kan läggas till listan.

#### **ANMÄRKNING: För att ta bort en befintlig färgbit från listan högerklickar du på den.**

- **3.** Dra i skjutreglaget **BRIGHTNESS (LJUSSTYRKA)** för att justera hur ljusstark färgen ska vara.
- **4.** Dra i skjutreglaget **TEMPO** för att justera pulserandets hastighet.

### **Color (Färg)**

Ljusen börjar lysa i en enda fast färg.

- **1.** Välj önskad färg från färgpaletten eller listan över **PRESET COLORS (FÄRGFÖRVAL)**. Den valda färgen och dess RGB-färgkoder visas i fältet till höger.
- **ANMÄRKNING: För att ändra färgen använder du upp- och nedknapparna bredvid R/G/B-rutorna för att redigera färgkoderna.**
	- **2.** För att lägga till den valda färgen i listan över **YOUR COLORS (DINA FÄRGER)** för snabb åtkomst i framtiden klickar du på "**+**". Som mest 12 färger kan läggas till listan.

#### **ANMÄRKNING: För att ta bort en befintlig färgbit från listan högerklickar du på den.**

**3.** Dra i skjutreglaget **BRIGHTNESS (LJUSSTYRKA)** för att justera hur ljusstark färgen ska vara.

#### **Spectrum (Spektrum)**

Effekten gör att ljuset ändras genom hela spektrat i sekvenser: rött, orange, gult, grönt, blått, indigo och violett.

Du kan dra i skjutreglaget **TEMPO** för att justera övergångens hastighet.

**ANMÄRKNING: Alternativet är bara tillgängligt när du väljer All Zones (Alla zoner) för att göra belysningsjusteringar.**

#### **Breathing (Andning)**

Effekten gör att ljuset ändras från ljusstarkt till dämpat.

**1.** Välj önskad färg från färgpaletten eller listan över **PRESET COLORS (FÄRGFÖRVAL)**. Den valda färgen och dess RGB-färgkoder visas i fältet till höger.

#### **ANMÄRKNING: För att ändra färgen använder du upp- och nedknapparna bredvid R/G/B-rutorna för att redigera färgkoderna.**

- **2.** För att lägga till den valda färgen i listan över **YOUR COLORS (DINA FÄRGER)** för snabb åtkomst i framtiden klickar du på "**+**". Som mest 12 färger kan läggas till listan.
- **3.** Dra i skjutreglaget **TEMPO** för att justera övergångens hastighet.

#### **Static Default Blue (Statiskt standardblått)**

Den här effekten gör att belysningen lyser statiskt blått.

Du kan dra i skjutreglaget **BRIGHTNESS (LJUSSTYRKA)** för att ändra intensiteten i färgen från stark till svag.

#### **ANMÄRKNING: Alternativet är bara tillgängligt när du väljer All Zones (Alla zoner) för att göra belysningsjusteringar.**

## **Inställningar**

I **SETTINGS (INSTÄLLNINGAR)**-panelen finns följande funktioner:

- Om du vill anpassa designer för visionslägen, se **[Anpassning av](#page-76-0)  [AlienVision](#page-76-0)**.
- Om du vill justera avancera spelfunktioner, se **[Spelkonfiguration](#page-78-0)**.
- Om du vill justera bildskärmens ljusstyrka och kontrast, se **[Bildskärmskonfiguration](#page-78-1)**.

#### <span id="page-76-0"></span>**Anpassning av AlienVision**

- **1.** Klicka på knappen **AlienVision**.
- **2.** Välj ett visionsläge från **ALIENVISION**-rullgardinslistan.
	- **Night (Natt)**: Förbättrar kontrast och tydlighet i mörka spelscener.
	- **Clear (Tydlig)**: Förbättrar och förstärker detaljer och tydlighet i spelscener med dagsljus.
	- **Chroma (Kroma)**: Tillämpar dynamiskt en värmeplan till valfri spelmiljö så att spelobjekt går att lättare urskilja från bakgrunden.
	- **Crosshair (Korshår)**: Försäkrar att ett anpassat korshår alltid är synligt för assisterat siktande i de mest krävande striderna.

#### **ANMÄRKNING: För att se förhandsgranskningen av tillämpade AlienVision-effekter flyttar du PREVIEW (FÖRHANDSGRANSKNING)-väljaren till läget ON (PÅ).**

**3.** Anpassa ett markerat visionsläge med funktionerna som visas.

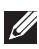

#### **ANMÄRKNING: De tillgängliga funktionerna för varje läge är något annorlunda.**

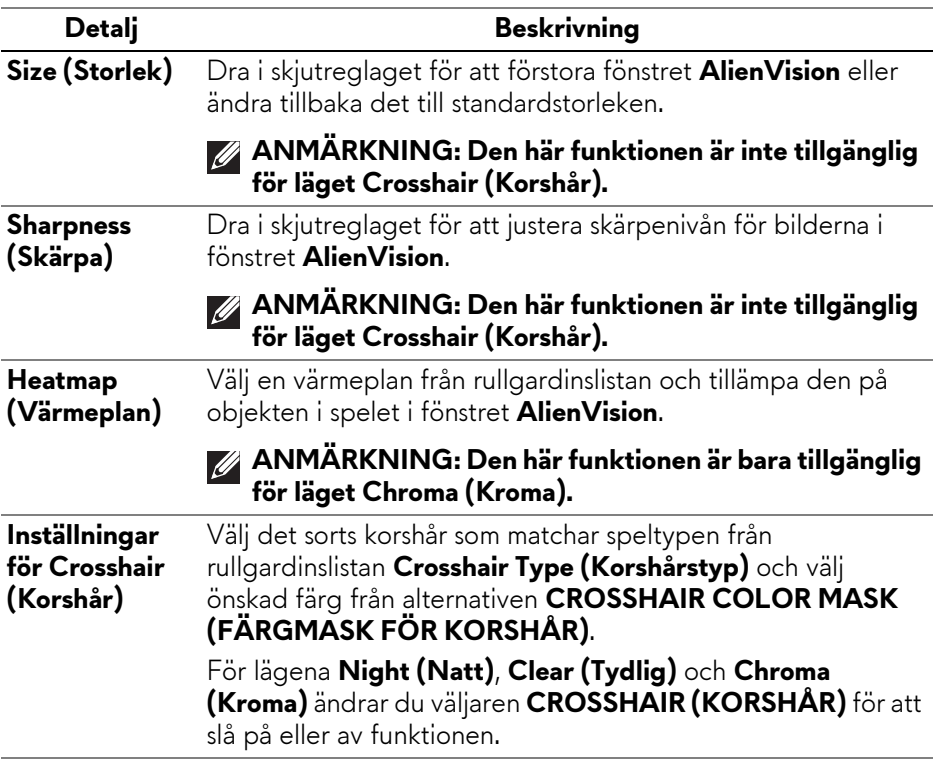

#### **Växlingslista**

I avsnittet **TOGGLE LIST (VÄXLINGSLISTA)** kan du välja minst ett eller flera visionslägen för att konfigurera **AlienVision**-växlingslistan. Du kan växla igenom listan medan du spelar. För att snabbt cykla igenom de olika visionslägena du väljer i växlingslistan kan du definiera en genvägstangent.

#### <span id="page-78-0"></span>**Spelkonfiguration**

Klicka på knappen **Game (Spel)** för att förbättra din spelupplevelse genom att använda de funktioner som erbjuds.

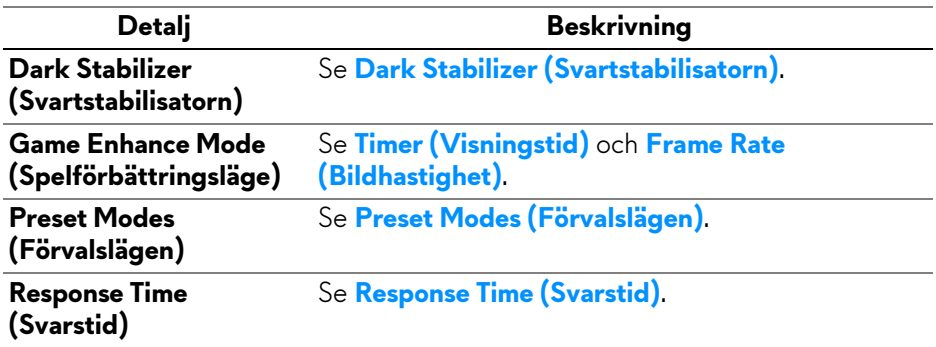

#### <span id="page-78-1"></span>**Bildskärmskonfiguration**

Klicka på knappen **Display (Visning)** för att ändra bildskärmsinställningarna.

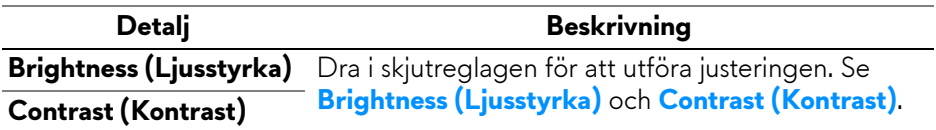

## **Felsökning**

**VARNING: Följ [Säkerhetsanvisningar](#page-5-0) innan du sätter igång med någon av procedurerna i det här avsnittet.**

## <span id="page-79-0"></span>**Självtest**

Bildskärmen har en självtestfunktion som gör det möjligt att kontrollera om den fungerar korrekt. Om bildskärmen och datorn är korrekt anslutna till varandra men skärmen trots det förblir mörk ska du köra bildskärmens självtest enligt följande anvisningar:

- **1.** Stäng av både datorn och bildskärmen.
- **2.** Dra ur bildkabeln från datorn.
- **3.** Sätt på strömmen till bildskärmen.

En dialogruta ska nu visas på skärmen för att visa att bildskärmen fungerar korrekt och inte tar emot en videosignal. I självtestläget fortsätter strömindikatorlampan lysa blått (standardfärg).

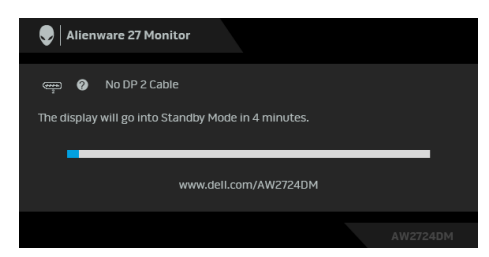

#### **ANMÄRKNING: Den här dialogrutan visas även vid normal drift om videokabeln kopplas från eller skadas.**

**4.** Stäng av bildskärmen och koppla in bildkabeln igen. Sätt sedan på både datorn och bildskärmen.

Om bildskärmen fortfarande inte visar någon videobild efter att du har utfört stegen ovan kan problemet bero på grafikkortet eller datorn.

### **Vanliga problem**

Följande tabell innehåller allmän information om vanliga bildskärmsproblem du kan stöta på och möjliga lösningar:

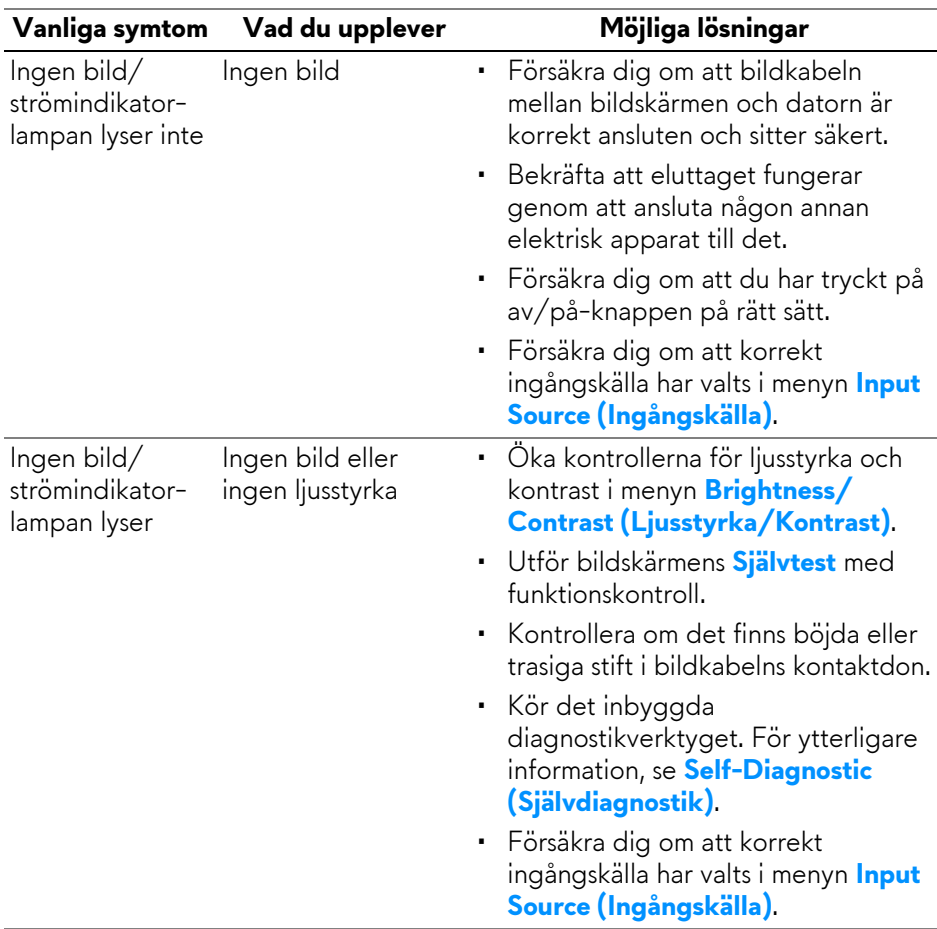

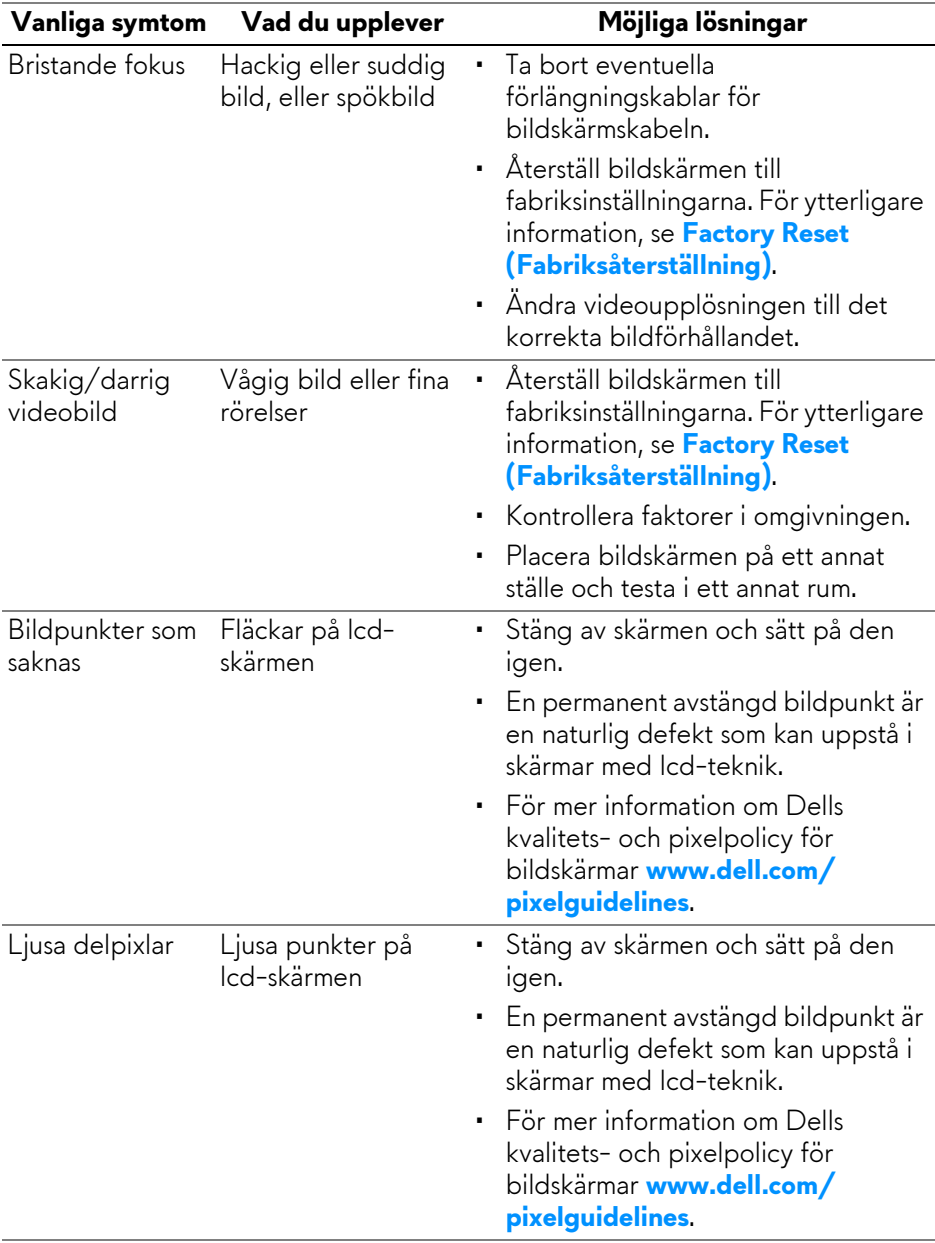

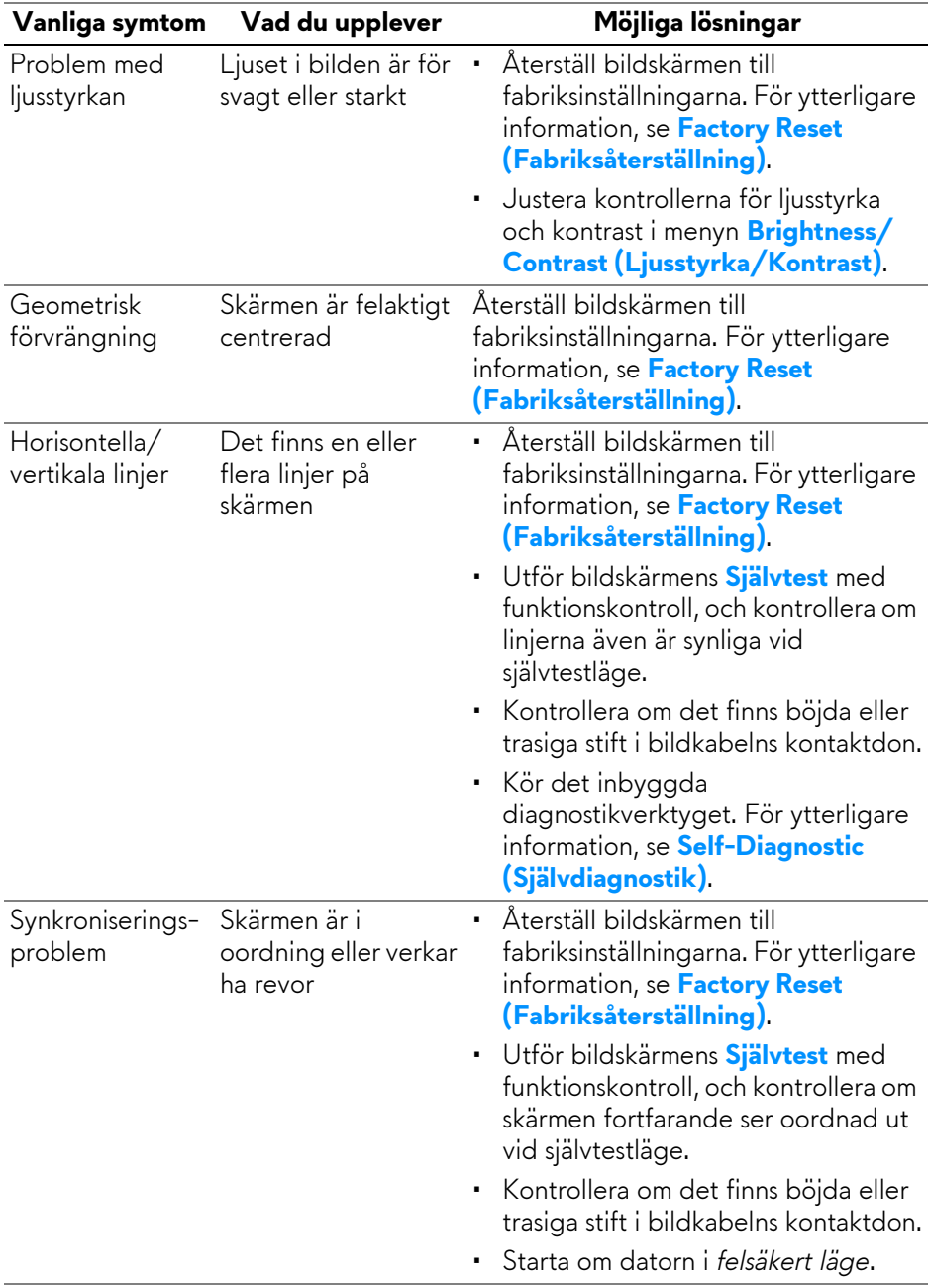

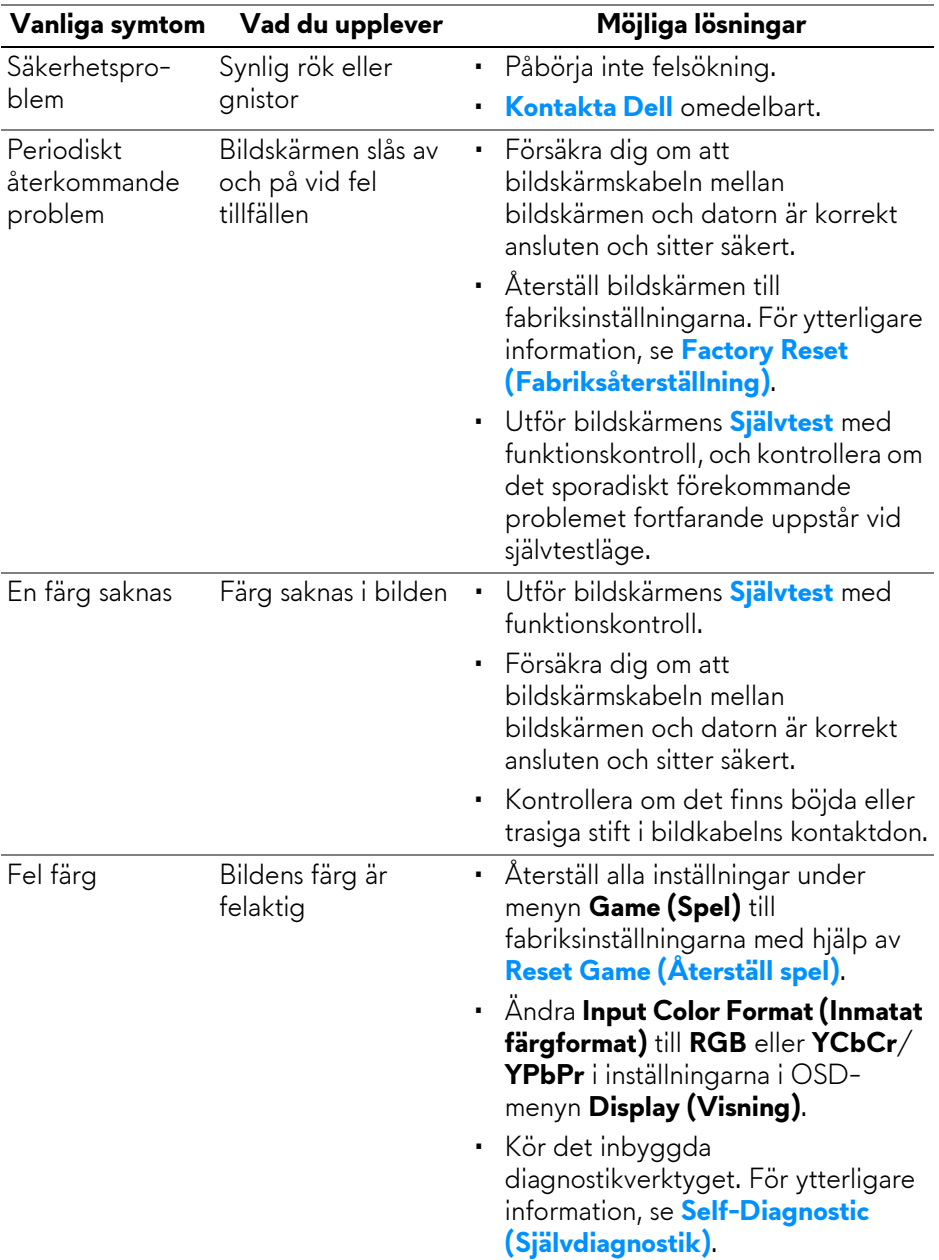

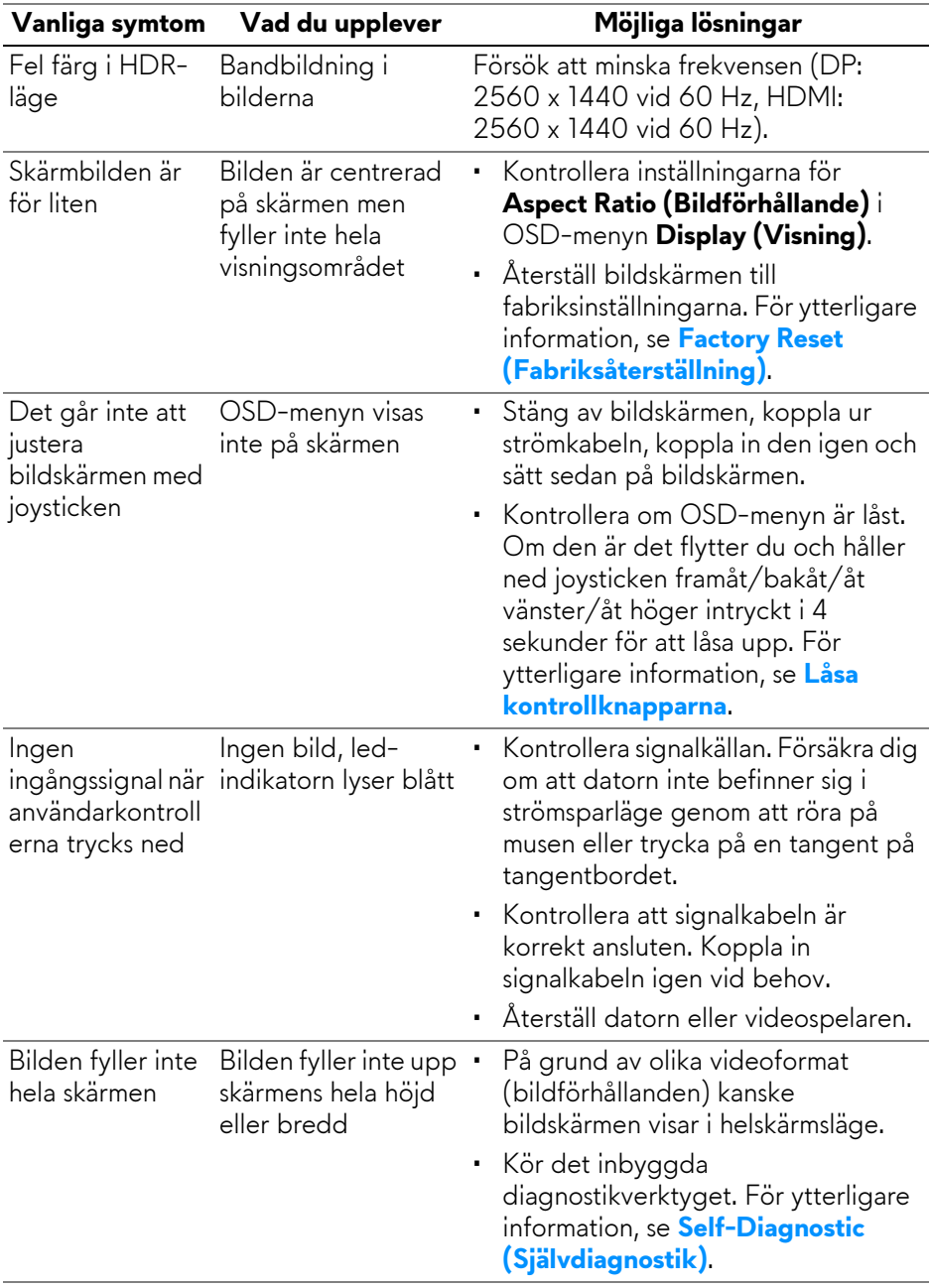

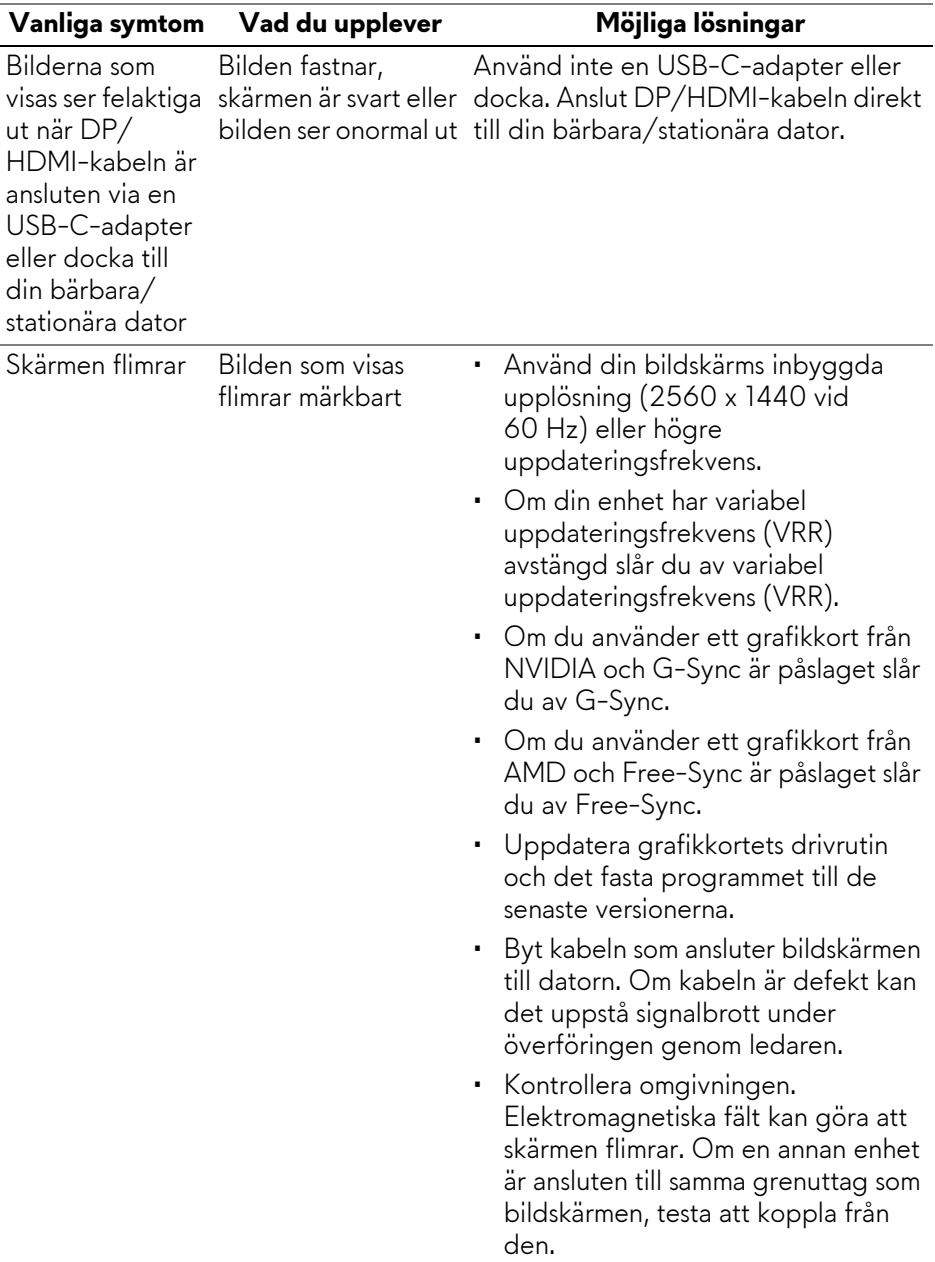

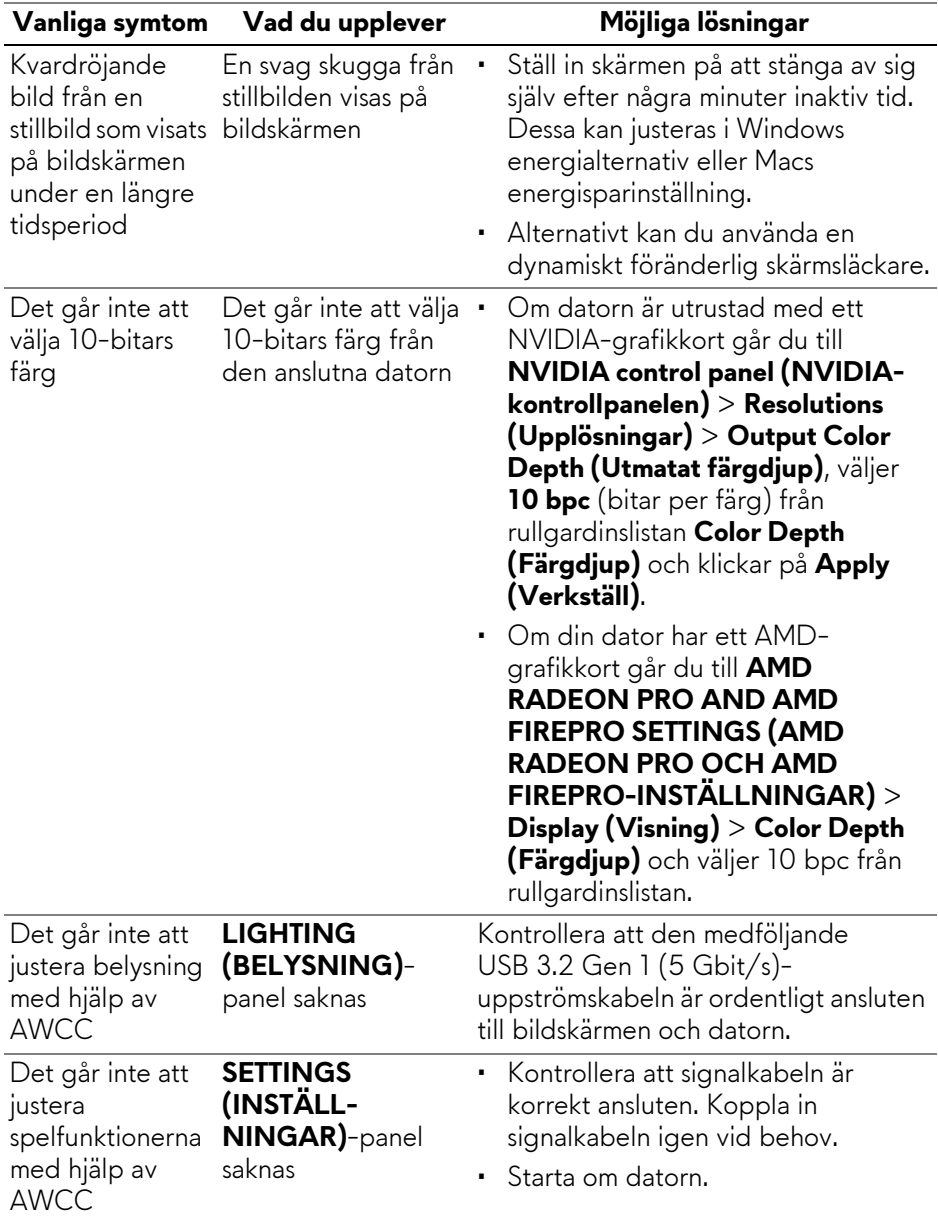

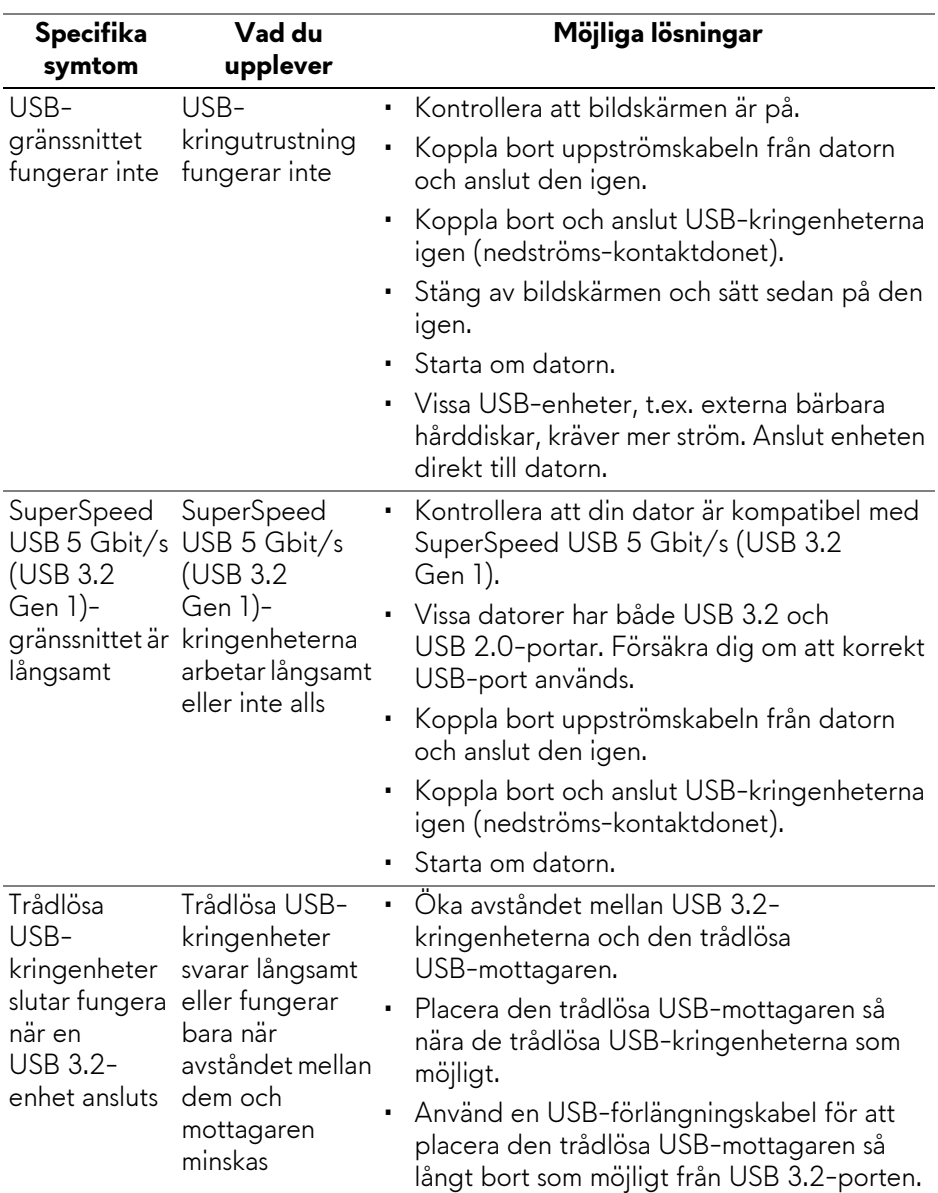

## **Specifika problem med USB (universell seriebuss)**

## **Regelverksinformation**

#### **FCC-meddelanden (endast USA) och övrig regelverksinformation**

För FCC-meddelanden och annan information om efterlevnad av regelverk, se webbplatsen för efterlevnad av regelverk på **[www.dell.com/regulatory\\_compliance](https://www.dell.com/regulatory_compliance)**.

#### **EU:s produktdatabas för energimärkning och produktinformationsblad**

<span id="page-88-0"></span>AW2724DM: **<https://eprel.ec.europa.eu/qr/1495417>**

## **Kontakta Dell**

För att kontakta Dell om försäljningsärenden, teknisk support eller kundtjänst, se **[www.dell.com/contactdell](https://www.dell.com/contactdell)**.

- **ANMÄRKNING: Tillgängligheten varierar beroende på land och produkt, och vissa tjänster kanske inte finns i ditt land.**
- **ANMÄRKNING: Om du inte har en aktiv internetanslutning kan du hitta kontaktinformationen på ditt inköpskvitto, packsedel, faktura eller i Dells produktkatalog.**